# ISTRUZIONI ENDOSCOPIO INDUSTRIALE IPLEX G

*IV9000G IV9420G IV9435G IV9620G IV9635G IV9675G IV96100G*

Endoscopio industriale

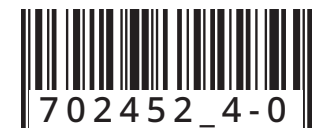

# Indice

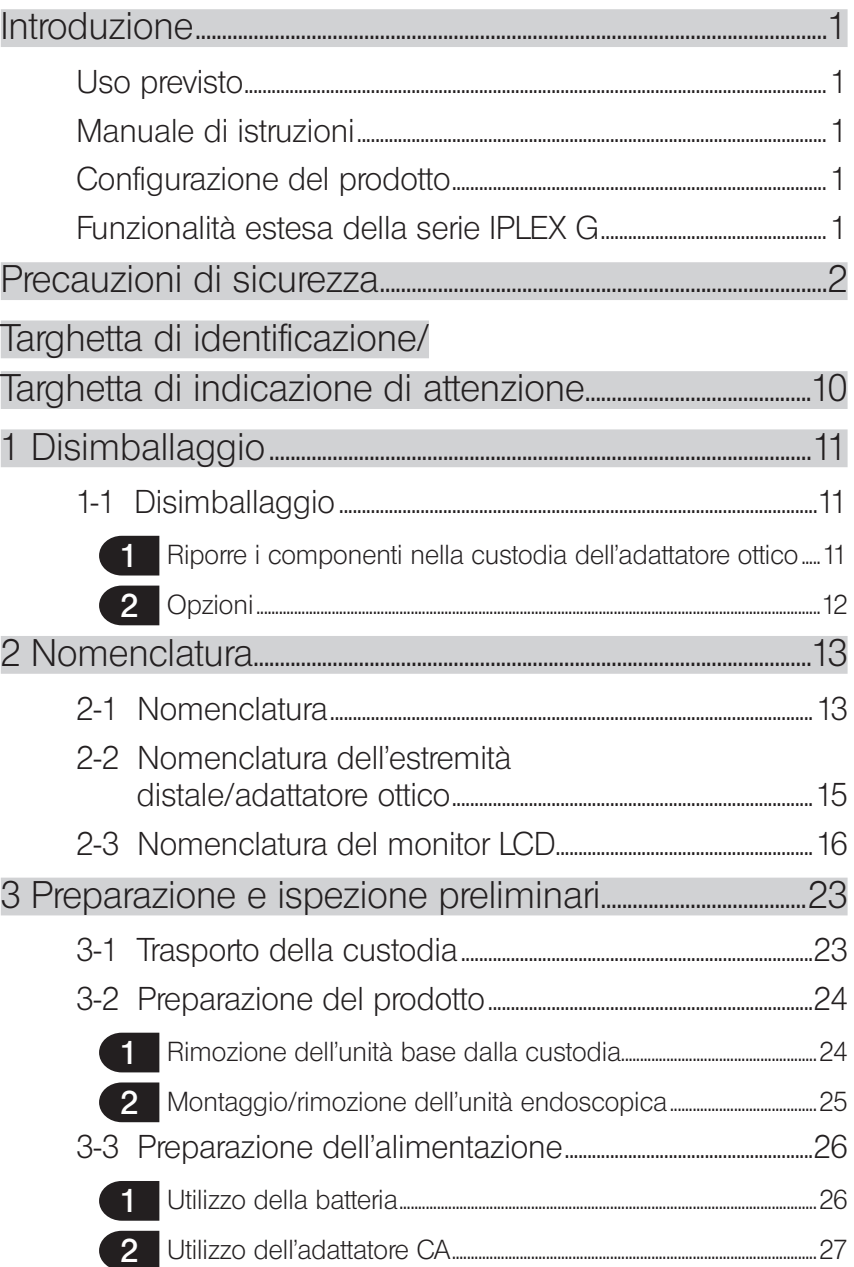

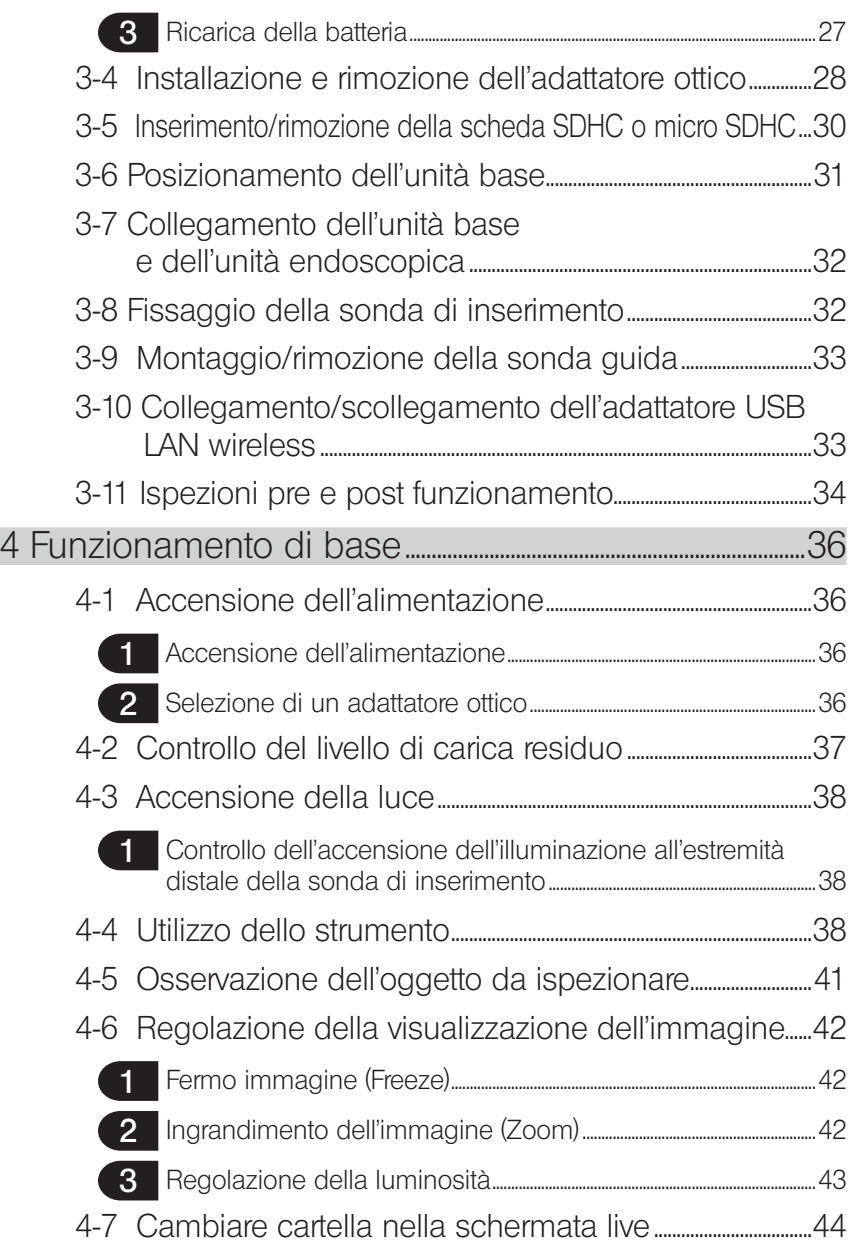

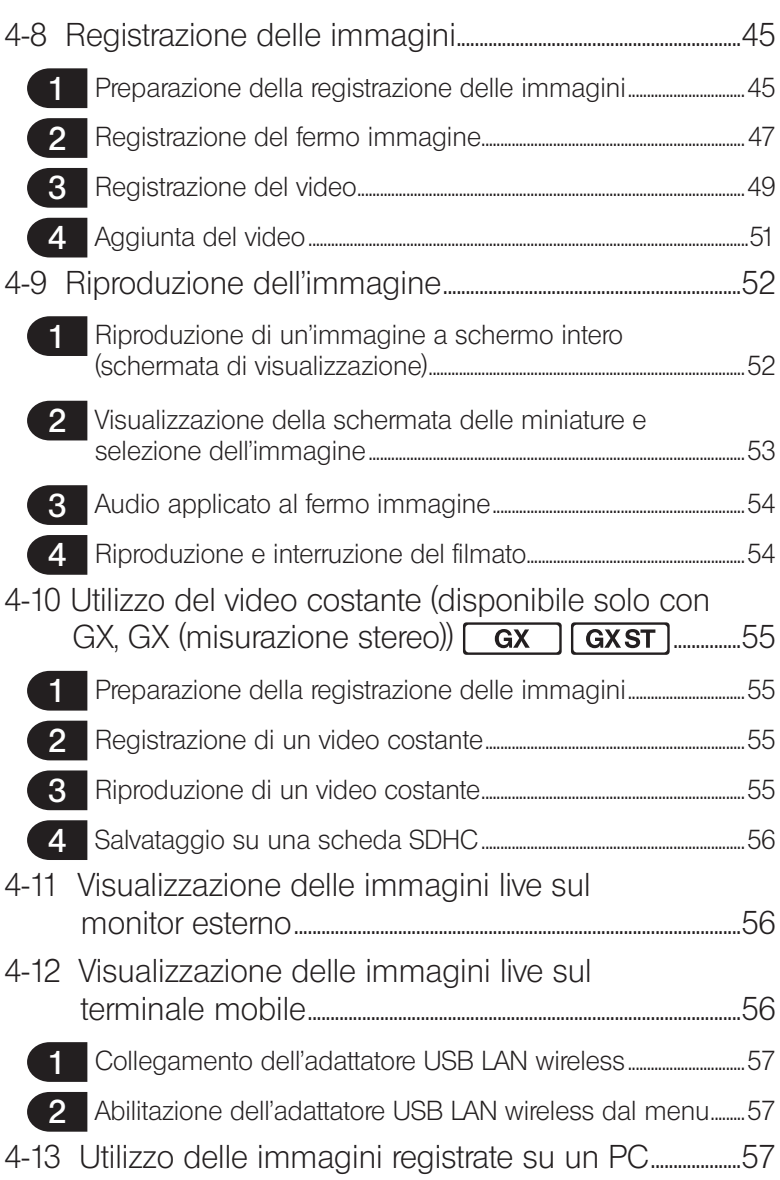

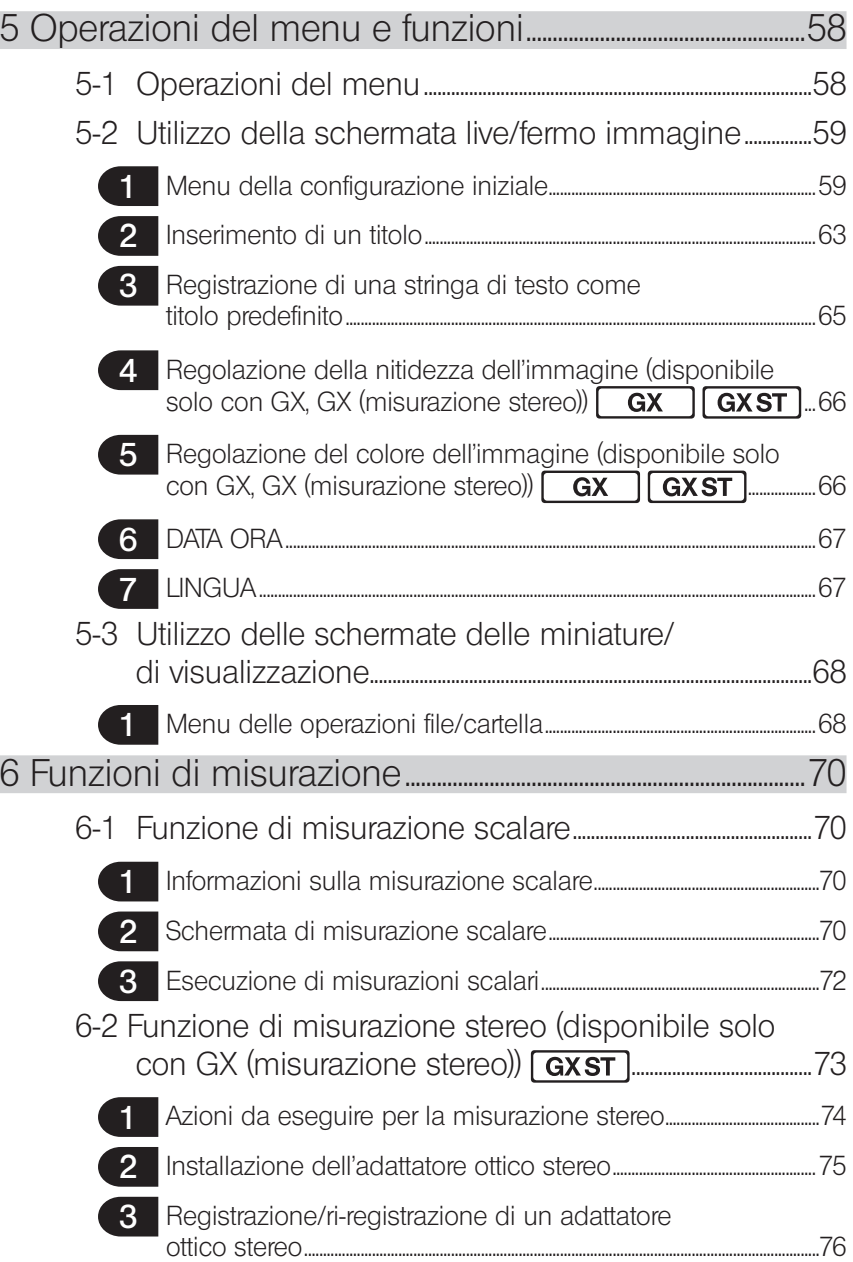

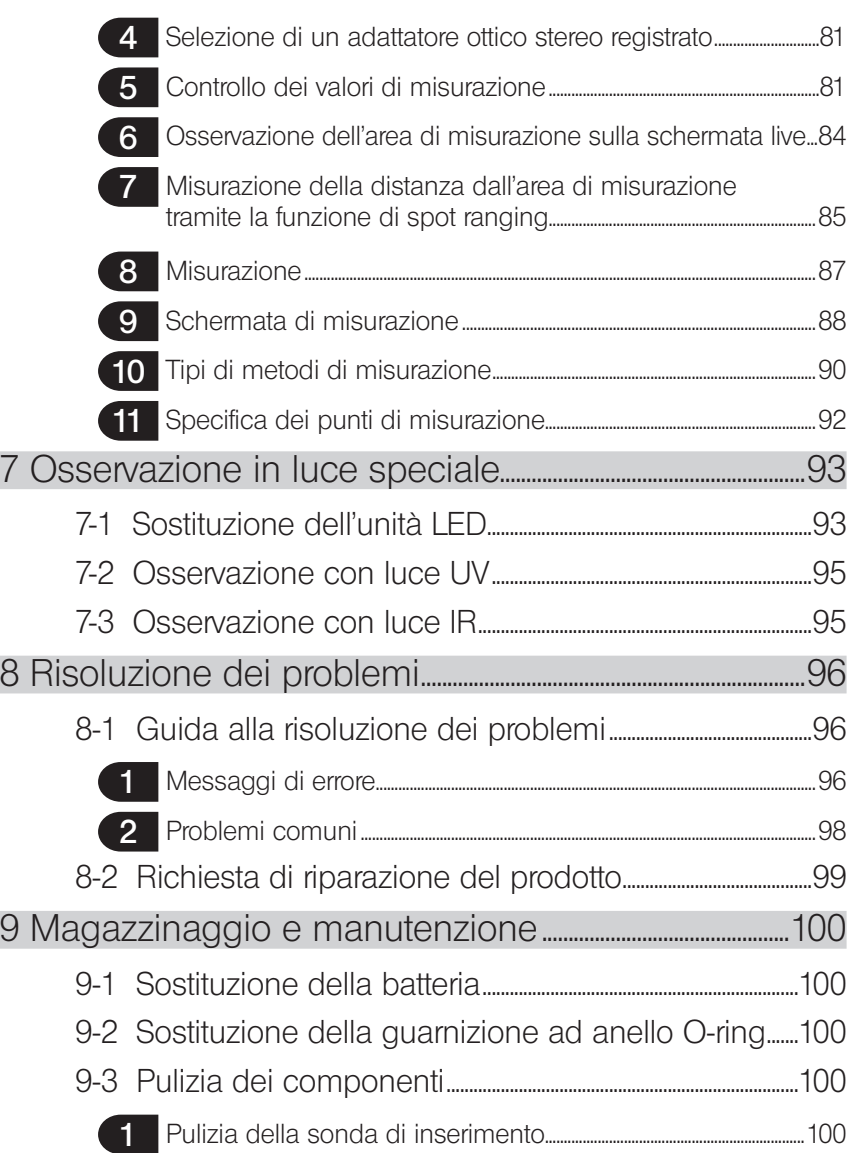

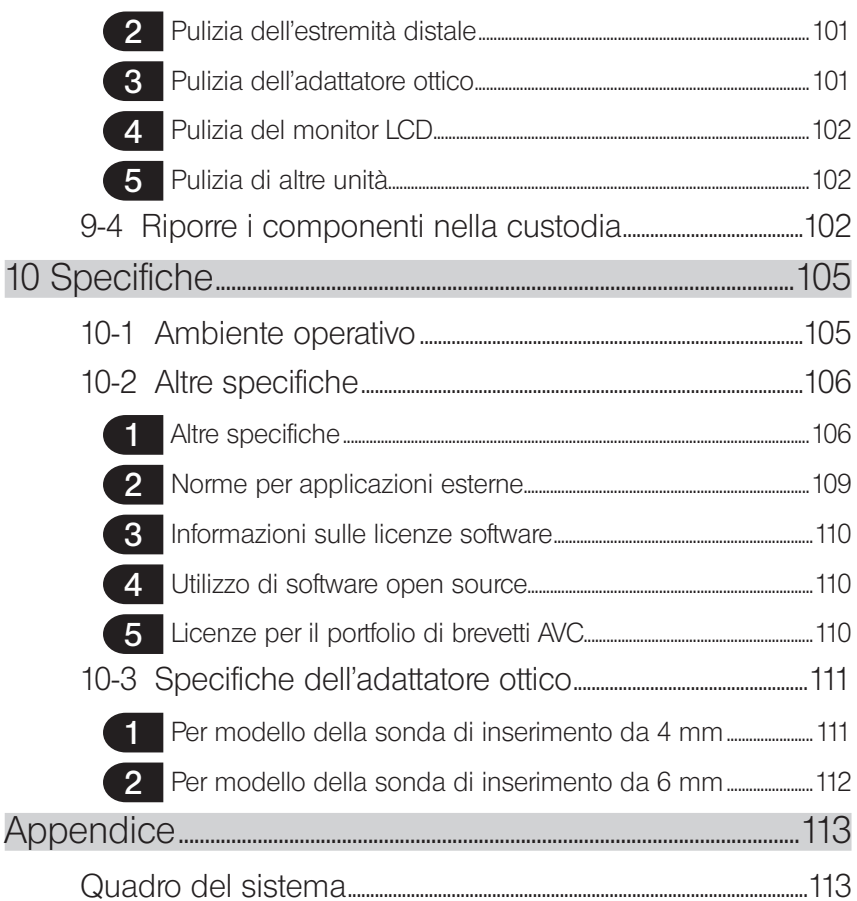

# <span id="page-7-0"></span>Introduzione

# Uso previsto

Il presente strumento è concepito per ispezionare e osservare l'interno di macchinari, attrezzatura, materiali e altri oggetti, senza danneggiare l'oggetto ispezionato.

# Manuale di istruzioni

Il presente manuale di istruzioni contiene le informazioni necessarie per comprendere le operazioni e il metodo di manipolazione dello strumento, per poterlo utilizzare in sicurezza.

Leggere attentamente il contenuto del presente manuale prima dell'uso per assicurarsi di utilizzare correttamente lo strumento. Dopo avere letto il presente manuale, riporlo insieme al certificato di garanzia in un luogo sicuro.

In caso di domande sulle informazioni contenute nel manuale di istruzioni, contattare EVIDENT.

I simboli utilizzati nel testo di questo manuale hanno i seguenti significati: [] indica i termini sull'interfaccia utente del prodotto visualizzati in inglese. < > indica i termini sull'interfaccia utente del prodotto visualizzati nella lingua selezionata nelle impostazioni dell'utente.

# Configurazione del prodotto

Per la configurazione dei dispositivi richiesti dallo strumento e dei dispositivi che possono essere utilizzati in combinazione con quest'ultimo, vedere "Quadro del sistema" (pagina 113) nella "Appendice".

Tenere presente che l'utilizzo di questo strumento in combinazione con accessori opzionali o componenti disponibili separatamente diversi da quelli riportati nel "Quadro del sistema" non comporta solamente il rischio di operazioni anomale, ma potrebbe anche danneggiare il dispositivo.

# Funzionalità estesa della serie IPLEX G

La funzionalità può essere estesa acquistando gli accessori opzionali necessari.

IPLEX GT  $\rightarrow$  IPLEX GX  $\sqrt{ax}$  $IPIEX GX \rightarrow IPIEX GX$  (misurazione stereo)  $\sqrt{GXST}$ 

SUGGERIMENTO

1

 Simbolo nel testo **GX**: Funzioni utilizzabili con IPLEX GX : Funzioni utilizzabili con IPLEX GX (misurazione stereo)

Contattare EVIDENT per maggiori dettagli.

# <span id="page-8-0"></span>Precauzioni di sicurezza

Tenere presente che l'utilizzo dello strumento in modi diversi da quelli specificatamente descritti nel manuale di istruzioni non consente di garantire la sicurezza e può causare il malfunzionamento dello strumento. Accertarsi di seguire il presente manuale di istruzioni quando si utilizza lo strumento.

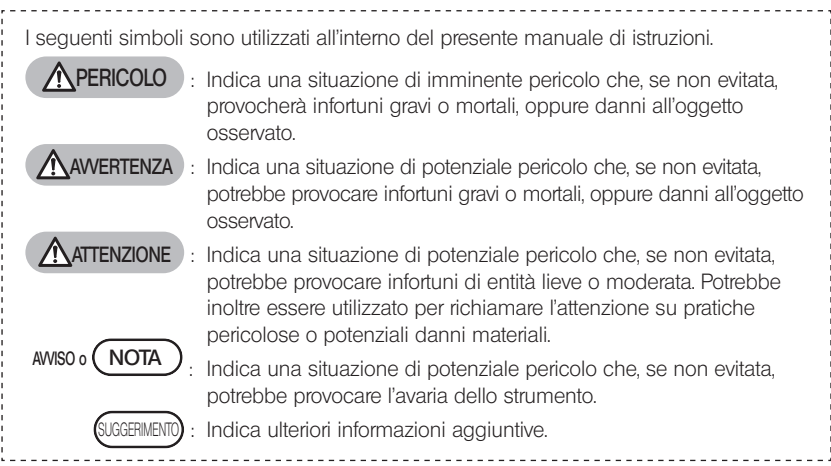

## Precauzioni di sicurezza – Precauzioni di sicurezza generali –

Attenersi rigorosamente alle precauzioni descritte di seguito per la manipolazione dello strumento. In ciascun capitolo, le informazioni sono integrate da indicazioni di pericolo, avvertenza e attenzione. Non è possibile garantire la sicurezza se lo strumento viene utilizzato in modi diversi da quelli specificatamente descritti.

**APERICOLO** 

- · È rigorosamente vietato utilizzare lo strumento per l'osservazione all'interno del corpo umano o animale.
	- In caso contrario, si potrebbero causare la morte o lesioni gravi alla persona o all'animale.
- · È rigorosamente vietato utilizzare lo strumento nei seguenti ambienti.
	- Dove sono presenti atmosfere infiammabili
	- Dove sono presenti polveri metalliche o di altro tipo
	- In caso contrario, si potrebbero causare incendi o esplosioni.

#### **AVVERTENZA**

· Non riparare, smontare o alterare lo strumento.

Non riparare, smontare o alterare mai lo strumento. In caso contrario, si potrebbero causare lesioni o danni allo strumento. Solo il personale autorizzato da EVIDENT può effettuare la riparazione dello strumento. EVIDENT non risponde di incidenti o danni allo strumento che si verifichino a causa di tentate riparazioni eseguite da personale non autorizzato da EVIDENT.

· Interrompere immediatamente l'utilizzo dello strumento al primo segnale di calore eccessivo, fumo, odore o rumore insoliti o di qualsiasi altra anomalia. Anche se lo strumento è ancora funzionante, disinserire l'alimentazione.

 $\mathcal{P}$ 

#### **AVVERTENZA**

· Non utilizzare la sonda di inserimento all'interno di un oggetto da ispezionare in funzione o che conduca elettricità.

In caso contrario, la sonda di inserimento potrebbe danneggiarsi rimanendo incastrata all'interno dell'oggetto da ispezionare, ecc., oppure potrebbe toccare l'oggetto, causando la folgorazione.

· Prima di riporre lo strumento nella custodia, accertarsi di disinserire l'alimentazione e rimuovere la batteria.

Se la batteria viene lasciata carica durante il magazzinaggio, l'alta temperatura può causare incendi.

· Non utilizzare il tubo del gas per la messa a terra. In caso contrario, si potrebbe causare un'esplosione.

#### **ATTENZIONE**

· È vietato utilizzare lo strumento in qualsiasi ambiente (inclusi quelli fortemente radioattivi) diverso dall'ambiente operativo specificato.

In caso contrario, potrebbero verificarsi incidenti imprevisti con conseguente danneggiamento della sonda di inserimento.

- · Tenere presenti le seguenti precauzioni durante lo spostamento o l'utilizzo di questa unità in una posizione elevata.
	- Condurre un'ispezione preventiva
	- Prendere precauzioni per evitare la caduta dell'unità
	- Implementare misure di sicurezza complete
- · Prestare attenzione alla temperatura dell'estremità distale e della sonda di inserimento subito dopo avere utilizzato lo strumento in ambienti ad alta temperatura, poiché la temperatura non scende immediatamente.

In caso contrario, si potrebbero subire ustioni.

· Non tenere in mano l'unità di controllo per un periodo prolungato durante l'uso dello strumento ad alte temperature.

In caso contrario, potrebbe causare ustioni a bassa temperatura. Prendere precauzioni come l'uso di guanti protettivi per prevenire le ustioni a bassa temperatura.

- · Prestare attenzione a non inciampare nel cavo di collegamento, nel cavo di alimentazione o nei cavi della sonda di inserimento.
- · Non utilizzare trasformatori elettronici disponibili in commercio per l'uso internazionale (convertitori da viaggio).
- · Utilizzare esclusivamente il cavo di alimentazione e l'adattatore CA specificati da EVIDENT e collegare il cavo di alimentazione alla presa di corrente con tensione compresa nell'intervallo dei valori nominali.

In caso contrario, si potrebbero causare fumo, incendio o scosse elettriche.

- · Non utilizzare il cavo di alimentazione specifico di questo strumento per altri prodotti.
- · Non utilizzare l'adattatore CA all'esterno. In caso contrario, si potrebbero causare fumo, incendio o scosse elettriche, che potrebbero
	- danneggiare lo strumento.

L'adattatore CA è concepito per l'uso in ambienti interni.

· Tenere presente le seguenti precauzioni quando si maneggia l'estremità distale del tubo sonda.

In caso contrario, si potrebbero causare malfunzionamenti e danni, con conseguente rischio di folgorazione.

#### **NATTENZIONE**

- · Se si rileva una qualsiasi anomalia durante l'inserimento della sonda nell'oggetto da ispezionare, non tentare di forzarla ulteriormente, ma estrarla invece con cautela.
	- Tenere presente quanto segue durante l'estrazione della sonda di inserimento.
	- Non estrarre la sonda di inserimento dall'oggetto da ispezionare mentre l'articolazione è bloccata o mentre la sezione di articolazione è piegata.
	- Se la sonda di inserimento è incastrata in qualcosa mentre si tenta di estrarla, ruotarla delicatamente continuando a tirarla verso l'esterno.
- · Tenere presenti le seguenti precauzioni quando si manipola l'estremità distale della sonda di inserimento.
	- Evitare di fare cadere l'adattatore ottico o di esporlo a forti impatti.
	- Non esporre l'estremità distale a forti impatti o a trazione.
	- Non sottoporre la sezione di articolazione a forte pressione o a piegatura.
	- Non spostare afferrando l'estremità distale della sonda di inserimento.
	- Non utilizzare lo strumento se la guarnizione ad anello O-ring dell'estremità distale della sonda di inserimento è danneggiata o lacerata.

In caso contrario, le lenti di vetro e i componenti di precisione che costituiscono l'estremità distale e la sezione di articolazione potrebbero danneggiarsi.

- Non inclinare o graffiare con forza l'estremità distale della sonda di inserimento contro il foro di ritenzione per l'estremità distale della sonda di inserimento durante l'inserimento o la rimozione dell'estremità distale.
- In caso contrario, la sezione di articolazione potrebbe danneggiarsi.
- · Attaccare sempre l'adattatore ottico prima di utilizzare lo strumento.

Se si utilizza lo strumento senza installare l'adattatore ottico sulla sonda di inserimento, i componenti (viti, ecc.) possono deformarsi facilmente entrando in contatto con oggetti duri, ecc.. Se le parti della sonda di inserimento sono deformate, l'adattatore ottico non può essere montato, oppure potrebbe staccarsi.

- · Non utilizzare l'adattatore ottico se presenta componenti allentati.
	- In caso contrario, le parti allentate potrebbero cadere.
- · Se non è possibile montare o smontare l'adattatore ottico perchè il dado non ruota, interrompere l'utilizzo.

Contattare EVIDENT.

· In caso di anomalie dell'immagine di osservazione, interrompere immediatamente l'uso dello strumento ed estrarre delicatamente la sonda di inserimento dall'oggetto di osservazione.

Se l'adattatore ottico è sul punto di cadere dall'estremità distale della sonda di inserimento mentre viene inserito nell'oggetto di osservazione, l'immagine di osservazione potrebbe apparire biancastra in tutto o in parte a causa della luce di illuminazione, oppure si potrebbe perdere parte del campo visivo. L'uso continuato in queste condizioni può causare la caduta dell'adattatore ottico dall'estremità distale della sonda di inserimento. In questo caso, estrarre con cautela la sonda di inserimento dall'oggetto di ispezione e fissare saldamente l'adattatore ottico secondo le istruzioni in "Installazione e rimozione dell'adattatore ottico" (pagina 28).

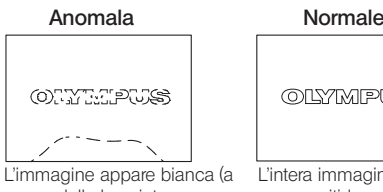

the image).

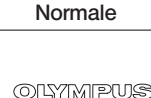

causa della luce intensa su alcune parti di essa). L'intera immagine appare nitida.

 $\Lambda$ 

#### **ATTENZIONE**

· Se si rileva qualsiasi anomalia mentre si esegue l'operazione di articolazione, non tentare di forzarla.

In caso contrario, la sonda di inserimento o l'oggetto da ispezionare potrebbero venire danneggiati.

· Quando si appende al collo questa unità utilizzando la tracolla, evitare che rimanga incastrata su altri oggetti.

Prestare attenzione in modo che non causi il pericolo di strangolamento.

- · Non consentire l'ingresso di oggetti metallici o altri corpi estranei nell'unità base o nell'unità endoscopica attraverso i terminali dei connettori o altre aperture. In caso contrario, si potrebbero causare malfunzionamenti o folgorazione.
- · Evitare di utilizzare i componenti diversi dalla sonda di inserimento sott'acqua o di pulirli con acqua corrente.

L'acqua comporta il rischio di folgorazione. Oltre alla sonda di inserimento, l'unità è impermeabile quando il cappuccio del terminale DC-IN e i coperchi del vano batteria, dell'interfaccia, della scheda SD e del cavo di collegamento sono ermeticamente chiusi. Non utilizzare o immagazzinare lo strumento in un ambiente in cui risulti immerso in acqua.

· Non esporre il monitor LCD a forti impatti o pressione notevole, oppure a graffi dovuti a oggetti duri o appuntiti.

In caso contrario, il monitor LCD potrebbe graffiarsi o incrinarsi, oppure causare lesioni se danneggiato.

· Prestare attenzione a non incastrare la mano o altri oggetti sotto la maniglia quando la si spinge verso il basso.

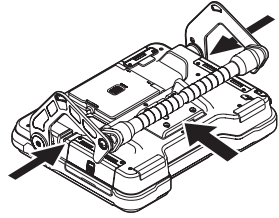

· Utilizzare la scheda SDHC e la scheda micro SDHC raccomandate da EVIDENT per registrare le immagini.

Questo strumento è dotato di una scheda SDHC.

- · Non staccare la batteria o l'adattatore CA durante il funzionamento. In caso contrario, i dati registrati potrebbero essere compromessi.
- · Non rimuovere la scheda SDHC o micro SDHC durante la registrazione o la riproduzione delle immagini.

In caso contrario, i dati registrati o il supporto di registrazione possono danneggiarsi o andare persi.

- · Non inserire o rimuovere più volte di seguito la scheda SDHC o micro SDHC. In caso contrario, i dati registrati o il supporto potrebbero danneggiarsi o non funzionare correttamente.
- · Prestare attenzione a quanto segue quando si utilizza la maniglia estensibile della custodia per il trasporto.
	- Prestare attenzione a non incastrarsi la mano quando si spinge la maniglia nella custodia.
	- Non tentare di sollevare la custodia tenendola per la maniglia estensibile.

#### **ATTENZIONE**

#### · Tenere presenti le seguenti precauzioni quando l'illuminazione è accesa.

- Non tenere l'estremità distale della sonda di inserimento vicino a sostanze infiammabili per periodi prolungati.
- La luce si spegne durante la sostituzione dell'adattatore ottico.
- Non guardare direttamente la luce emessa dall'estremità distale né dirigere la luce su altre persone.

Quando si usa un'unità LED UV o LED IR, verificare che l'icona LED (& ) si illumini sulla schermata live o sulle altre schermate.

- Utilizzare lo strumento in conformità alle norme relative a salute e sicurezza sul lavoro eventualmente presenti.

#### Informazioni secondo IEC62471

● GRUPPO DI RISCHIO 2

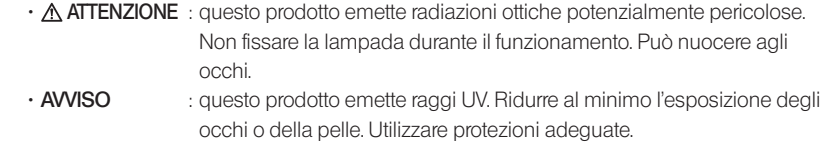

• **AVVISO** : questo prodotto emette raggi IR. Utilizzare protezioni o occhiali adeguati.

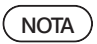

#### · Non riporre lo strumento nei seguenti luoghi.

- Ambienti esposti ad alte temperature, umidità elevata o grandi quantità di polvere o particolato
- Ambienti esposti a luce solare o radiazioni dirette
- Ambienti esposti a gas, incluso l'alogenuro\*1
- In caso contrario, lo strumento potrebbe danneggiarsi.
- \*1 Le prestazioni di alcuni componenti elettrici potrebbero essere compromesse a causa dell'alogenuro contenuto in insetticidi, pesticidi e agenti estinguenti gassosi, ecc.
- · Non continuare ad utilizzare lo strumento se è bagnato di condensa.

In caso di repentino cambiamento della temperatura, come ad esempio se si entra in una stanza calda provenendo dall'esterno, si potrebbe formare condensa all'interno dello strumento. L'utilizzo dello strumento mentre è bagnato di condensa potrebbe causarne il malfunzionamento. In caso di condensa, lasciare lo strumento nell'ambiente in cui dovrà essere utilizzato e fare asciugare la condensa prima di impiegarlo.

- · Non inserire la sonda di inserimento all'interno di un oggetto da ispezionare che si trovi in un ambiente la cui temperatura supera l'intervallo consentito per l'esercizio. L'uso continuato potrebbe danneggiare o compromettere le prestazioni dello strumento.
- · Non utilizzare lo strumento se sulla sua superficie esterna sono presenti contaminanti. Lo strumento potrebbe venire danneggiato oppure le prestazioni possono essere compromesse.
- · Non coprire l'unità base o l'unità endoscopica con un sacchetto di plastica o altri oggetti.

Se l'interno non si è raffreddato a sufficienza, lo strumento potrebbe danneggiarsi.

- · Non consentire a liquidi diversi da acqua, acqua salata, olio meccanico o diesel di entrare in contatto con la sonda di inserimento.
	- In caso contrario, la sonda di inserimento potrebbe danneggiarsi.
- · Tenere presenti le seguenti precauzioni quando si manipola il coperchio del vano batteria, i coperchi delle interfacce, il coperchio della scheda SD e il coperchio del cavo di collegamento.
	- Non aprire o chiudere i coperchi in presenza di acqua sul cavo di collegamento o sulle superfici circostanti.
	- Non aprire o chiudere i coperchi con le mani bagnate.
	- Non aprire o chiudere i coperchi in aree esposte a forte umidità e/o polvere.
	- Chiudere i coperchi quando si ripone lo strumento e quando i terminali non sono in uso.
- · Tenere presenti le seguenti precauzioni in relazione ai terminali di questa unità e dell'unità LED.
	- Non toccare i terminali direttamente con le mani.
	- Evitare che sporcizia e goccioline d'acqua entrino in contatto con i terminali.
- · Non utilizzare questo strumento se il rivestimento impermeabile interno al coperchio del cavo di collegamento è danneggiato, tagliato o disallineato.
- · Prendere le precauzioni seguenti quando si estrae il dispositivo dalla custodia di trasporto e dalla custodia dell'endoscopio.
	- Non sollevare né tirare la sonda di inserimento.
	- Lo strumento potrebbe danneggiarsi.
- · Non tirare con forza la sonda di inserimento e gli altri cavi né trasportarli tenendoli in mano.
- · Prendere le precauzioni seguenti quando si ripone il dispositivo nella custodia di trasporto e nella custodia dell'endoscopio.
	- Accertarsi che l'estremità distale si sia raffreddata a sufficienza prima di riporla.
	- Accertarsi che la sonda di inserimento non sia attorcigliata prima di riporla.
- · Non sollevare la custodia se i coperchi della custodia di trasporto e della custodia dell'endoscopio non sono chiusi.
- · Per lo smaltimento del prodotto, accertarsi di attenersi a tutte le leggi, le norme e ai regolamenti locali.

Prima di smaltire il prodotto, consultare tutte le leggi, le norme e i regolamenti locali e attenervisi.

## Precauzioni di sicurezza – Precauzioni per la batteria –

In caso di problemi nell'utilizzo dello strumento a batteria, contattare EVIDENT. Attenersi rigorosamente alle precauzioni descritte di seguito per la manipolazione della batteria. Se le batterie sono maneggiate in maniera impropria, si possono provocare fuoriuscite di fluido, generazione di calore eccessivo, fumo, esplosione della batteria, folgorazioni e/o ustioni. Prima dell'uso, leggere attentamente il manuale di istruzioni fornito con il caricabatteria per comprendere le informazioni in esso contenute e attenervisi durante l'uso.

### **APERICOLO**

- · Utilizzare la batteria NC2040NO29 o NC2040NO34 e caricarla con il caricabatteria CH5000C o CH5000X.
- · Non esporre la batteria a forti impatti.
- · Non causare il cortocircuito dei terminali con oggetti metallici.
- · Non gettare la batteria nel fuoco o esporla al calore.
- · Non aprire o alterare la batteria.
- · Non utilizzare il caricabatterie all'esterno. In caso contrario potrebbero svilupparsi scosse elettriche, fumo o incendio che possono danneggiare il caricabatteria. Il caricabatteria è concepito per l'uso in ambienti interni.

**AVVERTENZA** 

- · Non coprire il caricabatteria con indumenti, lenzuola o altri materiali durante la carica.
- · Una volta completata la carica, staccare sempre il cavo di alimentazione CA del caricabatteria dalla presa elettrica.
- · Se si rilevano anomalie di qualsiasi tipo, come generazione di calore all'interno dello strumento o del caricabatteria, odore o rumore insoliti o fumo, scollegare immediatamente la spina del caricabatteria e interromperne l'utilizzo. Contattare EVIDENT.
- · Se il caricabatteria non completa la ricarica della batteria nel tempo specificato, interrompere il tentativo di ricarica della batteria.
- · Evitare le deformazioni del vano batteria e non inserire oggetti estranei.
- · Evitare che oggetti in metallo o acqua, oppure qualsiasi altro fluido, penetrino nel vano della batteria o sui terminali della stessa.

In caso di ingresso di corpi estranei nell'unità base, togliere la batteria, scollegare l'adattatore CA e contattare immediatamente EVIDENT.

- · Non rimuovere la batteria immediatamente dopo l'uso se lo strumento è stato in funzione per un lungo periodo.
	- Il calore generato dalla batteria causa il rischio di ustioni.
- · Non toccare i terminali della batteria con le mani bagnate.
- · Se si prevede di non utilizzare il dispositivo per un periodo di tempo prolungato, togliere la batteria dall'unità base e riporla in un luogo asciutto. In caso contrario, il fluido della batteria potrebbe fuoriuscire e la generazione di calore potrebbe comportare il rischio di incendi o lesioni.
- · Tenere la batteria lontano dalla portata dei bambini piccoli.
- · Se del liquido fuoriuscito dalla batteria entra in contatto con il corpo, sciacquarlo immediatamente con acqua di rubinetto pulita, ecc. e se necessario rivolgersi a un medico.

#### **ATTENZIONE**

· In caso di problemi nell'inserimento della batteria, non forzarla.

Controllare il verso della batteria e verificare la presenza di anomalie sui terminali. Tentando di inserire la batteria forzandola nel vano si potrebbero causare malfunzionamenti.

· In caso di problemi nella rimozione della batteria dallo strumento, non tentare di estrarla forzandola.

Contattare EVIDENT.

- · Contattare preventivamente la compagnia aerea se si prevede di trasportare la batteria in aereo.
- · Durante la sostituzione della batteria, non inserirla e rimuoverla più volte rapidamente. In caso contrario, l'alimentazione potrebbe non attivarsi.
- · Non riporre la batteria nei seguenti luoghi.
	- Ambienti esposti ad acqua, alte temperature, umidità elevata, bassa umidità e polvere
	- Ambienti esposti a luce solare o radiazioni dirette
	- Ambienti esposti a gas contenenti alogenuro\*1
		- \*1 Le prestazioni di alcuni componenti elettrici potrebbero essere compromesse a causa di gas contenenti alogenuro in insetticidi, pesticidi e agenti estinguenti gassosi, ecc.
- · Non utilizzare, caricare o riporre la batteria in aree esposte alla luce solare diretta, in un'automobile chiusa sotto al sole oppure vicino a un radiatore e in situazioni analoghe.
- · Non utilizzare la batteria se presenta anomalie come fuoriuscita di fluido, scolorimento, deformazione, odore insolito o altre.
- · Non immergere la batteria in acqua dolce o salata ed evitare che si bagni.
- · Per lo smaltimento della batteria, accertarsi di attenersi a tutte le leggi, le norme e ai regolamenti locali.

**NOTA** 

- · La contaminazione degli elettrodi della batteria con sudore o olio causa l'avaria dei contatti. Se la batteria è sporca, pulirla con un panno asciutto prima dell'uso.
- · Utilizzare correttamente la batteria. Se la batteria viene usata in maniera errata, si potrebbero causare fuoriuscita di fluido, generazione di calore o danni. Inserire la batteria nel verso corretto in caso di sostituzione.
- · Intervallo di temperatura raccomandato per il funzionamento delle batterie agli ioni di litio
	- Scaricamento (durante l'uso dell'unità): da -10 °C a 40 °C
	- $-$  Carica  $\cdot$  da 0 °C a 40 °C
	- Magazzinaggio : da -20 °C a 60 °C (raccomandata: 20 °C)

Se si utilizza la batteria con una temperatura che supera l'intervallo descritto in precedenza, si potrebbero compromettere le prestazioni e la vita utile dalla batteria. Prima di riporre il dispositivo, accertarsi di togliere la batteria dall'unità base.

# <span id="page-16-0"></span>Targhetta di identificazione/Targhetta di indicazione di attenzione

Le classificazioni di protezione, le indicazioni di attenzione e i seriali sono riportati sull'etichetta applicata sul prodotto.

Studiare il significato dei simboli di sicurezza e utilizzare sempre il prodotto nella maniera il più sicura possibile.

Se le etichette sono mancanti o illeggibili, contattare EVIDENT.

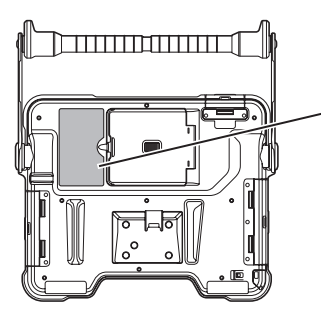

## Etichetta di conformità, classificazione, modello, numero di serie

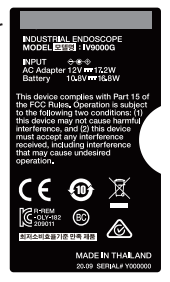

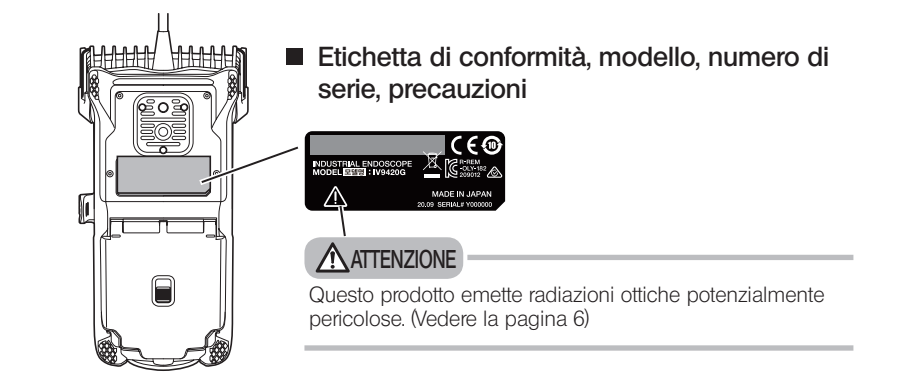

# <span id="page-17-0"></span>1-1 Disimballaggio

Durante il disimballaggio, accertarsi che tutti i componenti elencati di seguito siano presenti. In caso di componenti mancanti o danneggiati, contattare EVIDENT.

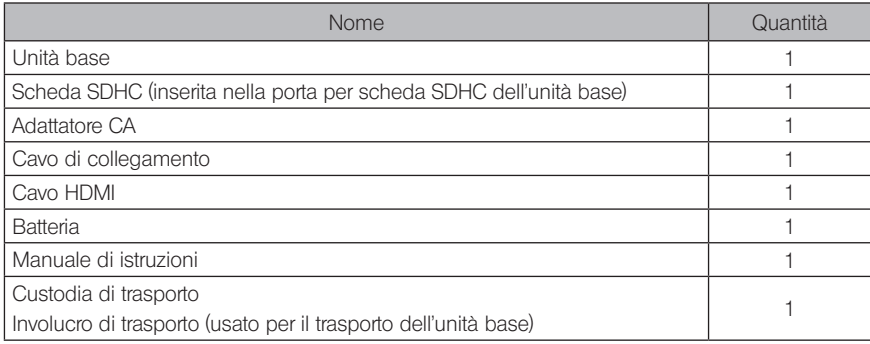

\*1 Per le procedure da utilizzare per riporre lo strumento nella custodia di trasporto, fare riferimento all'etichetta apposita, applicata sulla superficie interna del coperchio superiore della custodia per il trasporto. (Per le procedure da utilizzare per riporre lo strumento nella custodia di trasporto, fare riferimento alla sezione "Riporre i componenti nella custodia" [\(pagina 102\).](#page-108-1))

# Riporre i componenti nella custodia dell'adattatore ottico

I componenti seguenti possono essere riposti nella custodia dell'adattatore fornita con l'unità endoscopica opzionale.

- Adattatore ottico
- Scheda SDHC (supporto dati dell'ottica)
- Guarnizione ad anello O-ring
- (conservato in un sacchetto)
- Cappuccio per la punta

Conservare questi componenti nella custodia dell'adattatore ottico quando non vengono utilizzati.

La figura a destra rappresenta le posizioni in cui riporre ciascun componente.

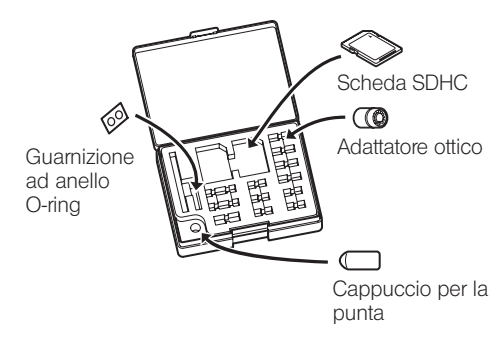

# <span id="page-18-0"></span>2 Opzioni

· Unità endoscopica

IV9●●●G ((●●●) indica il diametro e la lunghezza dell'endoscopio.)

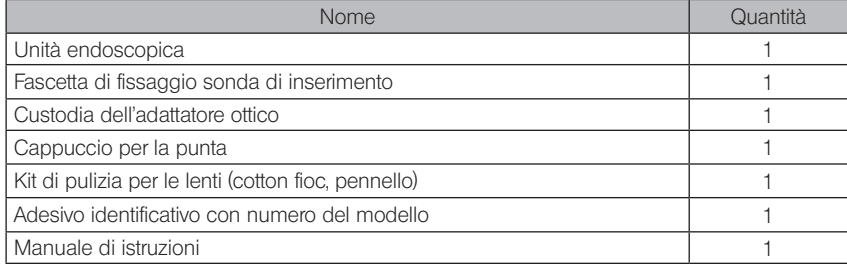

#### · Adattatore ottico stereo

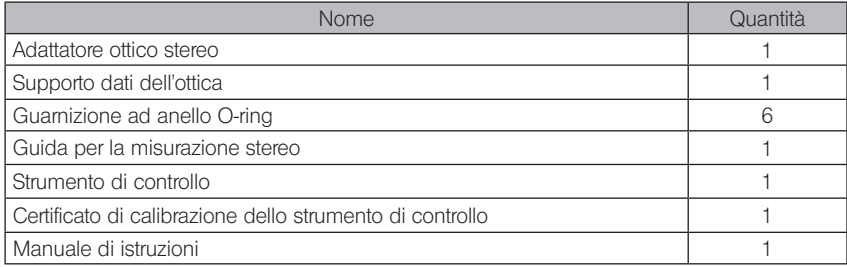

· Adattatore ottico

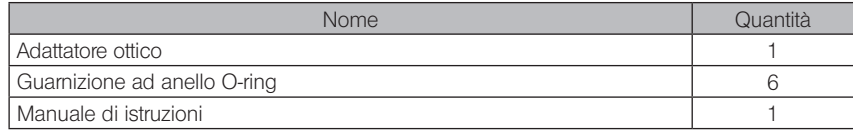

Fare riferimento al "Quadro del sistema" [\(pagina 113\)](#page-119-1) per informazioni su altre opzioni.

<span id="page-19-0"></span>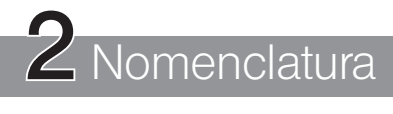

# 2-1 Nomenclatura

# Unità base

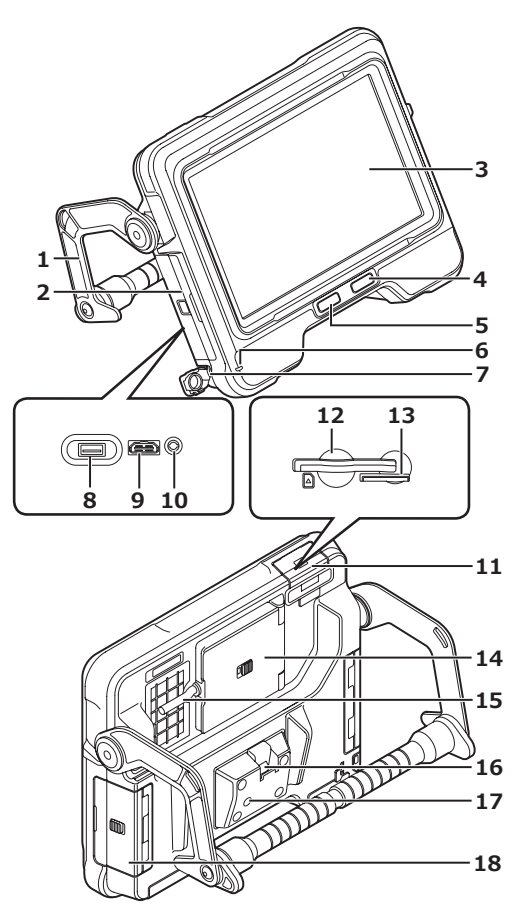

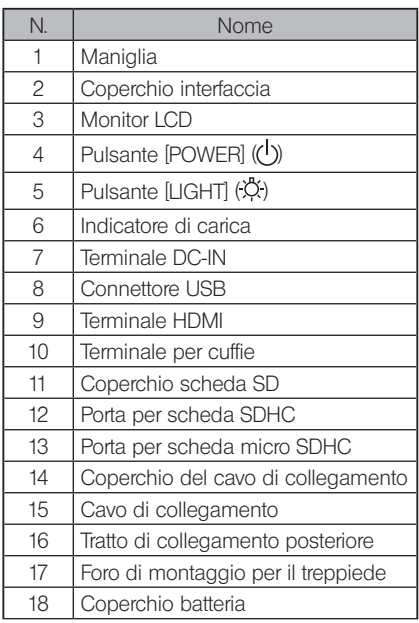

# Unità endoscopica

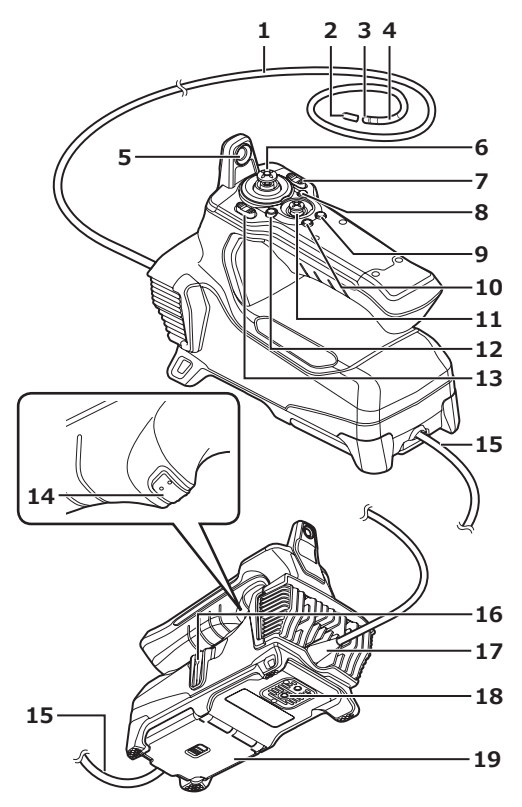

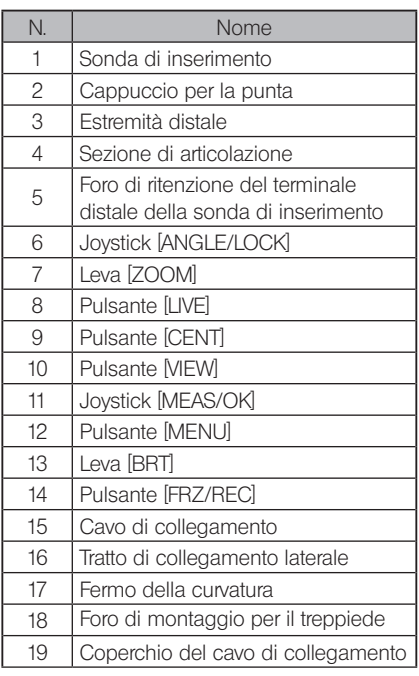

<span id="page-21-0"></span>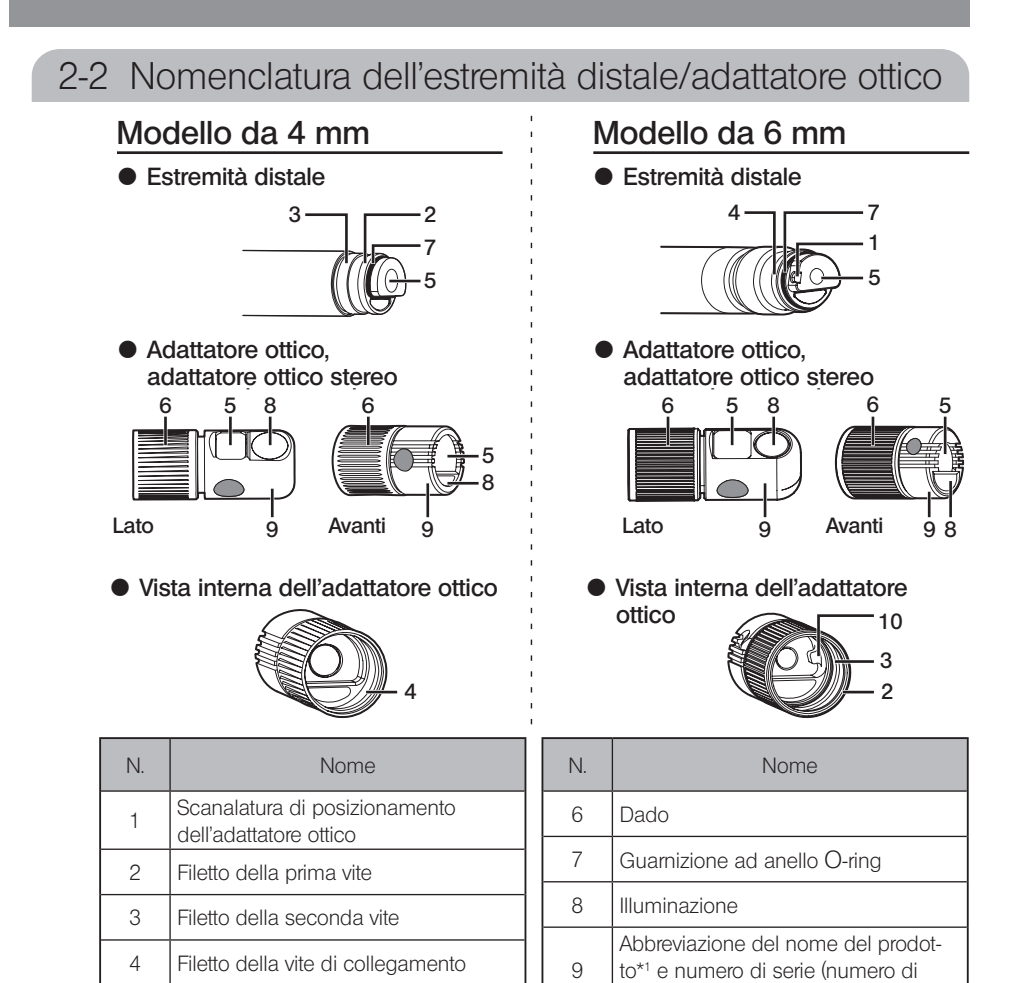

\*1 Per informazioni sull'abbreviazione del nome prodotto, vedere "Specifiche dell'adattatore ottico" [\(pagina 111\)](#page-117-1).

 $\text{set}^{*2}$ 

10 Perno di posizionamento

\*2 Il numero di serie dell'adattatore ottico stereo è descritto come numero del set in "Registrazione/ri-registrazione di un adattatore ottico stereo" [\(pagina 76\)](#page-82-1) e "Selezione di un adattatore ottico stereo" [\(pagina 81\).](#page-87-1)

5

Objective lens

5 Lente dell'obiettivo

# <span id="page-22-0"></span>2-3 Nomenclatura del monitor LCD

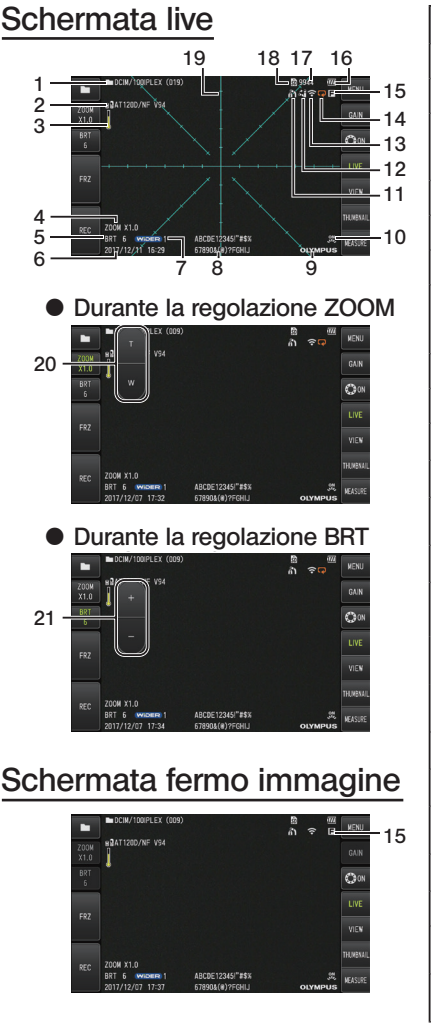

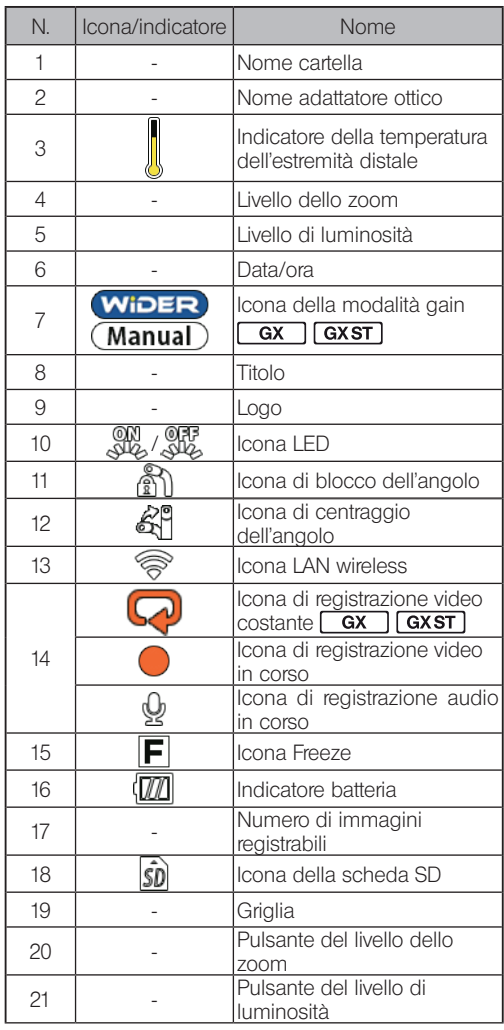

#### SUGGERIMENTO

- · Il titolo visualizzato è il titolo inserito sulla schermata live l'ultima volta che il sistema è stato utilizzato.
- · Se si notano sporco, macchie o altre anomalie sul monitor LCD, vedere "Magazzinaggio e manutenzione" [\(pagina 100\)](#page-106-1).

# Schermata live (pulsanti del pannello touch)

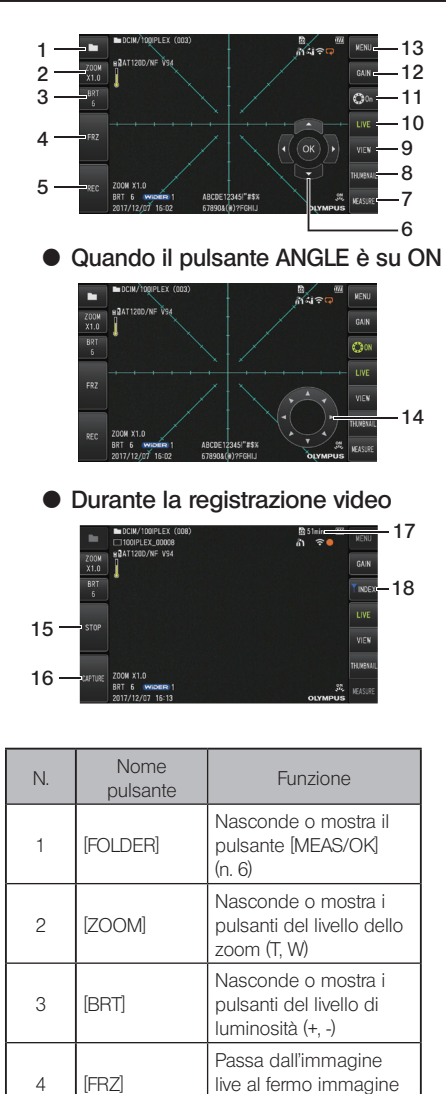

e viceversa

Registra il video sulla schermata live. Registra l'immagine sulla schermata di blocco.

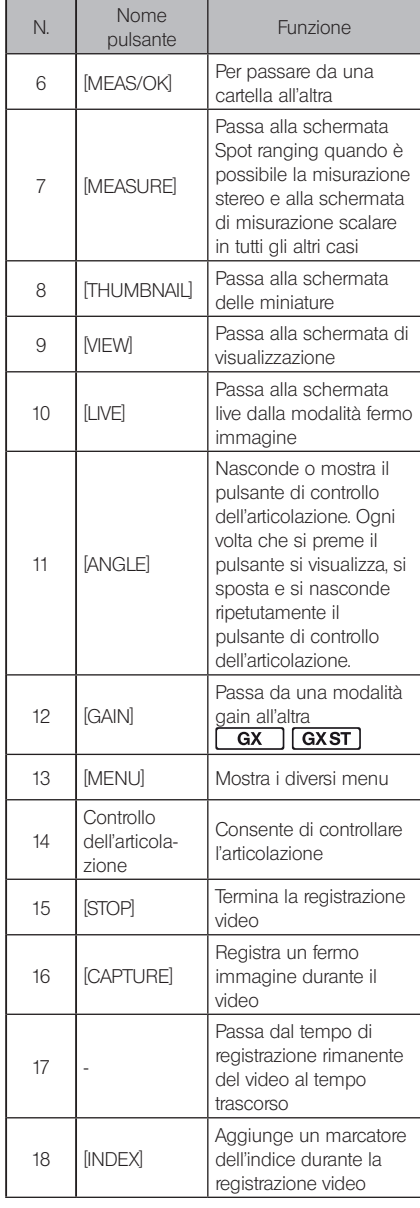

5 [REC]

# Schermata delle miniature

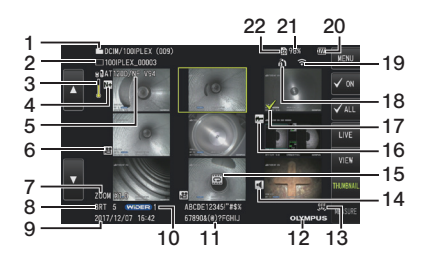

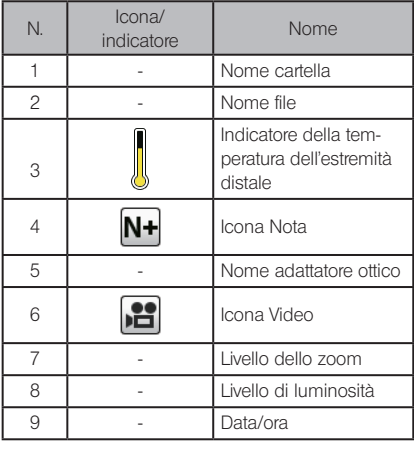

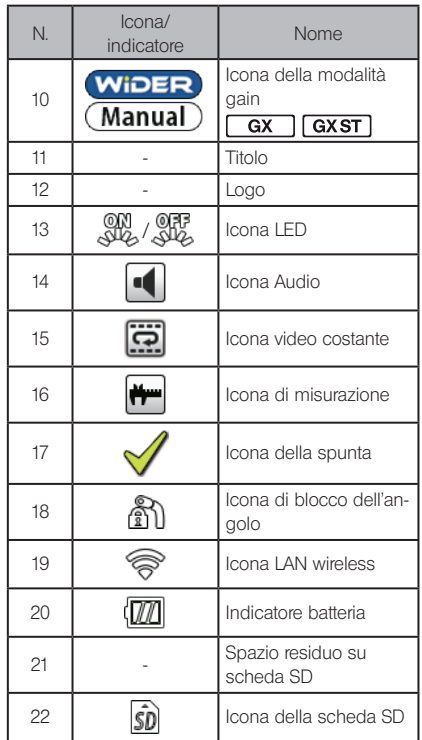

# Schermata delle miniature (pulsanti del pannello touch)

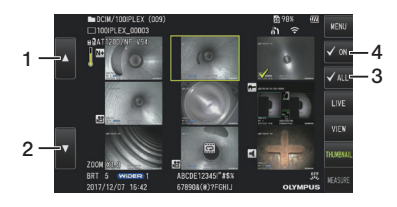

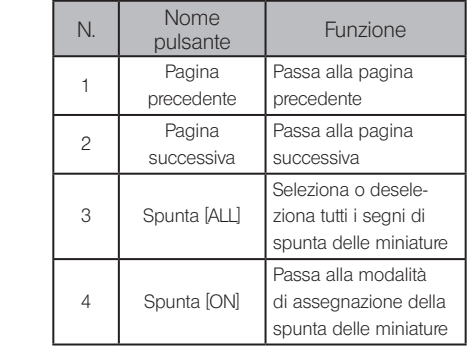

# Schermata di visualizzazione

- 16 15 14<br>را<u>دستان</u>  $-13$ 12  $-11$  $\frac{1}{2}$  $\frac{1}{4}$ 6 5 8 9 10 1 17 7  $4 - \frac{1}{\sqrt{2}}$ • Durante la riproduzione del fermo immagine
- when the still increase the still in the still increase and the still increase and the still increase and the s magine e la regolazione del volume { Durante la riproduzione del fermo im-

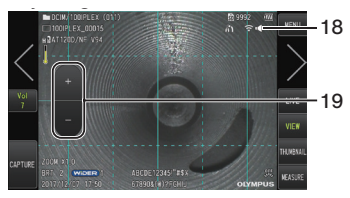

 $\bullet$  Durante la riproduzione del video

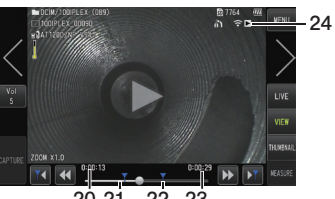

20 21 22 23

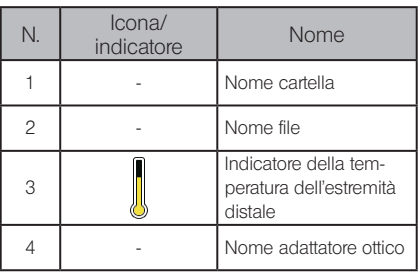

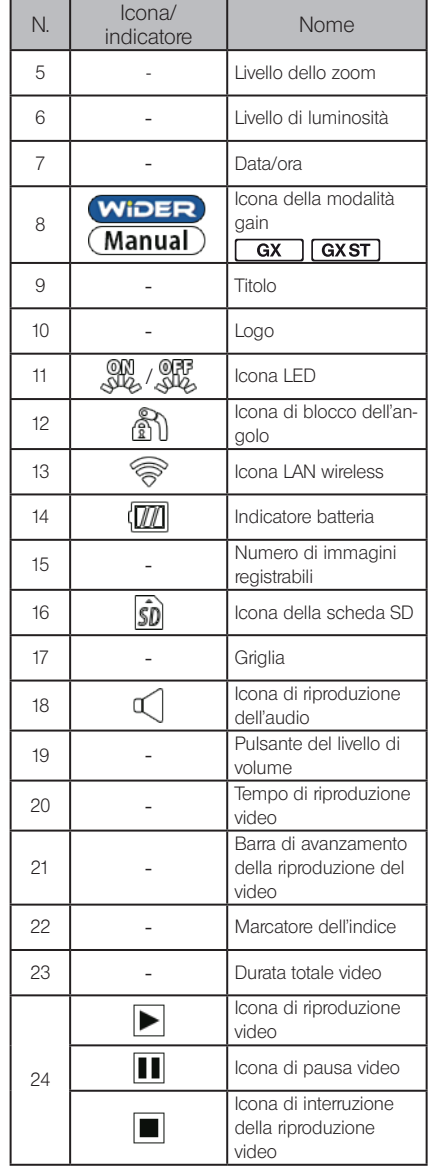

# Schermata di visualizzazione (pulsanti del pannello touch)

immagine  $\bullet$  Durante la riproduzione del fermo

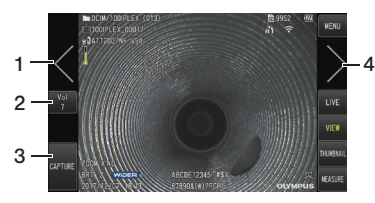

| N.             | Nome<br>pulsante                          | <b>Funzione</b>                                                                                                    |
|----------------|-------------------------------------------|----------------------------------------------------------------------------------------------------|
|                | Mostra immagi-<br>ne precedente<br>$(*1)$ | Passa all'immagine preceden-<br>te                                                                                                    |
| $\mathfrak{p}$ | Moll                                      | Nasconde o mostra i pulsanti<br>del livello del volume (+, -)                                                                                                    |
| 3              | <b>[CAPTURE]</b>                          | Registra un fermo immagine<br>durante la riproduzione del<br>fermo immagine e quando la<br>riproduzione video è in pausa.<br>Interrompe la registrazione del<br>suono dopo la registrazione<br>del fermo immagine |
| 4              | Mostra immagi-<br>ne successiva<br>(*1)   | Passa all'immagine successi-<br>va                                                                                                    |

 $\bullet$  Durante la riproduzione del video

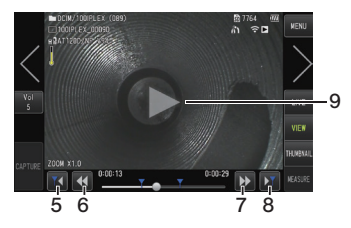

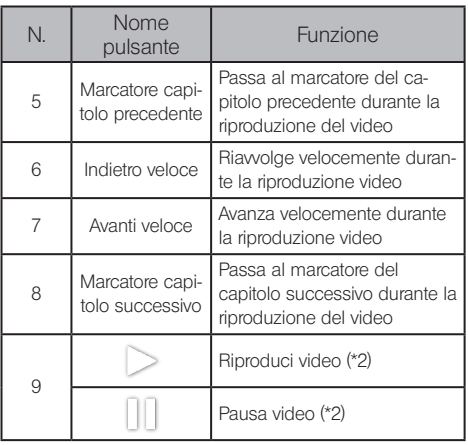

- \*1 È possibile visualizzare l'immagine precedente e successiva anche toccando lo schermo (passando il dito sullo schermo).
- \*2 La riproduzione può essere messa in pausa o ripresa anche toccando lo schermo.

#### Schermata di riproduzione video costante [  $\overline{GX}$ **GXST**

• Riproduzione solo con il pannello touch

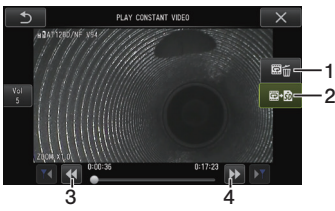

• Riproduzione con il pannello touch e il joystick [MEAS/OK]\*

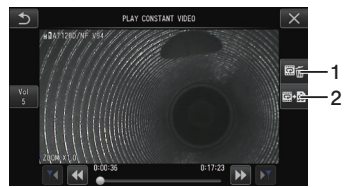

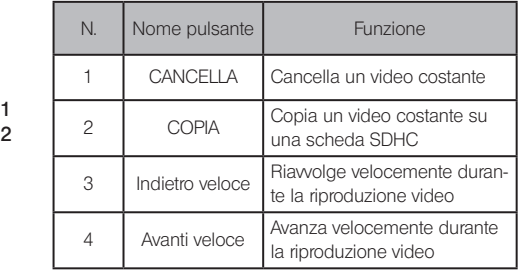

\* Consultare "Riproduzione e interruzione del filmato" (pagina 54) per la riproduzione con il joystick.

SUGGERIMENTO

- · Il pulsante [MENU] può essere usato per modificare la schermata di riproduzione video costante in una schermata utilizzabile solo con il pannello touch o utilizzabile con il pannello touch e il joystick [MEAS/OK].
- · Nella schermata di riproduzione, utilizzando solo il pannello touch, il pulsante Cancella e il pulsante Copia visualizzati a destra vengono ingranditi. Le azioni dei pulsanti possono essere eseguite anche con il joystick [MEAS/OK].

#### $\overline{GX}$ **GXST** Schermata di visualizzazione note

● Utilizzo del pannello touch e del joystick [MEAS/OK]

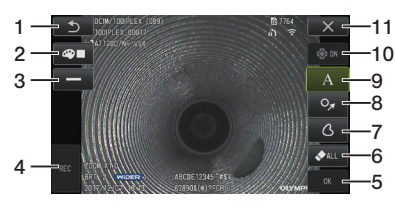

● Utilizzo solo con il pannello touch

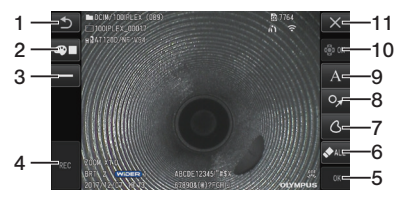

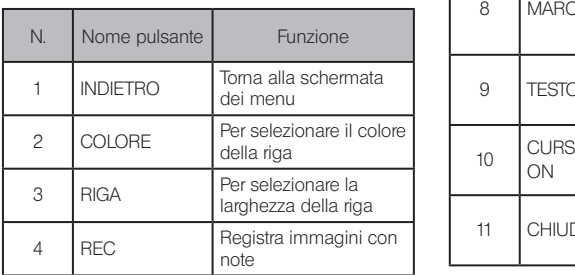

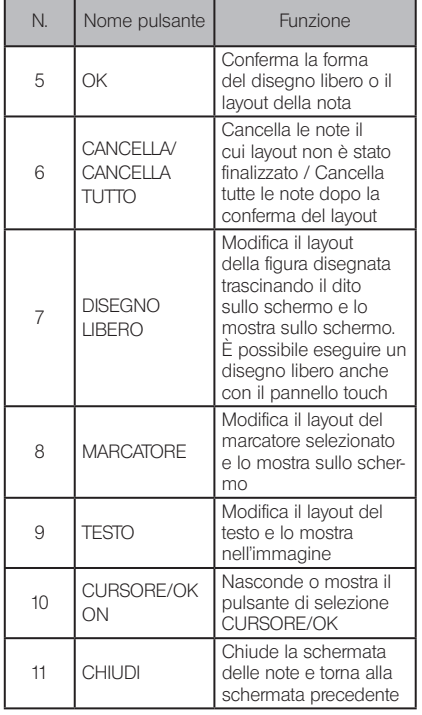

SUGGERIMENTO

La schermata di visualizzazione note include una schermata utilizzata con il pannello touch e i joystick e un'altra schermata utilizzata solo con il pannello touch. È possibile passare da una schermata all'altra con il pulsante [MENU].

Se si seleziona l'utilizzo con il pannello touch e i joystick, i pulsanti visualizzati sui due lati della schermata vengono ingranditi.

# <span id="page-29-0"></span>3 Preparazione e ispezione preliminari

Accertarsi di eseguire la preparazione e l'ispezione descritte in questo capitolo prima di utilizzare lo strumento. Al primo segnale di anomalia, interrompere immediatamente l'utilizzo del dispositivo ed eseguire le azioni necessarie descritte in "Risoluzione dei problemi" [\(pagina 96\).](#page-102-1) Le ispezioni non sono necessarie solo prima dell'uso, ma devono essere effettuate periodicamente.

NOTA

Accertarsi che l'alimentazione dello strumento sia disinserita prima di eseguire la preparazione e l'ispezione preliminari.

# 3-1 Trasporto della custodia

# ■ Utilizzo della maniglia

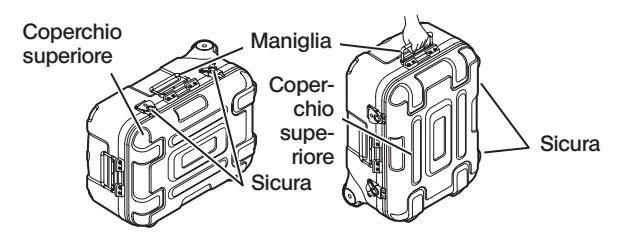

Accertarsi che le sicure siano ben serrate prima di sollevare la custodia.

## ■ Trainare utilizzando la maniglia estensibile

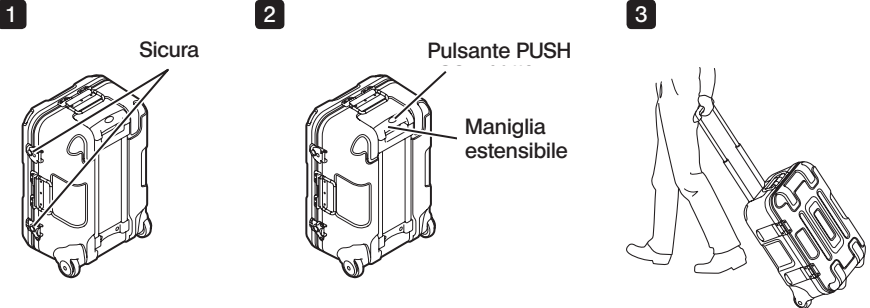

Accertarsi che la sicura sia completamente chiusa.

Premere il pulsante PUSH per sbloccare la maniglia ed estenderla.

Premere nuovamente il pulsante PUSH per spingere la maniglia verso il basso e riporla. Afferrare la maniglia, inclinare la custodia e trainarla sulle rotelle presenti sul fondo della custodia.

# <span id="page-30-0"></span>3-2 Preparazione del prodotto

## Rimozione dell'unità base dalla custodia

#### ■ Rimozione dell'unità base e dell'unità endoscopica collegate dal cavo di collegamento

Togliere il cavo di collegamento dalla custodia, afferrare la maniglia dell'unità base e la sonda di inserimento e toglierle dalla custodia.

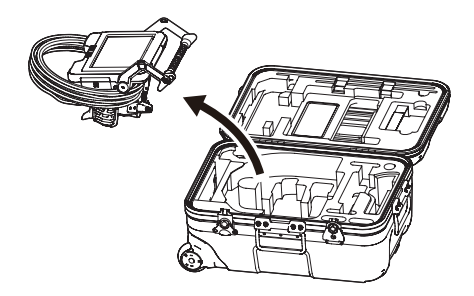

■ Rimozione della sola unità base

Afferrare la maniglia ed estrarre l'unità base.

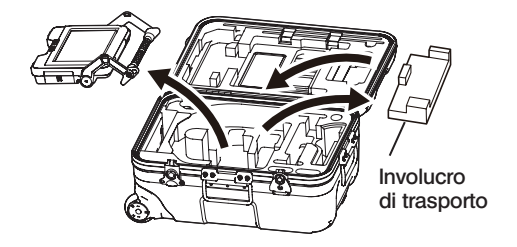

SUGGERIMENTO

L'involucro di trasporto serve per trasportare l'unità base. Non viene utilizzato quando l'unità base e l'unità endoscopica sono collegate. Conservare l'involucro di trasporto e usarlo quando si trasporta l'unità base.

<span id="page-31-0"></span>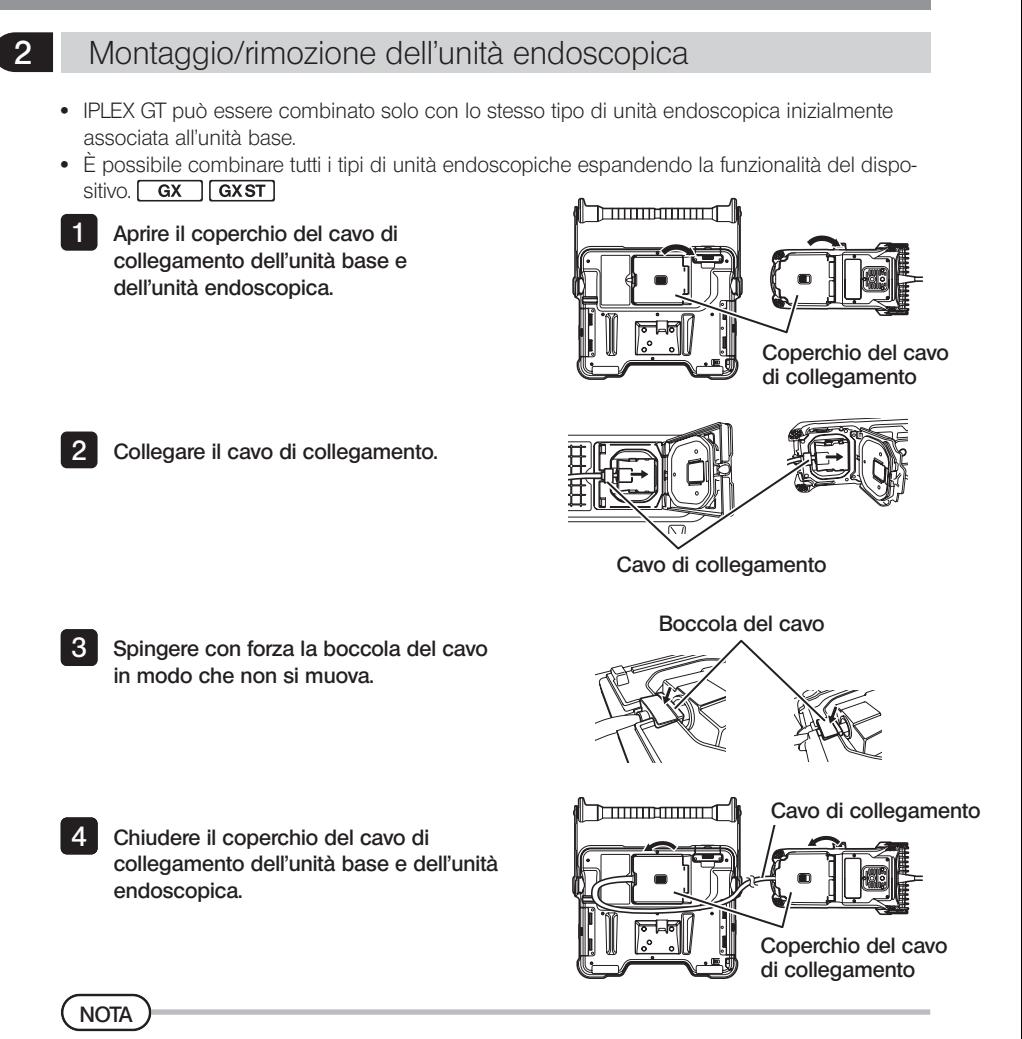

- · Per assicurare la resistenza alla caduta di gocce d'acqua, collegare correttamente la boccola del cavo e chiudere bene il coperchio del cavo di collegamento.
- · Spegnere il dispositivo prima di collegare e scollegare il cavo di collegamento.

## Rimozione dell'unità endoscopica

Per rimuovere l'unità endoscopica, seguire le istruzioni di montaggio in ordine inverso.

# <span id="page-32-0"></span>3-3 Preparazione dell'alimentazione

## 1 Utilizzo della batteria

Il livello di carica residuo è mostrato dall'indicatore batteria sul monitor LCD.

#### Inserimento della batteria nell'unità base

Eseguire le azioni seguenti per caricare la batteria.

- 1 Fare scorrere la levetta di apertura del vano batteria per aprirlo.
- 2 Inserire la batteria prestando attenzione all'orientamento. Verificare che la batteria sia bloccata in posizione e chiudere il coperchio del vano.

Verificare che il coperchio del vano batteria sia bloccato.

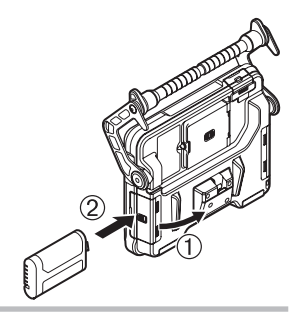

#### SUGGERIMENT

- · Assicurarsi di ricaricare la batteria prima di utilizzarla per la prima volta dopo l'acquisto o dopo un lungo periodo di inutilizzo.
- · In generale, le prestazioni della batteria si riducono con il diminuire della temperatura ambiente Tenere presente che le prestazioni della batteria compromesse dalle basse temperature vengono ripristinate quando la temperatura risale a livelli normali.
- · Una carica completa consente circa 2 ore e 30 minuti (in generale) di funzionamento continuo. Il tempo di funzionamento effettivo dipende dal metodo di carica, dagli ambienti operativi o dalle impostazioni dello strumento. Si raccomanda di preparare più batterie di ricambio se si prevedono diverse ore di funzionamento a batteria. La ricarica della batteria richiede normalmente 3 ore (in generale).
- · Per informazioni sulla ricarica della batteria utilizzando il caricabatteria (opzionale), consultare il manuale di istruzioni fornito con il caricabatteria.
- · La batteria è un componente soggetto a usura.

#### ■ Rimozione della batteria

Rimuovere la batteria muovendo la linguetta nel vano di inserimento della batteria nella direzione indicata dalla freccia.

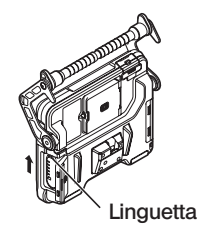

# <span id="page-33-0"></span>2 Utilizzo dell'adattatore CA

Eseguire le azioni seguenti per collegare l'adattatore CA.

- 1 Aprire il cappuccio del terminale DC-IN sull'unità base.
- 2 Collegare il cavo di alimentazione CA alla presa CA dell'adattatore CA.
- 3 Collegare il connettore di uscita dell'adattatore CA al terminale DC-IN di questo strumento.
- 4 Quindi collegare saldamente la spina del cavo di alimentazione CA a una presa di corrente.

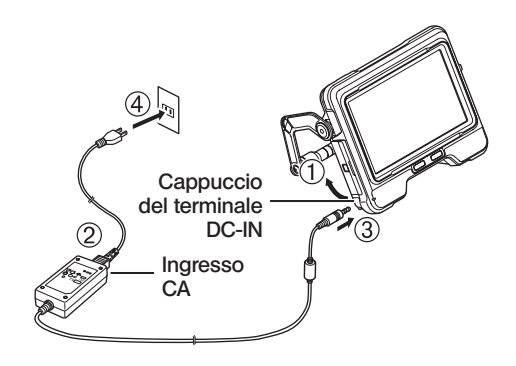

## 3 Ricarica della batteria

#### Ricarica con l'unità base

- · Quando l'endoscopio e l'adattatore CA sono collegati all'unità base, spegnendo l'alimentazione si inizia a ricaricare la batteria. (La ricarica non viene eseguita quando l'alimentazione è accesa.)
- · L'indicatore di carica lampeggia durante la ricarica.
- · Per interrompere la carica durante il processo, scollegare l'adattatore CA.
- · La luce dell'indicatore di carica si spegne quando la carica è terminata.
- · Scollegare l'adattatore CA quando la batteria è completamente carica.

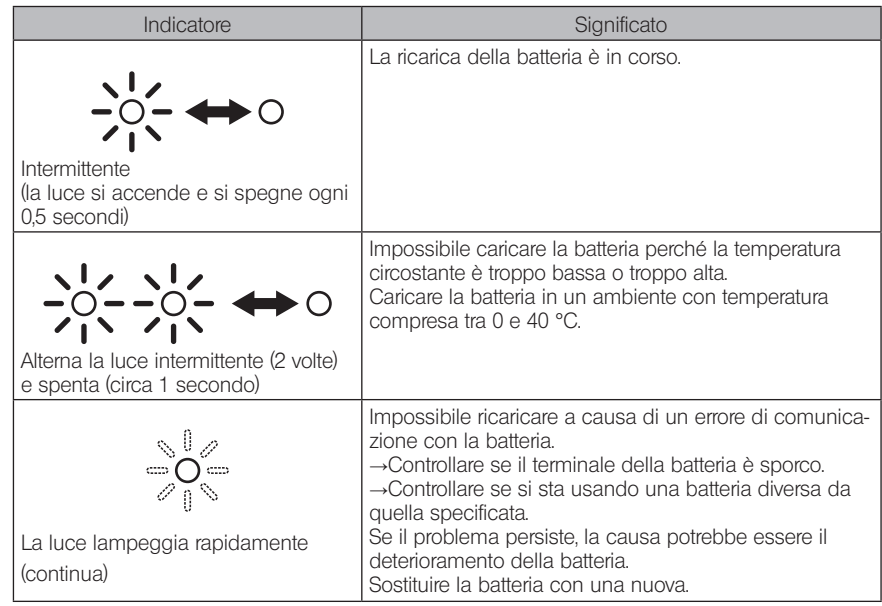

#### <span id="page-34-0"></span>Indicatore di carica durante la ricarica

#### ■ Ricarica con il caricabatteria

È possibile caricare la batteria con un caricabatteria opzionale.

# 3-4 Installazione e rimozione dell'adattatore ottico

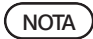

· Accertarsi di montare la guarnizione ad anello O-ring sull'estremità distale della sonda di inserimento prima di utilizzare l'adattatore ottico.

L'eventuale penetrazione di acqua o sporcizia nell'unità dall'area tra la sonda di inserimento e l'adattatore ottico può causare malfunzionamenti o danni all'unità. Tenere inoltre presente che l'adattatore ottico in sé non è impermeabile.

· Non utilizzare mai lo strumento se all'interno dell'adattatore ottico sono presenti sporco o acqua.

In caso contrario, l'impermeabilità tra l'adattatore ottico e l'estremità distale potrebbe essere compromessa, oppure possono verificarsi danni all'adattatore ottico o all'estremità distale.

· Quando si sostituisce l'adattatore, non tenere la sonda di inserimento nel punto che si trova al di là della sezione di articolazione e più vicino al terminale distale. In caso contrario, la sezione di articolazione potrebbe danneggiarsi.

Tenendo l'adattatore ottico e l'estremità distale in modo che formino una linea dritta, inserire con cautela l'adattatore ottico nell'estremità distale. 1

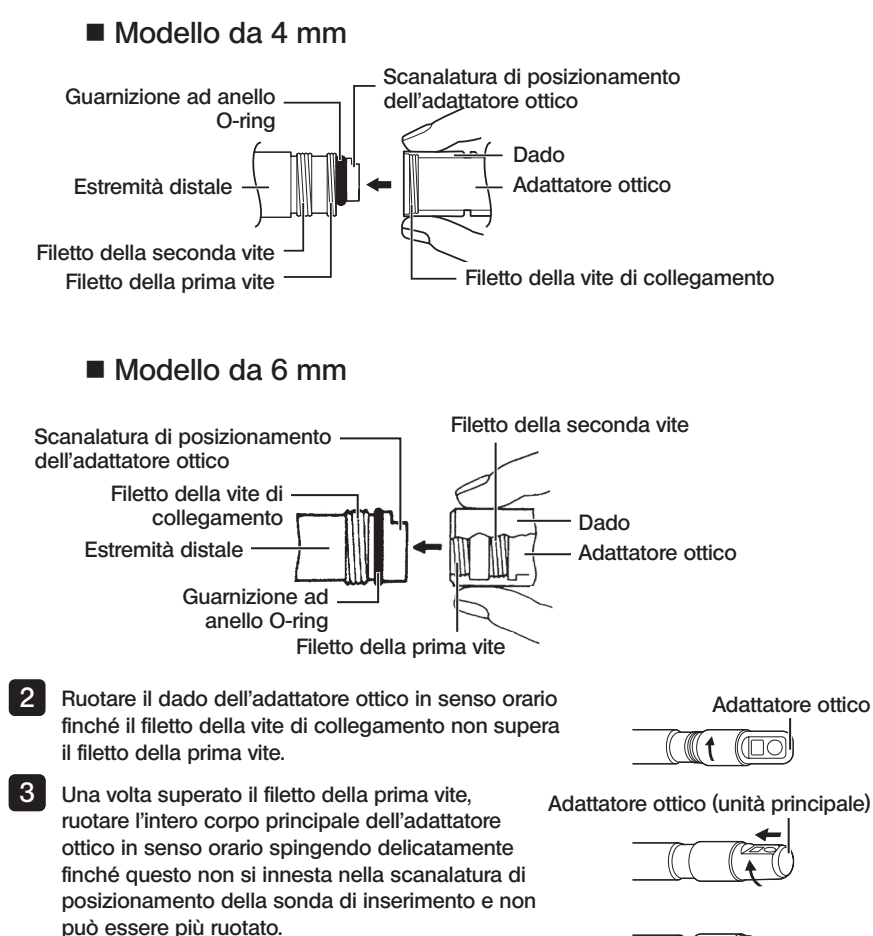

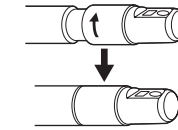

# arresta completamente.

4

■ Rimozione dell'adattatore ottico

Rimuovere l'adattatore ottico seguendo la procedura inversa a quella di montaggio.

Ruotare il dado dell'adattatore ottico in senso orario per unire il filetto della vite di collegamento al filetto della seconda vite. Serrare il dado finché non si
# 3-5 Inserimento/rimozione della scheda SDHC o micro SDHC

### ■ Inserimento della scheda SDHC

Aprire il coperchio della porta per scheda SD. Prestando attenzione al verso della scheda SDHC, inserirla fino in fondo finché non si sente il "clic". Chiudere il coperchio della porta per scheda SD.

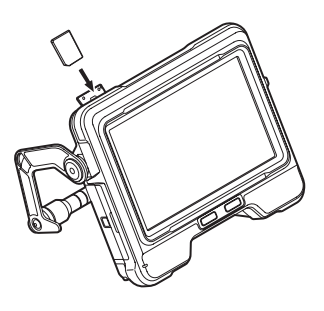

### ■ Rimozione della scheda SDHC

Spingere una volta sulla scheda SDHC per rimuoverla.

### ■ Inserimento di una scheda microSDHC

Aprire il coperchio della porta per scheda SD. Prestando attenzione al verso della scheda micro SDHC, inserirla fino in fondo finché non si sente il "clic". Chiudere il coperchio della porta per scheda SD.

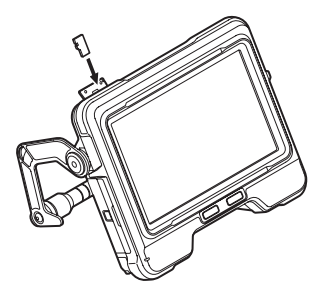

### ■ Rimozione della scheda micro SDHC

Spingere una volta sulla scheda micro SDHC per rimuoverla.

### 3-6 Posizionamento dell'unità base

L'unità base può essere posizionata su una superficie piana, appesa dall'alto o montata su un treppiede per l'utilizzo del dispositivo e l'osservazione.

### Posizionamento dell'unità base su una superficie piana

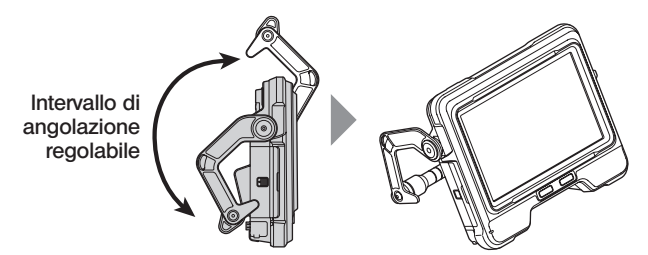

Quando si esegue l'osservazione con l'unità base posizionata su una superficie piana, utilizzare la maniglia come supporto.

Regolare la maniglia in modo che l'angolazione del monitor LCD consenta una facile visualizzazione dello schermo. L'angolazione della maniglia può essere regolata entro l'intervallo mostrato sopra.

### Appendere l'unità base

Quando si esegue l'osservazione con l'unità base appesa, regolare l'angolazione della maniglia e appendere la maniglia con il gancio per sospendere l'unità base.

L'unità può essere appesa a un tubo di diametro inferiore a  $\alpha$ 40 mm

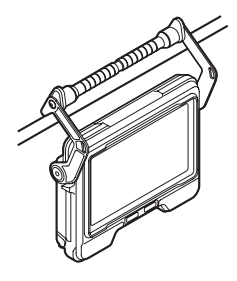

### Montaggio dell'unità su un treppiede

Quando si eseguono osservazioni con un treppiede, fissare l'unità al treppiede utilizzando il relativo foro di montaggio sull'unità base.

#### **ATTENZIONE**

Assicurarsi di fissare saldamente l'unità per evitare che cada dal treppiede, poiché ciò potrebbe causare lesioni o danni all'unità.

## 3-7 Collegamento dell'unità base e dell'unità endoscopica

Quando si ripone o si trasporta questo dispositivo, appendere il gancio sul tratto di collegamento laterale dell'unità endoscopica al tratto di collegamento posteriore dell'unità base per collegare le due unità.

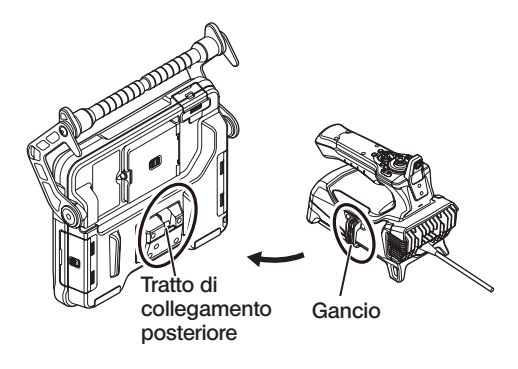

### 3-8 Fissaggio della sonda di inserimento

Quando cambia postazione di osservazione, la sonda di inserimento può essere legata con la fascetta di fissaggio per agevolarne il trasporto. Fissare la fascetta di fissaggio della sonda di inserimento, fornita in dotazione, all'unità.

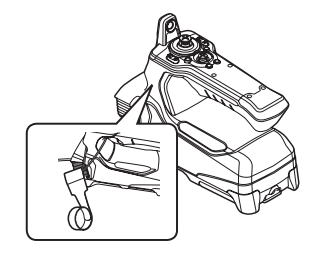

Avvolgere la sonda di inserimento e fissarla vicino al fermo della curvatura dell'unità endoscopica usando la fascetta di fissaggio.

Quando l'unità base e l'unità endoscopica sono collegate, agganciare la sonda di inserimento avvolta a spirale all'unità endoscopica, come mostrato nel diagramma. Afferrare la maniglia dell'unità base per trasportare l'unità.

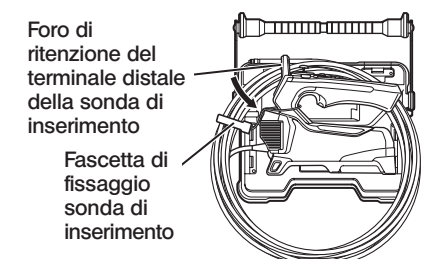

Inserire il terminale distale della sonda di inserimento nel foro di ritenzione per la sonda. Si evita così che il terminale distale della sonda di inserimento colpisca il pavimento se la sonda dovesse staccarsi accidentalmente.

Per viaggi o trasporto su lunghe distanze, trasportare l'unità all'interno della custodia di trasporto.

### 3-9 Montaggio/rimozione della sonda guida

### Montaggio della sonda guida

È possibile utilizzare IV9675G e IV96100G con delle sonde guida opzionali. Estendere la sonda guida e inserire la sonda di inserimento del dispositivo dall'estremità più vicina all'utente.

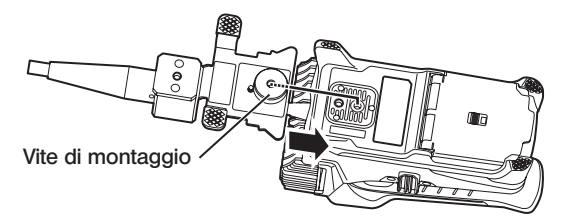

Avvitare saldamente la vite di montaggio della sonda guida al foro di montaggio del treppiede dell'unità endoscopica, e verificare che la sonda guida non vibri.

### ■ Rimozione della sonda guida

Per rimuovere la sonda guida, seguire le istruzioni di fissaggio della sonda guida in ordine inverso.

### 3-10 Collegamento/scollegamento dell'adattatore USB LAN wireless

#### ■ Collegamento dell'adattatore USB LAN wireless

- · Aprire il coperchio dell'interfaccia.
- · Collegare l'adattatore USB LAN wireless (raccomandato) al terminale USB.

Per maggiori informazioni sull'adattatore USB LAN raccomandato, contattare il nostro rivenditore, una nostra filiale o l'ufficio vendite.

### ■ Rimozione dell'adattatore USB LAN wireless

Per rimuovere l'adattatore USB LAN wireless, seguire le istruzioni di collegamento dell'adattatore USB LAN wireless in ordine inverso.

# 3-11 Ispezioni pre e post funzionamento

### **NOTA**

- · Quando si ispeziona la sonda di inserimento, accertarsi di afferrarla in un punto posteriore alla sezione di articolazione. In caso contrario, la sezione di articolazione potrebbe danneggiarsi.
- · In aggiunta, accertarsi di controllare i componenti di ispezione dopo avere utilizzato lo strumento.

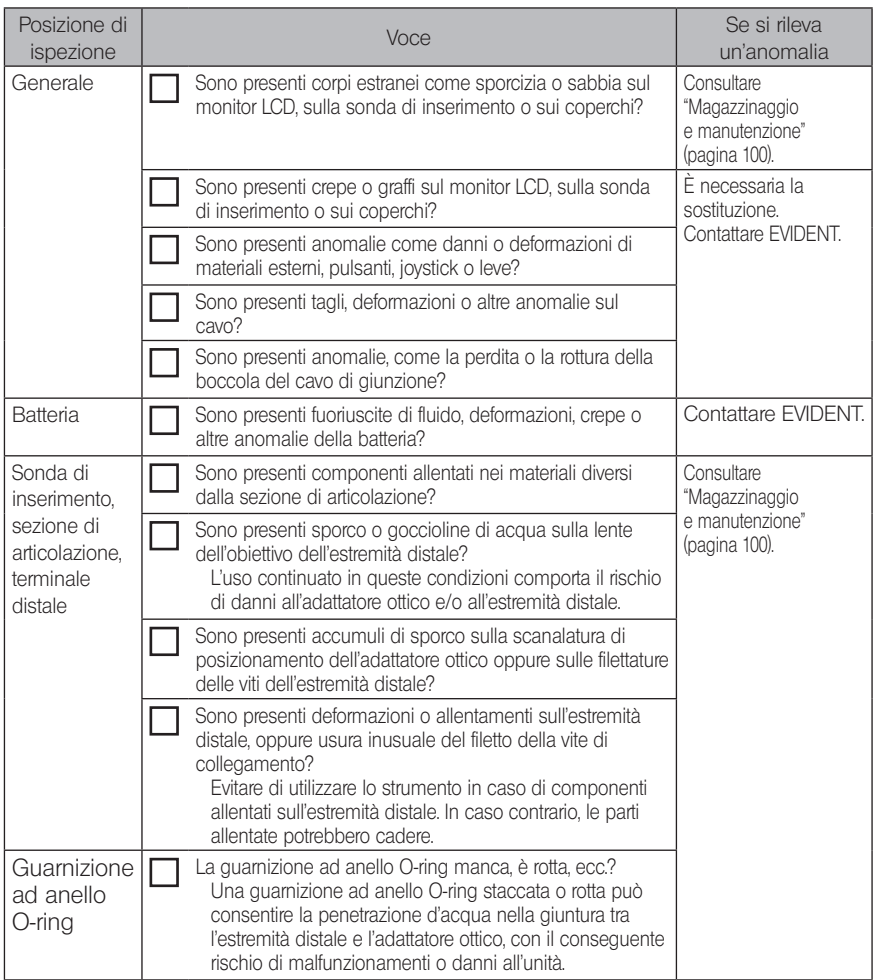

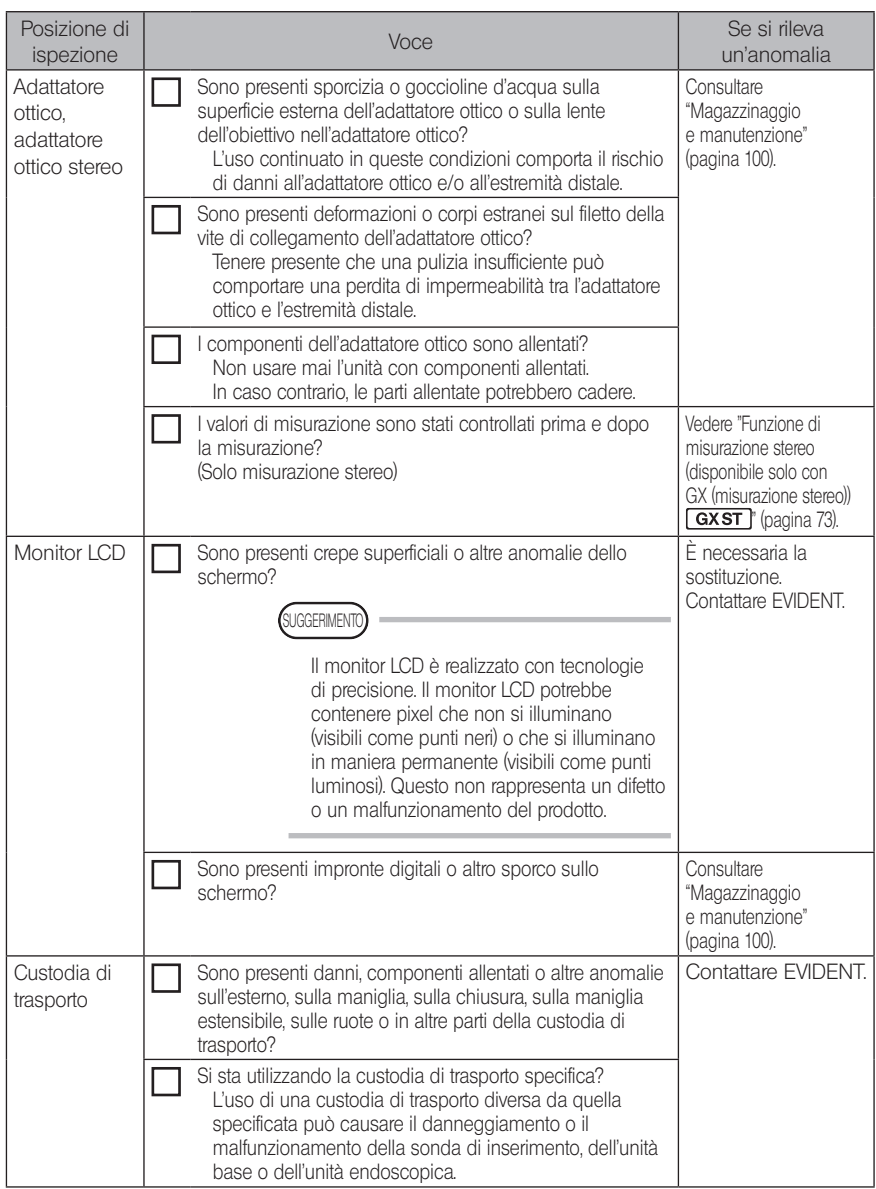

IPLEX G 4 Funzionamento di base

### 4-1 Accensione dell'alimentazione

### Accensione dell'alimentazione

Quando si preme il pulsante [POWER] (c<sup>l</sup>) dell'unità base per circa 1.5-2 secondi, i 4 pulsanti dell'unità endoscopica si illuminano e il sistema si accende.

La schermata del display e le operazioni del menu vengono abilitate circa dopo 10 secondi dalla pressione del pulsante [POWER] ( $\bigcirc$ ).

### Disinserimento dell'alimentazione

Premere il pulsante [POWER] ((1)) dell'unità base per almeno 2 secondi. Quando il sistema si spegne, i 4 pulsanti sull'unità base si spengono automaticamente.

### 2 Selezione di un adattatore ottico

Quando si accende l'unità, viene visualizzato un elenco di adattatori ottici.

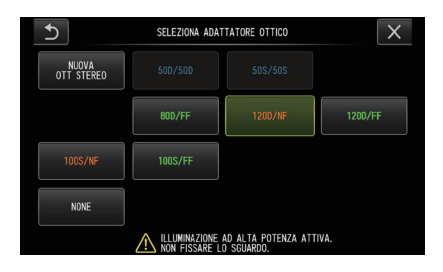

Selezionare l'adattatore ottico da utilizzare e premere il joystick [MEAS/OK].

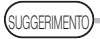

· Se si sostituisce l'adattatore ottico durante l'osservazione, selezionare il nuovo adattatore ottico dal menu.

Vedere "Operazioni del menu" [\(pagina 58\)](#page-64-0) e "Utilizzo della schermata live/fermo immagine" [\(pagina 59\)](#page-65-0).

· Per utilizzare un adattatore ottico stereo, consultare "Registrazione/ri-registrazione di un adattatore ottico stereo" [\(pagina 76\).](#page-82-0) **GXST** 

## 4-2 Controllo del livello di carica residuo

Quando l'unità è alimentata dalla batteria, il livello di carica residuo della batteria è mostrato da un indicatore nell'angolo in alto a destra del monitor LCD. Lo stato della batteria è mostrato sotto.

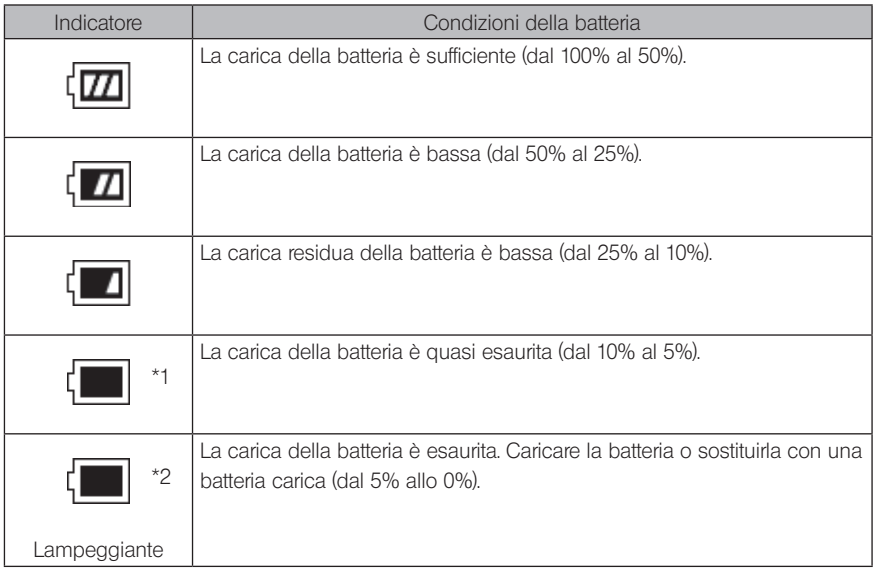

- \*1 Non registrare o cancellare immagini, né formattare la scheda SDHC o micro SDHC. Se la batteria si esaurisce durante queste operazioni, i dati potrebbero corrompersi.
- \*2 Se l'indicatore della batteria inizia a lampeggiare, spegnere rapidamente l'unità o collegare l'adattatore CA.

Se si continua a usare lo strumento senza collegarlo all'adattatore CA, l'unità si spegnerà con possibili danni ai dati registrati.

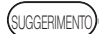

È possibile controllare il livello di carica residuo anche dall'indicatore [POWER INDICATOR] della batteria. (Si ricordi che il livello di carica residuo mostrato sul monitor LCD è diverso da quello mostrato dall'indicatore [POWER INDICATOR].) Per informazioni dettagliate, consultare il manuale di istruzioni della batteria.

### 4-3 Accensione della luce

<sup>1</sup> Controllo dell'accensione dell'illuminazione all'estremità distale della sonda di inserimento

L'intensità della luce si regola in base alla luminosità dell'oggetto da ispezionare.

.<br>SUGGERIMENTO

- Spegnere sempre il pulsante [LIGHT] ( $\langle \hat{\phi} \rangle$  dell'unità base quando lo strumento non è in uso, ad esempio quando si sostituisce l'adattatore ottico, ecc.
- · Quando si utilizza un'unità LED UV o IR che non irradia luce visibile, consultare, "Osservazione in luce speciale" [\(pagina 93\)](#page-99-0).

### ■ Accensione e spegnimento manuali della luce

Premendo il pulsante [LIGHT] ( $\uparrow$ ) si accende e si spegne la luce. Quando la luce si accende, viene visualizzata sul monitor LCD l'icona LED (32).

### 4-4 Utilizzo dello strumento

Questo dispositivo può essere utilizzato con i pulsanti, le leve e i joystick sull'unità endoscopica e con il pannello touch sull'unità base.

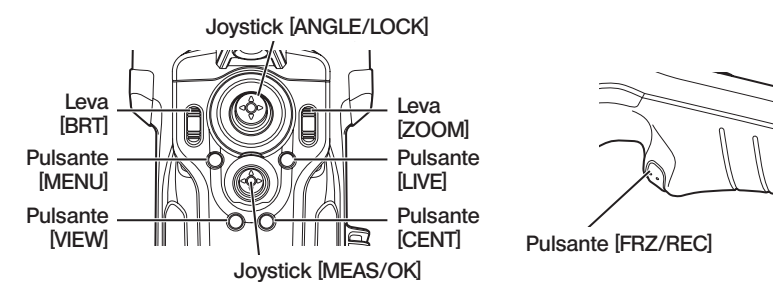

\* Per ulteriori informazioni sulla posizione di pulsanti, leve e joystick, consultare "Nomenclatura" (pagina 13).

Consultare la tabella seguente per informazioni dettagliate sui vari comandi.

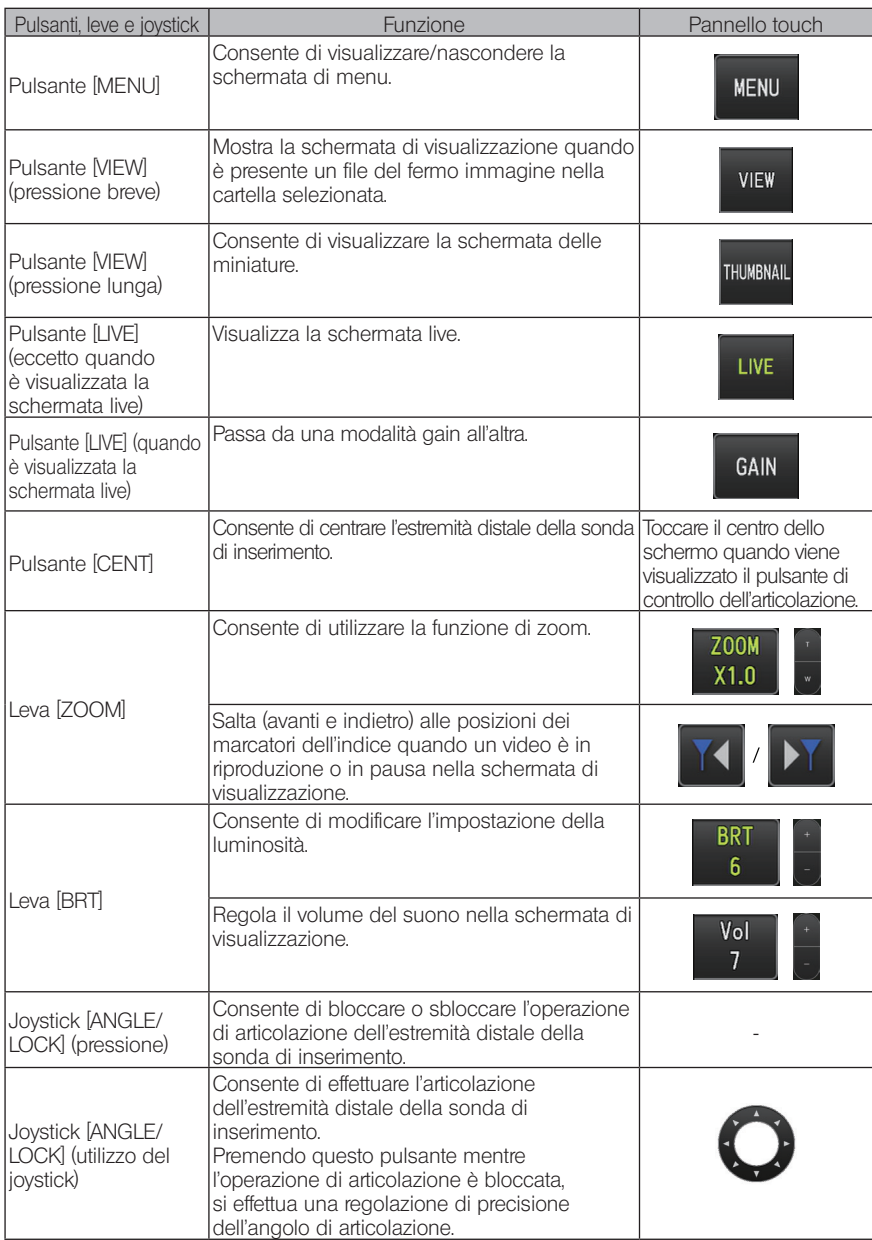

# IPLEX G

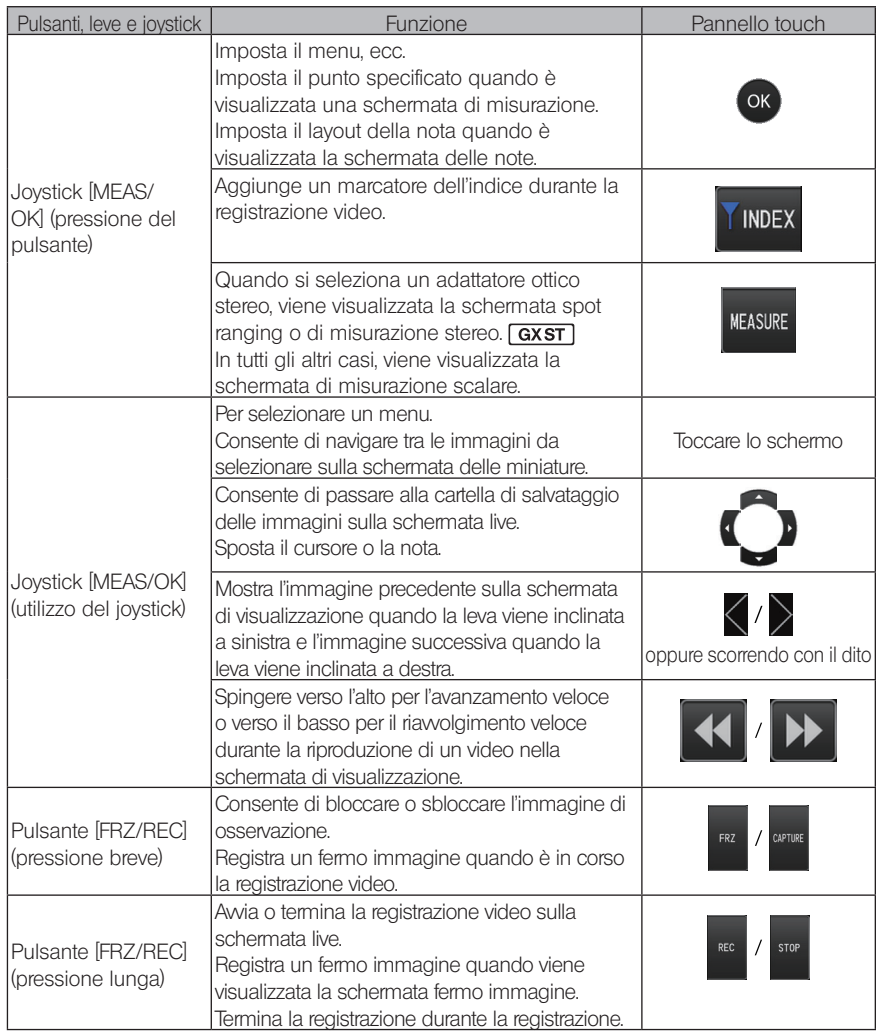

#### SUGGERIMENTO

Se vengono assegnate più funzioni al pulsante, la durata della pressione consente di distinguere ciascuna funzione. In questo manuale, i termini "pressione" o "pressione breve" sono utilizzati per indicare la pressione di un pulsante per una breve durata, mentre con il termine "pressione lunga" si intende la pressione di un pulsante per circa un secondo.

Nelle sezioni seguenti di questo manuale di istruzioni, le descrizioni si baseranno sull'utilizzo mediante pulsanti, leve e joystick.

### 4-5 Osservazione dell'oggetto da ispezionare

#### Accendere l'illuminazione.

2

1

#### Osservando lo schermo del display, introdurre la sonda di inserimento nell'oggetto da ispezionare.

Introdurre la sonda di inserimento con cautela tenendo sotto controllo la direzione di inserimento.

#### Utilizzare il joystick [ANGLE/LOCK] per effettuare le operazioni di articolazione e osservare le aree applicabili sulla schermata del display. 3

Prestare attenzione a non applicare una forza eccessiva di spinta, torsione o tensione alla sonda di inserimento.

#### Bloccare l'angolo e la direzione della sezione di articolazione (blocco di articolazione) ed eseguire l'osservazione. 4

Quando la sezione di articolazione è impostata sull'angolo e sulla direzione desiderati, premere il joystick [ANGLE/LOCK].

Nonostante l'articolazione sia bloccata, è possibile effettuare una regolazione di precisione dell'angolo di articolazione.

Quando l'articolazione è bloccata, l'icona di blocco dell'angolo ( ) compare nell'area in alto a destra del monitor LCD.

Regolare e registrare l'immagine se necessario.

Se la visibilità dell'oggetto ispezionato peggiora a causa di macchie di olio o di altri liquidi, è possibile risolvere il problema seguendo i passaggi descritti nelle note di seguito.

#### 5 Osservando lo schermo del display, estrarre lentamente e con cautela la sonda di inserimento dall'oggetto da ispezionare.

Se l'articolazione è bloccata, premere il joystick [ANGLE/LOCK] per sbloccare l'articolazione, quindi estrarre la sonda di inserimento.

#### NOTA

- · Se compare il messaggio seguente durante l'ispezione, interrompere immediatamente l'osservazione, estrarre con cautela la sonda di inserimento ed eseguire l'azione richiesta come indicato in "Messaggi di errore" [\(pagina 96\)](#page-102-0).
	- <ALTA TEMPERATURA (DISTALE). RIMUOVERE IMMEDIATAMENTE LA SONDA.>
- · Quando si utilizza la sezione di articolazione, non piegare la sonda di inserimento al raggio minimo di curvatura o a raggi inferiori (20 mm per il modello da 4 mm, 30 mm per il modello da 6 mm).
- · Se la visibilità dell'oggetto ispezionato peggiora a causa di macchie di olio o di altri liquidi quando si utilizza un adattatore ottico con vista in avanti (esclusi adattatori ottici stereo e l'adattatore ottico AT100D/100S-IV76), è possibile migliorare la situazione manovrando l'endoscopio in modo che il terminale distale venga a contatto con l'oggetto a sinistra/destra dell'immagine live o di fronte ad essa per 5 o 10 secondi. Il grado di visibilità può variare in base al tipo e alla quantità di macchie di liquido.

#### ,<br>SUGGERIMENTO

- · Aumentando il numero di curve (flessioni) della sonda di inserimento diminuisce il limite massimo dell'angolo di articolazione della sezione di articolazione. Tenere la sonda di inserimento il più diritta possibile per ottenere le prestazioni ottimali dallo strumento.
- · L'angolo di articolazione tende a essere difficile da raggiungere a basse temperature.
- · Il rumore potrebbe essere visibile sull'immagine ad elevate temperature ambiente.
- · Quando la temperatura ambiente dell'estremità distale raggiunge circa 80 °C appare un indicatore della temperatura di colore giallo. Prestare attenzione, perché questo indicatore significa che ci si sta avvicinando al limite superiore della temperatura ambiente d'esercizio.

### 4-6 Regolazione della visualizzazione dell'immagine

### Fermo immagine (Freeze)

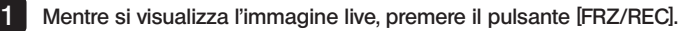

L'immagine osservata viene bloccata e viene visualizzata l'icona freeze  $\left(\blacksquare\right)$  nell'angolo un alto a destra del monitor LCD. Non inserire o estrarre la sonda di inserimento mentre l'immagine è bloccata.

#### 2

#### Premere il pulsante [FRZ/REC].

L'immagine si sblocca.

.<br>SI JGGERIMENTO

Bloccando un'immagine che contiene azione ad alta velocità si può generare un fermo immagine sfocato.

### 2 Ingrandimento dell'immagine (Zoom)

L'immagine visualizzata può essere zoomata per ingrandire la visualizzazione dell'oggetto da osservare.

Spingendo la leva [ZOOM] verso l'alto si ingrandisce l'immagine fino a 5 volte. Per riportare l'immagine alle dimensioni originali, premere la leva [ZOOM] verso il basso.

**SUGGERIMENTO** 

- · Le immagini vengono zoomate utilizzando la funzione "zoom digitale". Per questa ragione, l'immagine può diventare leggermente sgranata in caso di fattori di zoom più elevati. L'immagine può apparire più sgranata quando <Menu> - <MODALITÀ IMMAGINE> - <RIDUZIONE DINAMICA RUMORE> è su <ON>.
- · La funzione zoom non è disponibile durante la funzione di spot ranging.

### 3 Regolazione della luminosità

### Regolazione della luminosità con la leva [BRT]

La leva [BRT] serve a regolare la luminosità quando si modifica la luminosità complessiva dell'immagine live durante l'osservazione.

Premendo la leva [BRT] verso l'alto, l'immagine complessiva si illumina, mentre spingendola verso il basso l'immagine si scurisce.

La luminosità può essere regolata su uno dei 16 diversi livelli.

#### $\blacksquare$  Commutazione della modalità gain  $\Box$  GX  $\lceil$  GXST  $\rceil$

Premendo il pulsante [LIVE] durante la visualizzazione di un'immagine live si passa da una modalità gain all'altra.

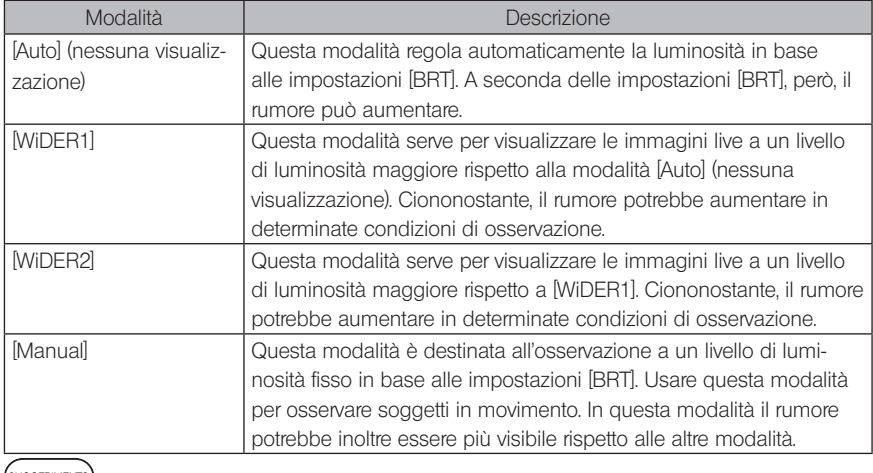

SUGGERIMENTO

La modalità gain di IPLEX GT è fissa su [Auto] (nessuna visualizzazione).

### 4-7 Cambiare cartella nella schermata live

### SUGGERIMENTO

È possibile creare una cartella per la registrazione e la riproduzione dell'immagine. Per informazioni dettagliate, consultare "Menu delle operazioni file/cartella" [\(pagina 68\).](#page-74-0)

Sulla schermata live è possibile usare il joystick [MEAS/OK] per cambiare la cartella di registrazione e riproduzione dell'immagine.

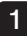

#### Utilizzare il joystick [MEAS/OK] mentre si visualizza un'immagine live.

In questo modo cambia il nome della cartella visualizzato nell'area in alto a sinistra della schermata.

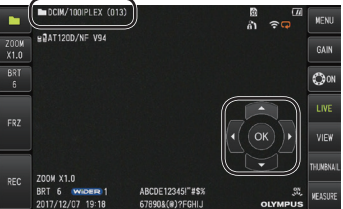

La cartella visualizzata sarà quella dell'immagine da registrare o riprodurre.

SUGGERIMENTO

La configurazione delle cartelle che può essere modificata con il joystick [MEAS/OK] arriva fino al secondo livello.

### 4-8 Registrazione delle immagini

Le immagini in osservazione possono essere registrate su un supporto (scheda SDHC) come fermo immagine o video. Utilizzare la scheda SDHC in dotazione o quella raccomandata. Per i prodotti raccomandati, contattare EVIDENT.

Le schede SD e SDXC non sono supportate.

Accertarsi che il supporto di registrazione delle immagini sia correttamente caricato prima dell'uso.

SUGGERIMENTO

Usare schede micro SDHC per i video costanti. Per ulteriori dettagli, consultare "Utilizzo del video costante (disponibile solo con GX, GX (misurazione stereo))  $\sqrt{gx}$   $\sqrt{gx}$   $\sqrt{gx}$  (pagina 55).

### Preparazione della registrazione delle immagini

Formattare il supporto di registrazione delle immagini con lo strumento prima di utilizzarlo. Per maggiori dettagli sulla formattazione, fare riferimento a "FORMATTA SD" (pagina 60). La tabella seguente indica le dimensioni di un'immagine singola e il numero approssimato delle immagini che possono essere registrate su una scheda SDHC.

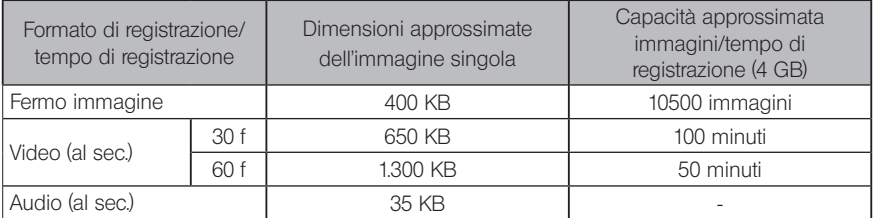

Le impostazioni per la registrazione delle immagini devono essere configurate utilizzando le operazioni del menu. Vedere "Operazioni del menu" (pagina 58) e "Utilizzo della schermata live/ fermo immagine" (pagina 59).

### Registrazione delle informazioni visualizzate sull'immagine

Per registrare data/ora, titolo, logo, risultati di misurazione e altre informazioni visualizzate sulla schermata del fermo immagine, specificare l'impostazione in <MENU> - <CONFIGURAZIONE SISTEMA> - <DISPLAY>.

SUGGERIMENTO

La riproduzione del fermo immagine con data, titolo e altre informazioni registrate può comportare la sovrapposizione di data, ora, titolo, logo e altro testo. Non si tratta di un malfunzionamento.

### **Marcatori file**

Impostando < ON> nel menu <AGGIUNGI MARCATORE FILE> si abilitano le seguenti funzioni quando si registrano le immagini.

- · Questa funzione consente di selezionare le cartelle di destinazione del salvataggio.
- · Questa funzione consente di selezionare i marcatori file da aggiungere alla fine dei nome file.
- · Questa funzione consente di selezionare i titoli.

Per abilitare l'aggiunta di marcatori file, specificare l'impostazione in <MENU> - <MODALITÀ REGISTRAZIONE> - <AGGIUNGI MARCATORE FILE>.

### ■ Nomi dei file immagine

per maggiori dettagli).

Alle immagini sono assegnati nomi file utilizzando il nome della cartella di destinazione del salvataggio, quindi le immagini vengono registrate nella cartella di destinazione nella scheda SDHC. Si può modificare il nome file con uno a scelta (max 30 caratteri alfanumerici e simboli).

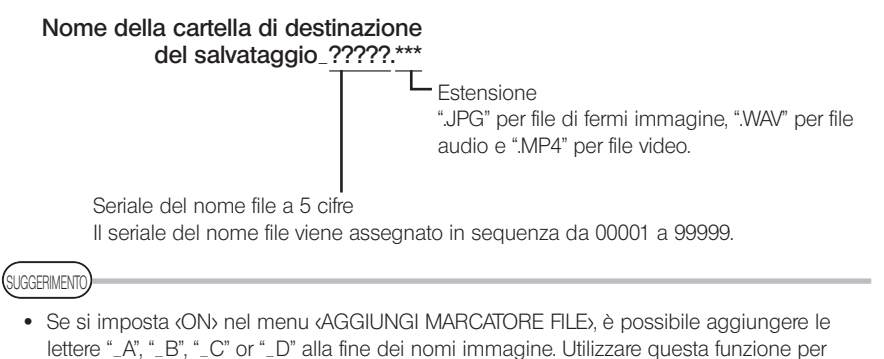

categorizzare i file immagine. · I nomi delle categorie dei marcatori file possono essere modificati. (Contattare EVIDENT

### 2 Registrazione del fermo immagine

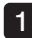

#### 1 Selezionare la cartella di destinazione per il salvataggio.

Usare il joystick [MEAS/OK] per selezionare la cartella di destinazione di salvataggio (consultare "Cambiare cartella nella schermata live" (pagina 44)).

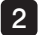

Mentre si visualizza l'immagine live, premere brevemente il pulsante [FRZ/REC].

L'immagine viene bloccata.

Mentre si visualizza il fermo immagine, premere a lungo il pulsante [FRZ/REC]. 3

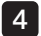

#### Confermare il nome della cartella e selezionare <SI>.

Se si desidera modificare la cartella, selezionare <MOD.> e cambiare la cartella di destinazione del salvataggio.

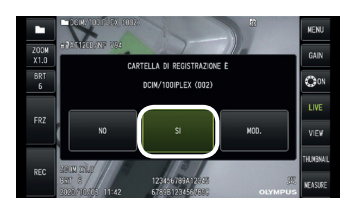

### 5

Selezionare il marcatore da aggiungere al termine del nome file dell'immagine che si sta registrando.

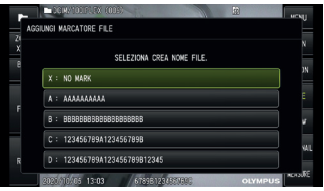

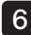

6 Selezionare le stringhe dall'elenco dei titoli predefiniti registrati in precedenza.

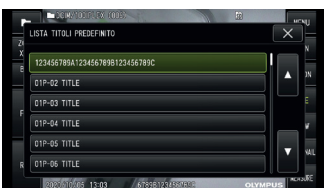

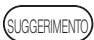

Per le procedure di registrazione dei titoli predefiniti, vedere "Registrazione di una stringa di testo come titolo predefinito" [\(pagina 65\).](#page-71-0)

Il fermo immagine è stato registrato. Lo schermo diventa nero per un momento, quindi viene visualizzato il fermo immagine.

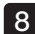

7

8 La registrazione audio inizia al termine della registrazione del fermo immagine.

L'icona della registrazione audio in corso ( $\mathcal{Q}$ ) lampeggia sul monitor LCD mentre la registrazione audio è in corso. Se <MENU> - <MODALITÀ REGISTRAZIONE> - <REG. AUDIO> è impostato su <OFF>, viene registrato solo il fermo immagine e non il suono.

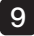

9 Premere a lungo il pulsante [FRZ/REC] per uscire dalla registrazione audio.

### SUGGERIMENTO

- · Se il menu <AGGIUNGI MARCATORE FILE> è impostato su <OFF>, i passaggi da 4 a 6 vengono saltati.
- · Se il menu <REG. AUDIO> è impostato su <OFF>, i passaggi da 8 a 9 vengono saltati.
- · Quando sono collegate le cuffie (disponibili in commercio) e il menu <REG. AUDIO> è impostato su <ON>, è possibile registrare audio fino a 1 minuto.
- · La registrazione audio si interrompe automaticamente ogniqualvolta il supporto di registrazione delle immagini è pieno.
- I fermi immagine possono essere registrati nella memoria interna.  $\boxed{GX}$   $\boxed{GXST}$ 
	- È però possibile registrare immagini nella memoria interna solo quando non si è inserito un supporto di registrazione immagini.
	- La memoria interna può conservare circa 20 fermi immagine.
	- La registrazione audio non può essere salvata nella memoria interna.
	- Quando si inserisce un supporto di registrazione immagini, viene creata automaticamente una cartella [DCIM/INTERNAL] in cui vengono copiate tutte le immagini. Al termine della copia, le immagini conservate nella memoria interna saranno eliminate.
- · I fermi immagine registrati possono essere misurati in alcuni casi. Per informazioni dettagliate, consultare "Misurazione" [\(pagina 87\).](#page-93-0)

### **3** Registrazione del video

#### Selezionare la cartella di destinazione per il salvataggio.

Usare il joystick [MEAS/OK] per selezionare la cartella di destinazione di salvataggio (consultare "Cambiare cartella nella schermata live" (pagina 44)).

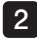

1

#### 2 Mentre si visualizza l'immagine live, premere a lungo il pulsante [FRZ/REC].

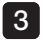

#### Confermare il nome della cartella e selezionare <SI>.

Se si desidera modificare la cartella, selezionare <MOD.>, cambiare la cartella di destinazione del salvataggio e selezionare <SI>.

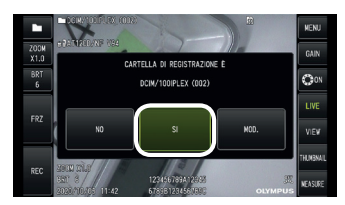

4 Selezionare il marcatore da aggiungere al termine del nome file dell'immagine che si sta registrando.

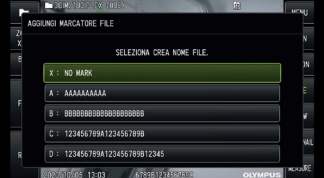

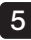

5 Selezionare le stringhe dall'elenco dei titoli predefiniti registrati in precedenza.

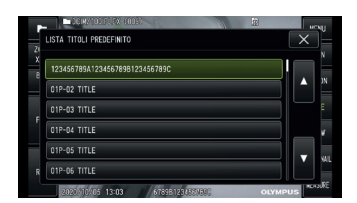

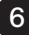

Una volta registrato un fermo immagine, compare la finestra di dialogo di conferma della registrazione video.

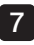

#### Selezionare <SI>.

La registrazione video e audio inizia. L'icona di registrazione video in corso  $\left(\bigcirc\right)$  lampeggia sul monitor LCD mentre la registrazione video è in corso. Se si seleziona <NO> nella finestra di dialogo di conferma della registrazione video, viene registrato solo il fermo immagine senza video. Se si seleziona <CONTINUA> nella finestra di dialogo di conferma della registrazione video, il video viene registrato e aggiunto all'ultimo video registrato. Per informazioni dettagliate, consultare "Aggiunta del video" (pagina 51).

Premendo brevemente il pulsante [FRZ/REC] durante la registrazione video, è possibile registrare dei fermi immagine.

Premendo il joystick [MEAS/OK] durante la registrazione video è possibile aggiungere un marcatore dell'indice.

Aggiungendo marcatori dell'indice, è possibile saltare indietro e avanti alle posizioni contrassegnate durante la riproduzione o la pausa del video.

#### 8 Premere a lungo il pulsante [FRZ/REC] per uscire dalla registrazione video.

L'icona di registrazione video in corso  $\left(\bigcirc\right)$  smette di lampeggiare quando la registrazione del filmato è completata.

SUGGERIMENTO)

- · Se il menu <AGGIUNGI MARCATORE FILE> è impostato su <OFF>, i passaggi da 3 a 5 vengono saltati.
- · La registrazione audio è possibile quando sono collegate le cuffie (disponibili in commercio) e il menu <REG. AUDIO> è impostato su <ON>.
- · La registrazione video si interrompe automaticamente ogniqualvolta la scheda SDHC è piena oppure quando le dimensioni del file raggiungono i 4 GB.

### 4 Aggiunta del video

È possibile aggiungere il video all'ultimo video registrato.

Selezionando <CONTINUA> nella finestra di dialogo di conferma di registrazione video, è possibile aggiungere il video all'ultimo filmato registrato. Se la scheda SDHC viene inserita o rimossa, o viene premuto il pulsante [VIEW], oppure se si scambiano la cartella di registrazione delle immagini e la cartella di riproduzione, non è possibile selezionare <CONTINUA>.

### 4-9 Riproduzione dell'immagine

Le immagini registrate possono essere visualizzate utilizzando una delle due visualizzazioni disponibili: una visualizzazione a tutto schermo di una singola immagine (schermata di visualizzazione) o una visualizzazione multi-immagine delle miniature (schermata delle miniature). La schermata delle miniature consente di visualizzare più immagini con un solo sguardo, funzione utile per trovare una determinata immagine all'interno di un gruppo.

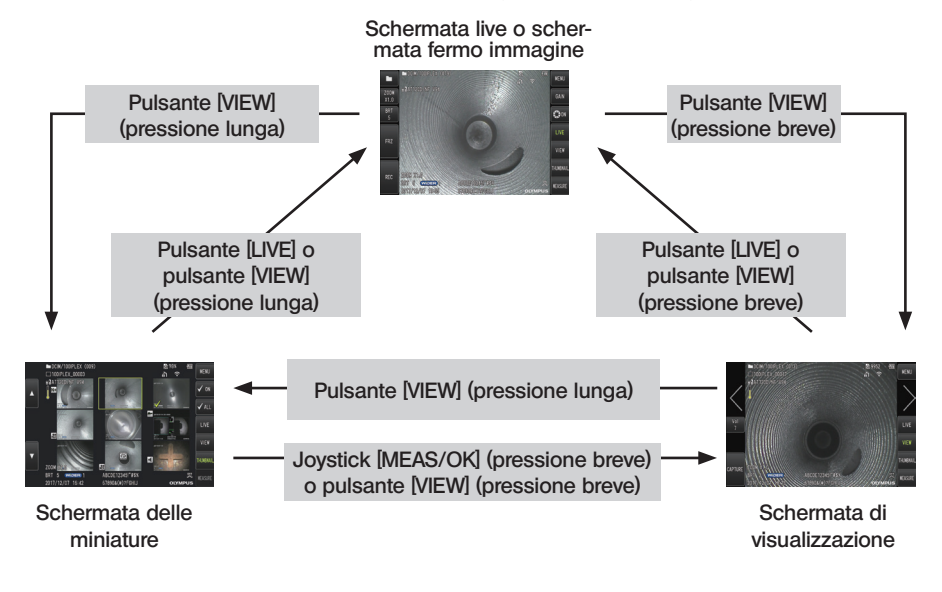

### Riproduzione di un'immagine a schermo intero (schermata di visualizzazione)

#### Selezionare la cartella di destinazione per il salvataggio.

Vedere "Cambiare cartella nella schermata live" (pagina 44) per informazioni dettagliate sulle operazioni.

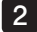

1

#### 2 Premere il pulsante [VIEW] sulle schermate live o fermo immagine.

L'immagine registrata è visualizzata a schermo intero.

#### 3 Navigare all'immagine che si desidera riprodurre.

Usare il joystick [MEAS/OK] per navigare all'immagine che si desidera riprodurre.

- · Premere il joystick [MEAS/OK] verso sinistra. In questo modo è possibile passare dall'immagine attualmente visualizzata a quella cronologicamente precedente. Quando si ordinano le immagini in ordine discendente, dopo che l'ultima immagine viene visualizzata, con questa operazione si torna a visualizzare la prima immagine.
- · Premere il joystick [MEAS/OK] verso destra. In questo modo è possibile passare dall'immagine attualmente visualizzata a quella cronologicamente successiva.

Quando si ordinano le immagini in ordine ascendente, dopo che l'ultima immagine viene visualizzata, con questa operazione si torna a visualizzare la prima immagine.

Premere il pulsante [LIVE] o il pulsante [VIEW] per tornare alla schermata live.

SUGGERIMENTO

4

Il fermo immagine registrato nella visualizzazione stereo può essere misurato con la misurazione stereo dopo la registrazione. Per la misurazione, vedere "Funzione di misurazione stereo (disponibile solo con GX (misurazione stereo))  $\sqrt{|\text{GXST}|}$ " [\(pagina 73\).](#page-79-0)  $GXST$ 

### 2 Visualizzazione della schermata delle miniature e selezione dell'immagine

La schermata delle miniature mostra diversi filmati registrati e fermi immagine in una singola schermata (massimo nove immagini per schermata).

La schermata delle miniature è utile per trovare una determinata immagine all'interno di un ampio gruppo oppure per selezionare più immagini da spostare ed eliminare in una sola volta.

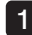

2

#### Selezionare la cartella di destinazione per il salvataggio.

Vedere "Cambiare cartella nella schermata live" (pagina 44) per informazioni dettagliate sulle operazioni.

#### Premere a lungo il pulsante [VIEW] sulle schermate live, fermo immagine o di visualizzazione.

Viene visualizzata una vista multi-immagine delle immagini registrate (fino a nove immagini per schermata).

L'icona video ( $\blacksquare$ ) compare per il filmato.

L'icona audio  $\Box$ ) compare per l'immagine che contiene l'audio.

L'icona note  $\mathbb{N}$  contrassegna l'immagine che contiene informazioni in una nota (testo/ marcatore/disegno libero).

L'icona di misurazione (<sup>1</sup>) appare per l'immagine misurata.

#### ■ Per selezionare una miniatura

È possibile spostare il riquadro con il joystick [MEAS/OK]. L'immagine nel riquadro è quella selezionata.

### Per riprodurre un'immagine

Selezionare l'immagine da riprodurre e premere il joystick [MEAS/OK]. L'immagine selezionata viene riprodotta a schermo intero.

### ■ Per selezionare o annullare la selezione di un'immagine

Se si seleziona una miniatura direttamente con il joystick [MEAS/OK] si aprirà la schermata di visualizzazione. È dunque necessario selezionare preventivamente il pulsante spunta ON.

Premendo il joystick [MEAS/OK] con una miniatura selezionata (evidenziata da un riquadro) in questa condizione si visualizzerà una spunta  $\otimes$  nell'angolo in basso a sinistra della miniatura.

In alternativa, si può selezionare l'immagine usando il joystick [MEAS/OK] e premendo la leva [BRT] verso l'alto. In questo modo comparirà una spunta (V) nell'angolo in basso a sinistra della miniatura.

Seguendo la stessa procedura mentre è visualizzata una spunta (V) nell'angolo in basso a sinistra della miniatura, si cancellerà la spunta  $(\mathcal{A})$ .

### Per selezionare o annullare la selezione di tutte le miniature

Spingendo verso il basso la [BRT], comparirà una spunta (< ) nell'angolo in basso a sinistra della miniatura.

Per eliminare la spunta  $\oslash$  da tutte le miniature, premere nuovamente la leva [BRT] verso il basso.

**Per spostare o eliminare l'immagine selezionata** 

Compare una spunta (V) nell'angolo in basso a sinistra della miniatura. Ripetere questo passaggio per tutte le immagini che si desidera selezionare e utilizzare le operazioni del menu per spostare o eliminare le immagini.

#### 3 Premere a lungo il pulsante [LIVE] o il pulsante [VIEW] per tornare alla schermata live.

### **3** Audio applicato al fermo immagine

Con la schermata di visualizzazione, viene riprodotto l'audio.

### 4 Riproduzione e interruzione del filmato

- · Premendo il joystick [MEAS/OK] durante la riproduzione si mette in pausa il video.
- · Spingendo il joystick [MEAS/OK] verso l'alto (o verso il basso) si avanza (o riavvolge) velocemente il video in riproduzione. La velocità di avanzamento (o riavvolgimento) veloce può essere regolata su uno di quattro livelli.
- · Premendo la leva [ZOOM] verso l'alto e verso il basso si salta in avanti e indietro, rispettivamente, alle posizioni contrassegnate in un filmato registrato con marcatori dell'indice.
- · Premendo il pulsante [MEAS/OK] durante la pausa, si riavvia la riproduzione del filmato.
- · Premendo a lungo il pulsante [FRZ/REC] durante la pausa della riproduzione, si registra l'immagine in pausa come fermo immagine.

#### 4-10 Utilizzo del video costante (disponibile solo con  $GX$ ,  $GX$  (misurazione stereo))  $\sqrt{GX}$ GXST

Il video costante è una funzione che registra automaticamente video fino a 30 minuti circa mentre si visualizza la schermata live.

I video costanti possono essere registrati su un supporto registrabile destinato a tale scopo (scheda micro SDHC). Utilizzare la scheda micro SDHC raccomandata. Per i prodotti raccomandati, contattare EVIDENT.

Le schede micro SD e micro SDXC non sono supportate.

Accertarsi che il supporto di registrazione dei video costanti sia correttamente inserito prima dell'uso.

Utilizzare questa funzione prestando attenzione ai seguenti punti.

- · A causa della funzione di registrazione dell'unità, i video registrati più di 30 minuti prima saranno cancellati.
- · È possibile registrare solo i video nella visualizzazione immagine live.
- · Il video costante non sarà registrato per circa 5 secondi quando le immagini live vengono visualizzate in continuo per 12 ore durante la riproduzione del video costante.
- · Non è possibile registrare marcatori dell'indice sul video costante.

### Preparazione della registrazione delle immagini

Formattare il supporto di registrazione del video costante con questa unità prima di usarlo. Per maggiori dettagli sulla formattazione, fare riferimento a "FORMATTA microSD" (pagina 61).

- · Inserire una scheda micro SDHC.
- · Impostare <MENU> <MODALITÀ REGISTRAZIONE> <VIDEO COSTANTE> su <ON>. Compare un'icona di registrazione video costante.
- · Per registrare l'audio durante la registrazione del video costante, impostare <MENU> <MODA-LITÀ REGISTRAZIONE> - <REG. AUDIO> su <ON> e usare delle cuffie.

### 2 Registrazione di un video costante

I video costanti vengono registrati dopo aver abilitato la registrazione video costante nel menu.

**SUGGERIMENTO** 

Non tentare mai di rimuovere la scheda micro SDHC mentre la registrazione dei dati è in corso. In caso contrario, la registrazione si interrompe e compare un messaggio di errore sul display.

### 3 Riproduzione di un video costante

· I video registrati possono essere riprodotti da <MENU> - <RIPRODUCI VIDEO COSTANTE>. Per maggiori dettagli sulla riproduzione di un video costante, fare riferimento a "Riproduzione e interruzione del filmato" (pagina 54).

### Salvataggio su una scheda SDHC

- · Premendo il pulsante Copia sulla schermata di riproduzione video costante si copia il video costante sulla scheda SDHC.
- · I video vengono memorizzati nella cartella [DCIM/CONSTANTVIDEO] e mostrati nella schermata di visualizzazione e nella schermata delle miniature.
- · Il tempo stimato per copiare il video costante più lungo (circa 30 minuti) è il seguente. - Da scheda micro SDHC (Classe 10) a scheda SDHC (Classe 10): circa 7 minuti

### 4-11 Visualizzazione delle immagini live sul monitor esterno

Le immagini live possono essere visualizzate sul monitor esterno (disponibile in commercio) collegando il cavo HDMI (fornito in dotazione) al terminale HDMI all'interno del coperchio dell'interfaccia.

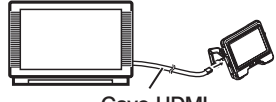

Cavo HDMI

### 4-12 Visualizzazione delle immagini live sul terminale mobile

L'immagine live è visualizzata nella schermata [IPLEX Image Share] quando si stabilisce un collegamento con un terminale mobile (disponibile in commercio) installato con [IPLEX Image Share] tramite la LAN wireless

Per usare [IPLEX Image Share], installare l'app dall'App Store Apple. Per informazioni dettagliate, consultare il sito Web EVIDENT.

https://www.olympus-ims.com/en/service-and-support/downloads/

- · [IPLEX Image Share] comprende le seguenti funzioni.
	- Visualizzazione di immagini live
	- Registrazione di fermo immagine o registrazione di video di immagini live sul terminale mobile
	- Visualizzazione di miniature delle immagini registrate e visualizzazione delle immagini registrate sul terminale mobile
	- Conferma e modifica delle impostazioni di collegamento

#### SUGGERIMENTO

- · È possibile collegare contemporaneamente fino a 2 terminali mobili (disponibili in commercio).
- · Quando il livello di carica residuo del terminale mobile (disponibile in commercio) è basso, la visualizzazione dell'immagine o la funzione di registrazione video può interrompersi, oppure la registrazione di fermi immagine e la registrazione video possono essere disabilitate.
- · Non è possibile visualizzare le immagini live sul terminale mobile durante la registrazione video su una scheda SDHC.

### 1 Collegamento dell'adattatore USB LAN wireless

Vedere "Collegamento/scollegamento dell'adattatore USB LAN wireless" (pagina 33).

### 2 Abilitazione dell'adattatore USB LAN wireless dal menu

Impostare <MENU> - <MODALITÀ WIRELESS> - <CONNETTI> su <ON>.

 $2<sup>1</sup>$ 

1

#### Premere <OK> quando viene visualizzato l'SSID.

· Sul monitor LCD compare l'icona della LAN wireless e si avvia la comunicazione da questa unità.

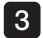

Al termine della configurazione sopra descritta, impostare l'SSID visualizzato sul terminale mobile.

### 4-13 Utilizzo delle immagini registrate su un PC

Le immagini registrate con questo strumento possono essere utilizzate su un PC con [InHelp VIEWER].

Le immagini registrate vengono caricate direttamente sul PC dalla scheda SDHC in cui sono salvate.

Per utilizzare il software [InHelp VIEWER], scaricarlo dal sito Web EVIDENT (https://www.olympusims.com/en/service-and-support/downloads/).

SUGGERIMENTO

Non è possibile leggere i dati delle schede micro SDHC direttamente su un PC. (Vedere "Utilizzo del video costante (disponibile solo con GX, GX (misurazione stereo))  $\sqrt{ax}$  $\sqrt{(\text{GXST}^{\text{T}})(\text{p}^2 + \text{GST})^2}$ 

# <span id="page-64-0"></span>IPLEX G<br>O Operazioni del menu e funzioni

### 5-1 Operazioni del menu

Questo dispositivo può essere utilizzato con i pulsanti e i joystick sull'unità endoscopica e con il pannello touch sull'unità base.

### Utilizzo con pulsanti e joystick sull'unità base

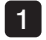

Premere il pulsante [MENU].

Viene visualizzata la schermata menu.

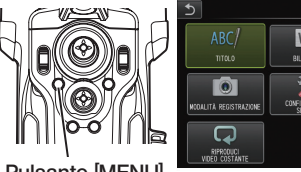

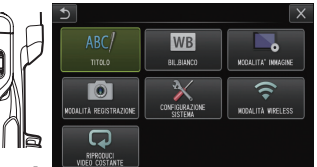

Pulsante [MENU]

- Utilizzare le frecce del joystick [MEAS/OK] su, giù, sinistra o destra per selezionare la voce di menu che si desidera eseguire.  $2<sup>1</sup>$
- Premere il joystick [MEAS/OK] per 3 applicare le impostazioni e tornare alla schermata precedente.

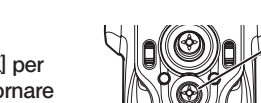

[MEAS/OK] Joystick [MEAS/OK]

Joystick [MEAS/OK]

### Utilizzo del pannello touch

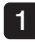

Premere il pulsante [MENU] sul monitor LCD. Viene visualizzata la schermata menu.

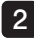

#### Premere il pulsante del menu per eseguire.

Premendo il pulsante indietro ( ) durante le operazioni del menu si torna alla schermata immediatamente precedente.

Premendo il pulsante di chiusura (x) durante le operazioni del menu si torna alla schermata precedente alla visualizzazione del menu.

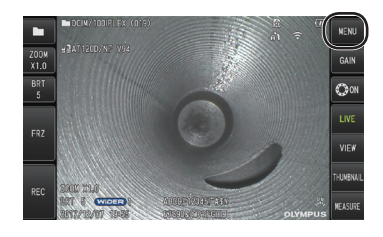

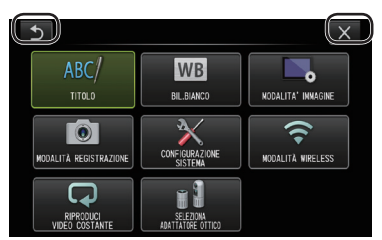

# <span id="page-65-0"></span>5-2 Utilizzo della schermata live/fermo immagine

### 1 Menu della configurazione iniziale

Quando si inserisce l'alimentazione dello strumento, compare la schermata live. Premendo il pulsante [MENU] sulla schermata live e/o sulla schermata fermo immagine, è possibile effettuare le seguenti impostazioni.

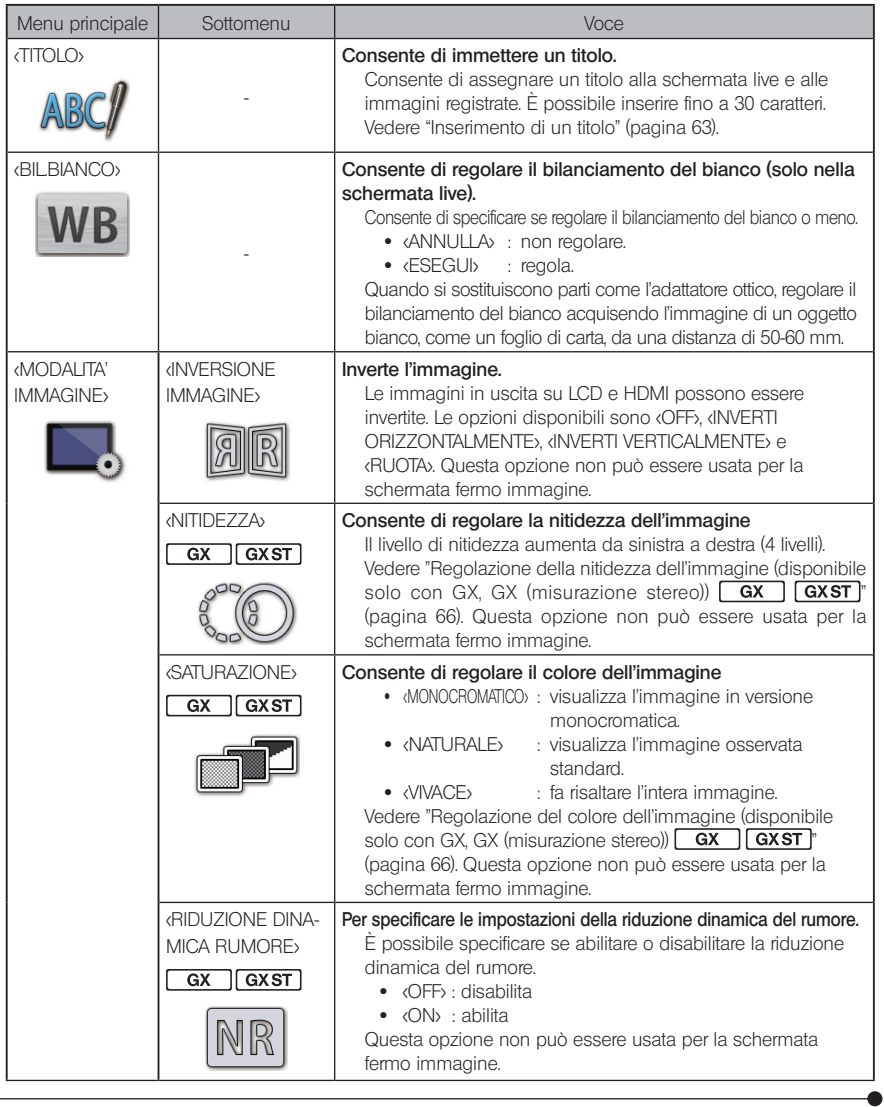

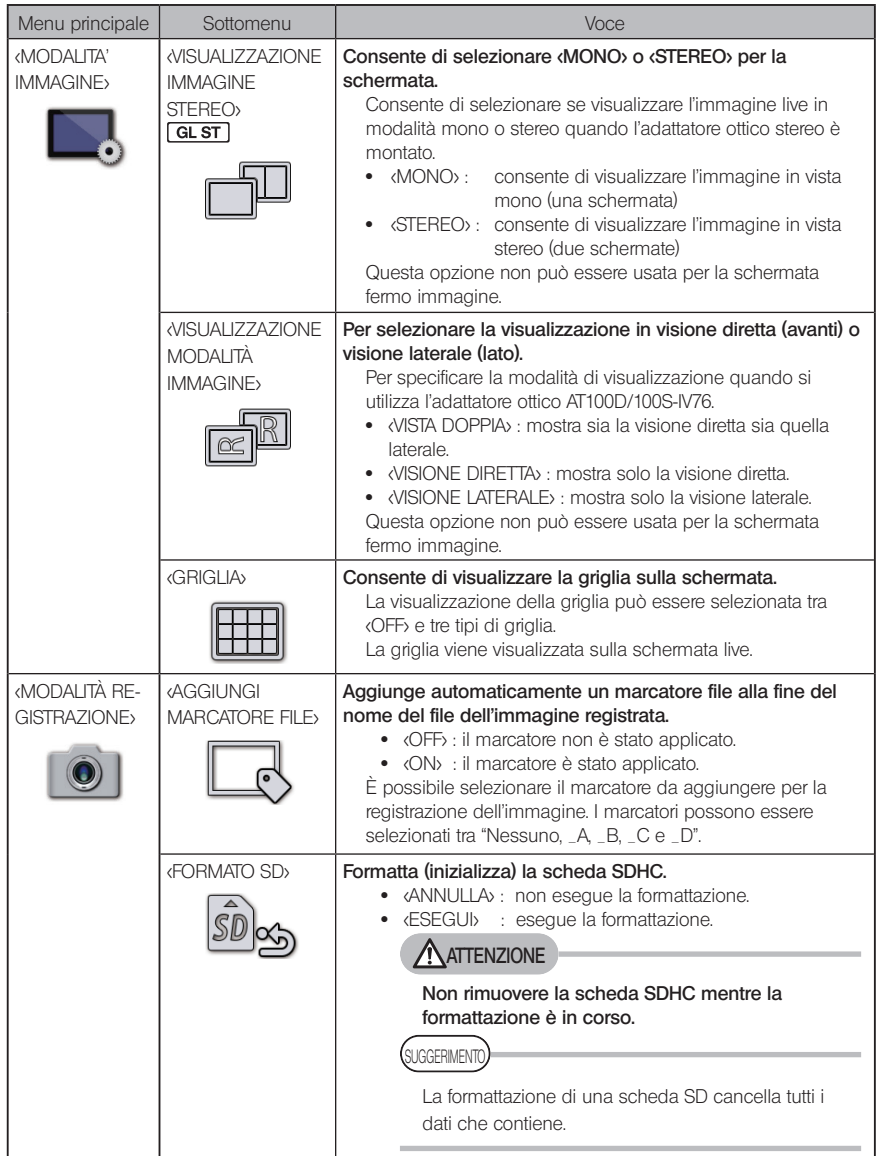

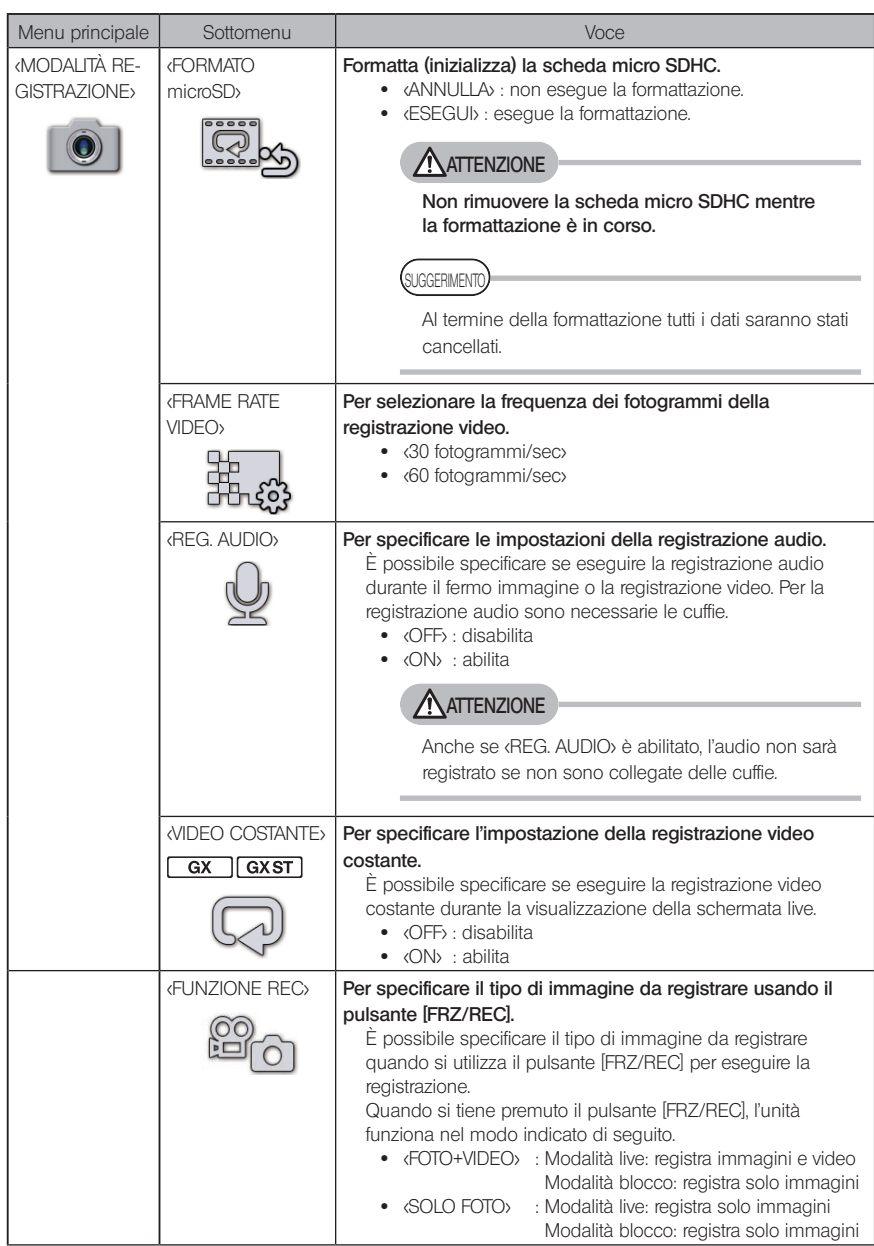

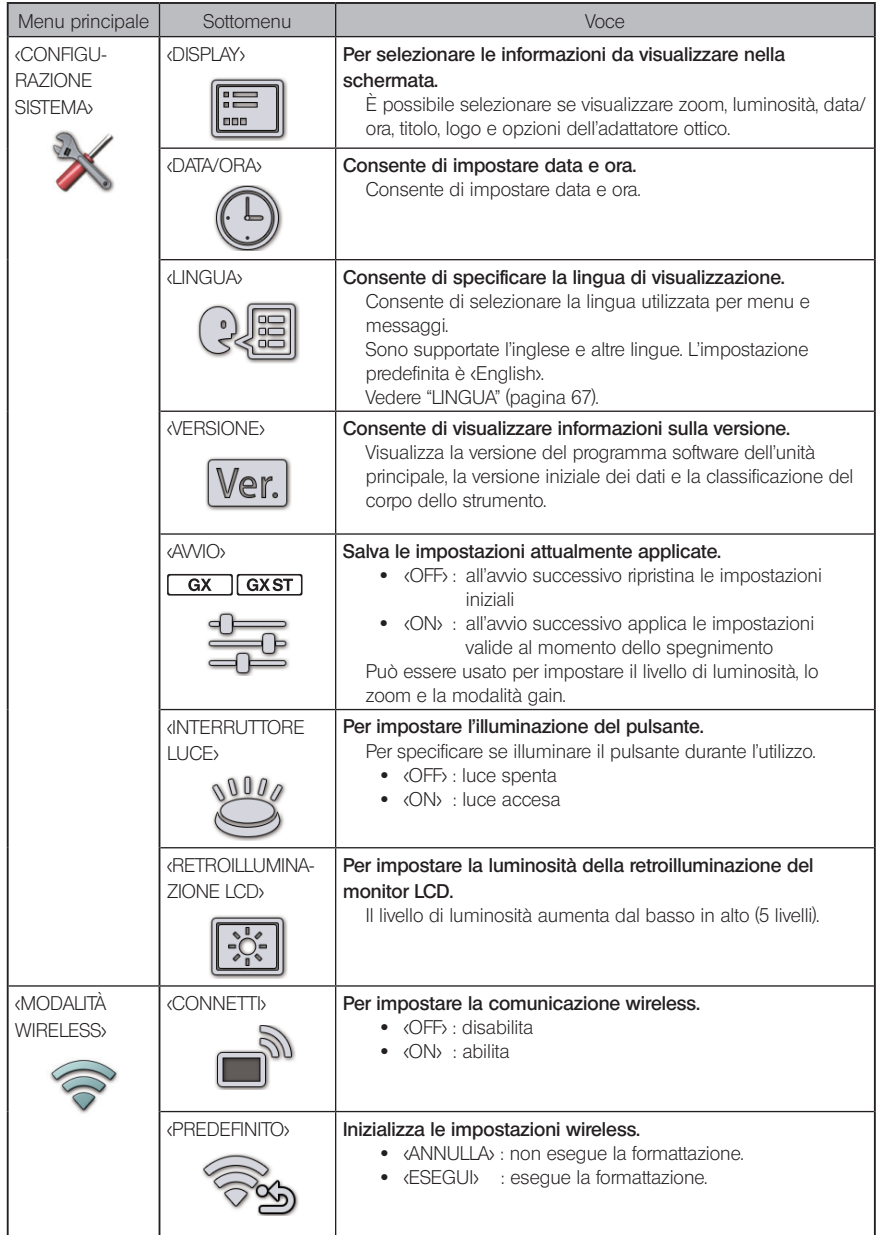

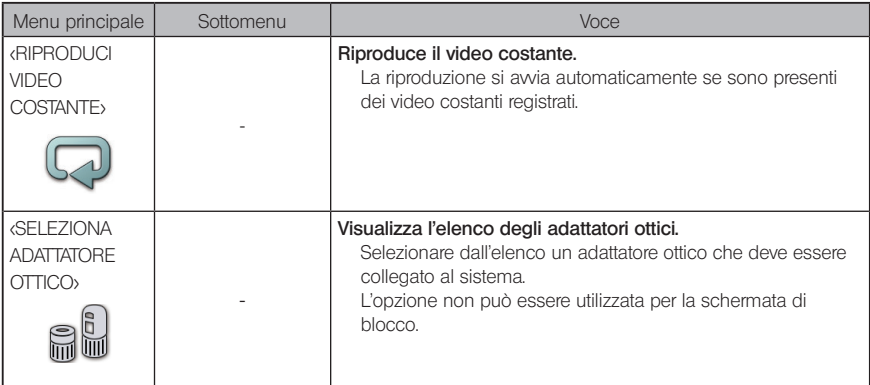

### <span id="page-69-0"></span>2 Inserimento di un titolo

Di seguito sono descritti due metodi che possono essere utilizzati per inserire un titolo.

- · Inserimento con la tastiera software
- · Inserimento selezionando un titolo predefinito

#### Inserimento con la tastiera software

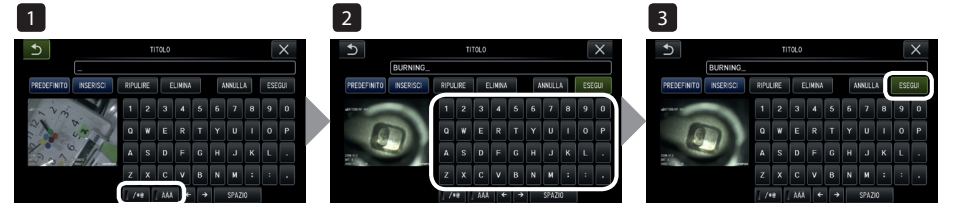

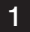

Selezionare la modalità di inserimento.

Selezionare [/\*@] o [ÀÁÂ].

### $2<sup>1</sup>$

#### Selezionare i pulsanti desiderati.

#### **●** Per eliminare i testi

- · Per eliminare un singolo testo, posizionare il cursore sopra questo e selezionare <ELIMINA>,
- · Per eliminare tutti i testi inseriti, selezionare <RIPULIRE>.

#### **●** Per inserire uno spazio

Spostare il cursore nella posizione in cui si desidera inserire lo spazio e selezionare <SPAZIO>.

#### Selezionare <ESEGUI>. 3

Il titolo inserito viene visualizzato sulla schermata live/fermo immagine.

### ■ Selezionare un titolo predefinito da inserire

Con questa procedura, è possibile selezionare una stringa di caratteri predefinita e utilizzarla per inserire il titolo.

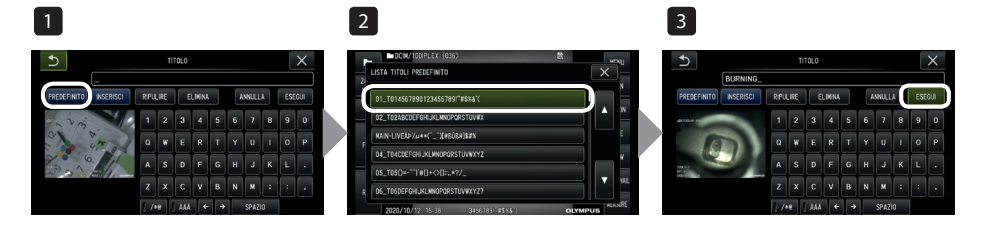

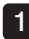

#### Selezionare <PREDEFINITO>.

Viene visualizzato un elenco di titoli predefiniti. Per annullare la selezione del titolo predefinito, premere il pulsante [x] per chiudere la schermata.

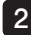

#### 2 Selezionare le stringhe dall'elenco dei titoli predefiniti.

La stringa di testo selezionata appare nella casella di inserimento del titolo e l'elenco si chiude.

Ripetere i passaggi 1 e 2 per completare l'inserimento del titolo.

```
UGGERIMENTO
```
L'elenco dei titoli predefiniti è composto da nove pagine. Per cambiare pagina, selezionare la stringa di testo nella riga 1 o nella riga 6 della pagina visualizzata, quindi premere il joystick [MEAS/OK] verso l'alto o verso il basso, oppure premere la freccia su o giù sul lato destro della schermata.

#### 3 Selezionare <ESEGUI>.

Il titolo selezionato viene visualizzato sulla schermata live/fermo immagine.

### <span id="page-71-0"></span>3 Registrazione di una stringa di testo come titolo predefinito

Una volta registrate le stringhe di testo utilizzate di frequente come titoli predefiniti, è possibile richiamarle quando si inseriscono i titoli. È possibile registrare un massimo di 54 stringhe di testo come titoli predefiniti.

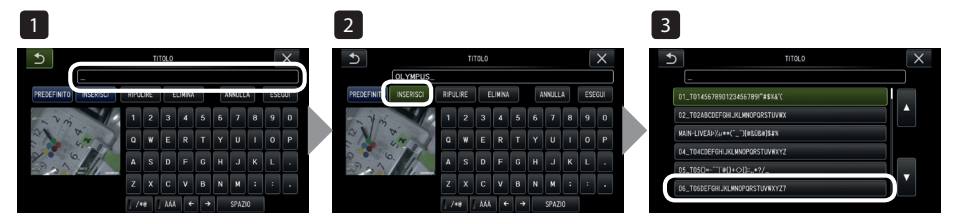

#### Inserire la stringa di testo che si desidera registrare nella casella di inserimento del titolo.

Per informazioni dettagliate sull'inserimento, vedere "Inserimento di un titolo" [\(pagina 63\)](#page-69-0).

#### Selezionare </NSERISCI>.

Viene visualizzato un elenco di titoli predefiniti. Per annullare la registrazione del titolo predefinito, premere il pulsante [x] per chiudere la schermata.

#### **UGGERIMENTO**

3

1

12

L'elenco dei titoli predefiniti è composto da nove pagine. Per cambiare pagina, selezionare la stringa di testo nella riga 1 o nella riga 6 della pagina visualizzata, quindi premere il joystick [MEAS/OK] verso l'alto o verso il basso, oppure premere la freccia su o giù sul lato destro della schermata.

#### Selezionare la riga per registrare la stringa di testo.

La stringa di testo inserita nella casella di inserimento del titolo viene registrata come titolo predefinito.

La registrazione di un titolo predefinito sovrascrive il testo attualmente presente nella riga selezionata nell'elenco. Ciò significa che è possibile eliminare un titolo predefinito eseguendo l'operazione di registrazione mentre la casella di inserimento del testo è vuota. La schermata dell'elenco dei titoli predefiniti si chiude.
#### <span id="page-72-0"></span>4 Regolazione della nitidezza dell'immagine (disponibile solo con GX. GX (misurazione stereo)) **GX 1 GXST** con GX, GX (misurazione stereo))

La nitidezza dell'immagine può essere enfatizzata. <MODALITÀ IMMAGINE> - <NITIDEZZA>

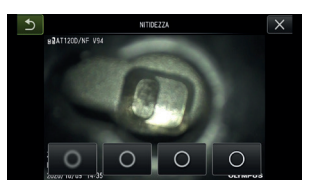

Premendo il pulsante si modificherà il livello di nitidezza del fotogramma. Una volta ottenuta la nitidezza voluta, premere il pulsante di chiusura [x].

#### <span id="page-72-1"></span>5 Regolazione del colore dell'immagine (disponibile solo con<br>
GX. GX (misurazione stereo)) C GX C C GX ST  $GX$ ,  $GX$  (misurazione stereo))  $\overline{GX}$

È possibile regolare il colore dell'immagine visualizzata. <MODALITÀ IMMAGINE> - <SATURAZIONE>

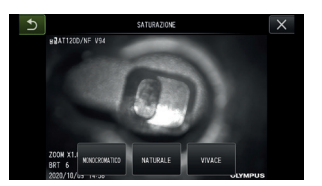

Premendo il pulsante si modificherà il livello di saturazione. Una volta ottenuta la saturazione voluta, premere il pulsante di chiusura [x].

### 6 DATA ORA

Utilizzare la procedura riportata di seguito per specificare data e ora. <CONFIGURAZIONE SISTEMA> - <DATA ORA> - <D.M.Y H:M, CONFIGURAZIONE FORMATO DATA>

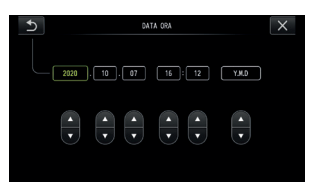

Accertarsi di impostare la data e l'ora corrette prima di utilizzare lo strumento per la prima volta. Data e ora vengono registrate sulla schermata fermo immagine e video insieme alle informazioni della schermata.

### 7 LINGUA

Utilizzare la procedura riportata di seguito per selezionare la lingua dei menu e dei messaggi di errore che appaiono sul display.

<CONFIGURAZIONE SISTEMA> - <LINGUA> - Selezionare una lingua.

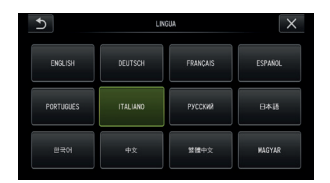

SUGGERIMENTO

La lingua inizialmente impostata è l'inglese. È possibile modificare l'impostazione con la lingua desiderata.

# 5-3 Utilizzo delle schermate delle miniature/di visualizzazione

### 1 Menu delle operazioni file/cartella

Il menu visualizzato sulla schermata delle miniature può essere utilizzato per le seguenti impostazioni.

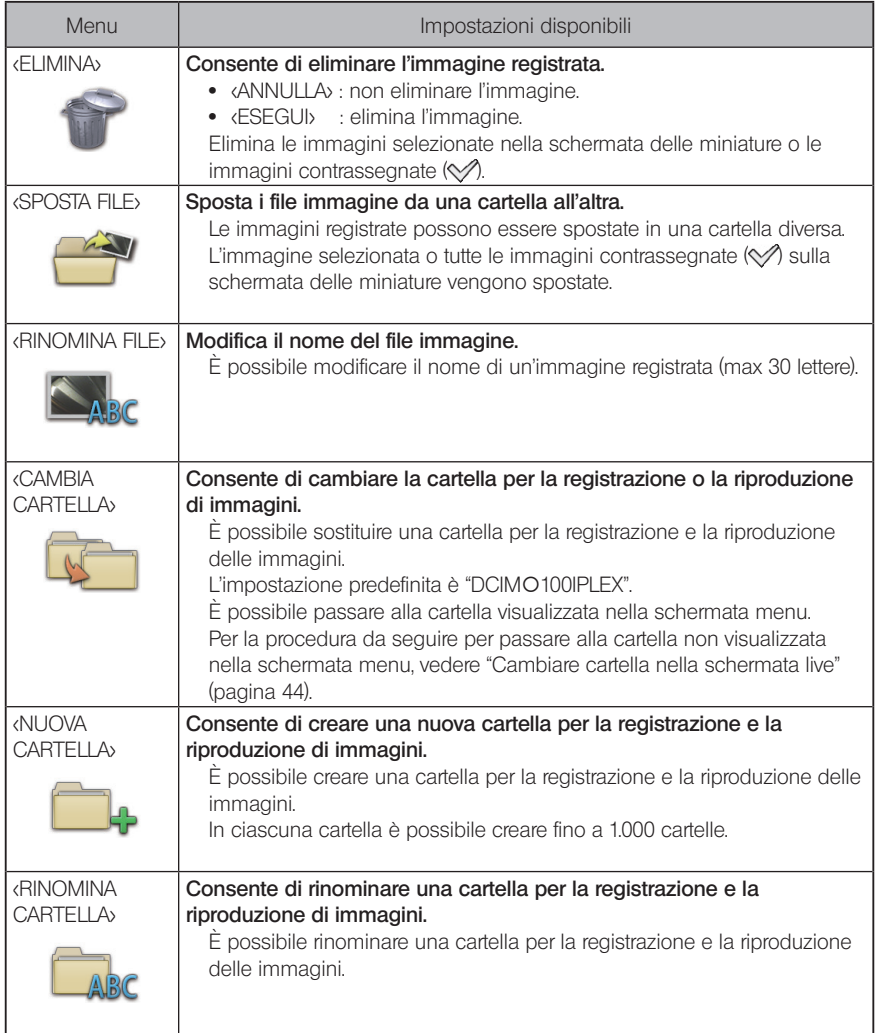

SUGGERIMENTO

È possibile utilizzare esclusivamente caratteri alfanumerici e simboli per i nomi di file e cartelle. Non è possibile usare i caratteri giapponesi. Inoltre, alcuni simboli non possono essere utilizzati per i nomi di file e cartelle.

Dal menu della schermata di visualizzazione è possibile applicare le seguenti impostazioni.

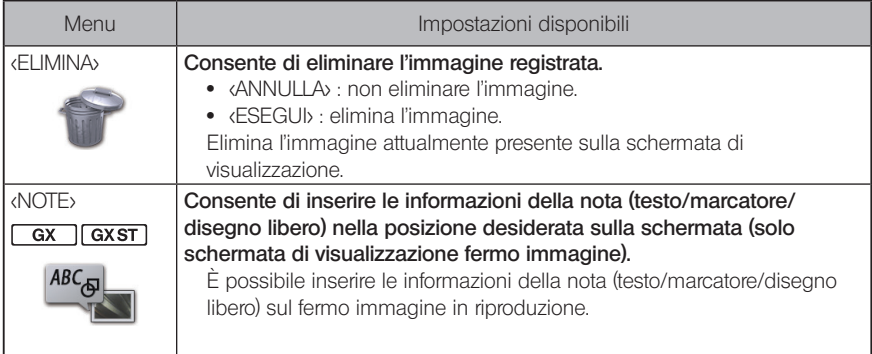

IPLEX G 6 Funzioni di misurazione

### 6-1 Funzione di misurazione scalare

### 1 Informazioni sulla misurazione scalare

La misurazione scalare misura la lunghezza di un oggetto utilizzando il valore di lunghezza di riferimento predefinito in base a una lunghezza nota all'interno dell'immagine da osservare.

### **NOTA**

In altre parole, non è possibile ottenere una misurazione accurata se la lunghezza di riferimento è scorretta. Inoltre, la misurazione è effettuata sulla base del presupposto che l'oggetto di riferimento e l'oggetto da misurare siano sullo stesso piano verticale dell'asse ottico.

### 2 Schermata di misurazione scalare

### ■ Spiegazione della schermata di misurazione scalare

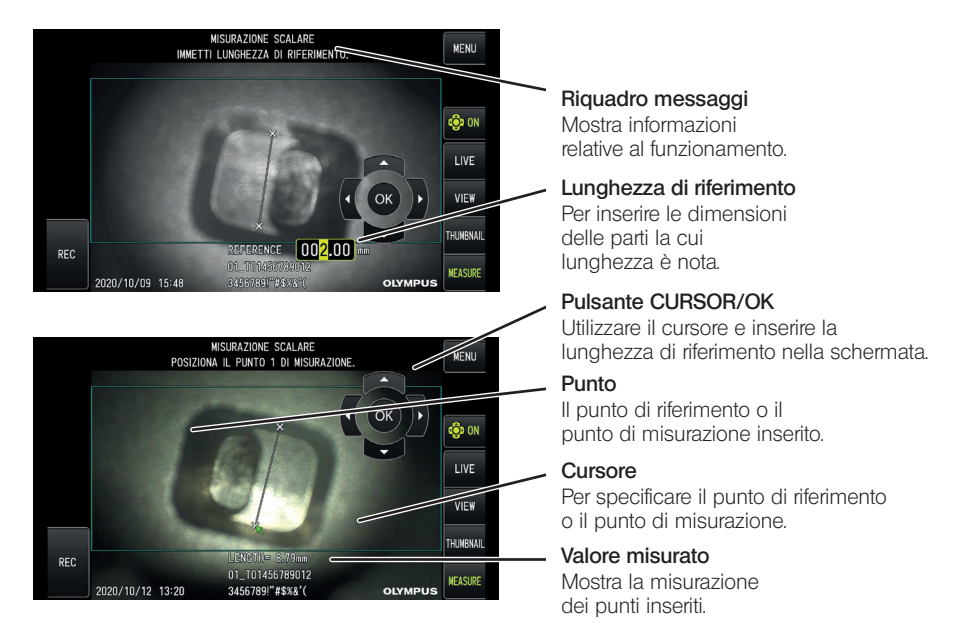

,<br>SUGGERIMENTO

Toccando il pulsante [CURSOR/OK ON] ( ) si modifica ogni volta il pulsante [CURSOR/ OK] nell'ordine visualizzato, sposta, nascosto.

Elenco dei messaggi visualizzati nel riquadro messaggi

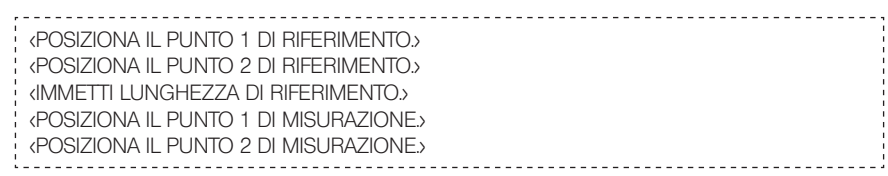

### Menu e funzioni di misurazione scalare

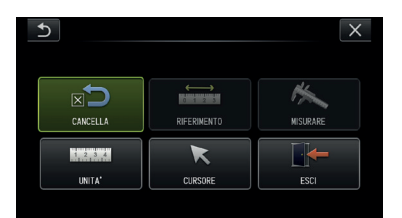

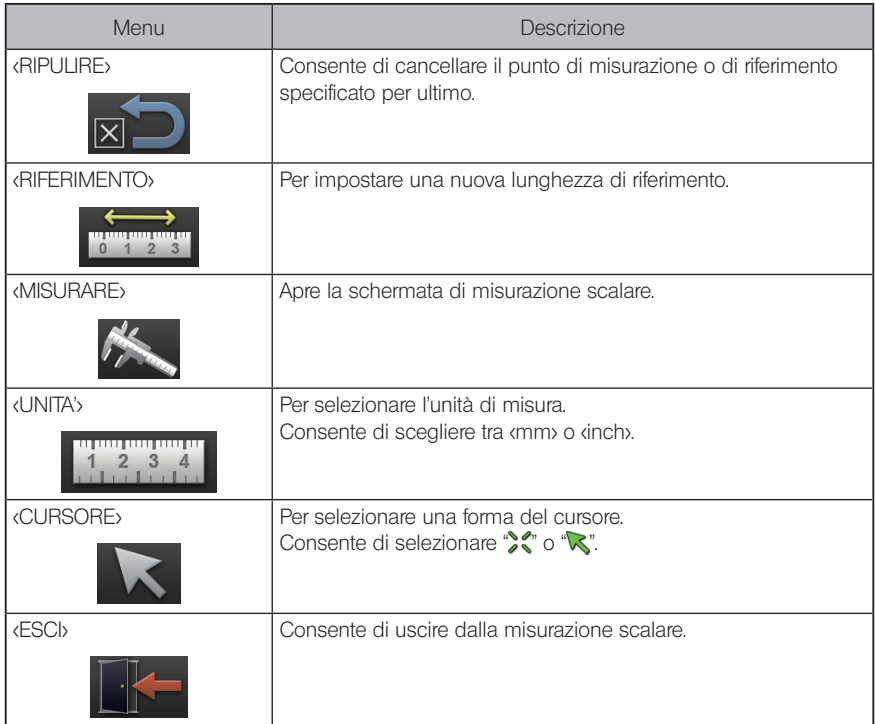

### 3 Esecuzione di misurazioni scalari

#### Installazione dell'adattatore ottico

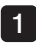

Seguire le istruzioni "Installazione e rimozione dell'adattatore ottico" (pagina 28) per montare un adattatore ottico che possa essere usato per la misurazione scalare.

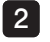

Selezionare un adattatore ottico dal menu. Vedere "Selezione di un adattatore ottico" (pagina 36).

.<br>SUGGERIMENTO

Per le specifiche dell'adattatore ottico, vedere "Specifiche dell'adattatore ottico" [\(pagina 111\).](#page-117-0)

#### Azioni da eseguire per la misurazione scalare

#### Avvio 1

Premere il joystick [MEAS/OK] mentre viene visualizzata l'immagine da misurare.

#### 2 Specificare i punti di riferimento

Allineare i cursori rispettivamente con le due estremità di un oggetto di lunghezza nota nell'immagine, quindi premere il joystick [MEAS/OK].

#### 3

#### Impostare la lunghezza di riferimento

Inserire la lunghezza nota (lunghezza di riferimento) di conseguenza muovendo il joystick [MEAS/OK] su/giù o a destra/sinistra. Premere il joystick [MEAS/OK] per confermare l'inserimento.

#### 4 Specificare i punti di misurazione

Allineare il cursore con le due estremità dell'oggetto da misurare e premere il joystick [MEAS/OK].

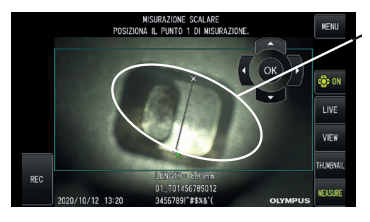

Specificare i punti di misurazione

## 6-2 Funzione di misurazione stereo (disponibile solo con GX (misurazione stereo)) **GXST**

Per eseguire la misurazione stereo è necessario usare un adattatore ottico stereo (opzionale) ed espandere la funzionalità di IPLEX GX (misurazione stereo, opzionale).

Le coordinate 3D di ciascun punto specificato vengono calcolate applicando i principi della triangolazione a una serie di immagini ottenute utilizzando due lenti dell'obiettivo posizionate in parallasse. Le misurazioni sono eseguite sulla base di queste coordinate.

Poiché i risultati di misurazione ottenuti sono influenzati dalle condizioni della superficie dell'oggetto da misurare o dalle condizioni di acquisizione dell'immagine come la luminosità, EVIDENT non può garantire l'accuratezza dei risultati di misurazione. Raccomandiamo agli utenti di stabilire l'accuratezza della misurazione attraverso alcuni esperimenti.

In questo metodo di misurazione si utilizzano l'immagine destra e sinistra acquisite da due lenti dell'obiettivo posizionate in parallasse e vengono individuati i punti corrispondenti nella finestra a destra che si trovano nella stessa posizione dei punti di misurazione e di riferimento specificati nell'immagine a sinistra. Se la posizione di un punto corrispondente è spostata rispetto a un punto di misurazione o di riferimento, non è possibile ottenere il risultato di misurazione corretto, per cui è necessario conoscere approfonditamente il contenuto dei rispettivi capitoli prima di usare la funzione di misurazione stereo.

Questa funzione della misurazione stereo consente di selezionare la modalità di visualizzazione dell'immagine live tra <MONO> o <STEREO>.

<MONO> è una modalità di visualizzazione concepita per osservare facilmente l'approccio all'area di misurazione sullo schermo.

La funzione di misurazione può essere eseguita non solo usando il tipo di luce bianca ma anche l'unità LED opzionale (tipo luce UV o tipo luce IR).

### Azioni da eseguire per la misurazione stereo

Di seguito sono descritti le procedure di misurazione e il flusso della schermata.

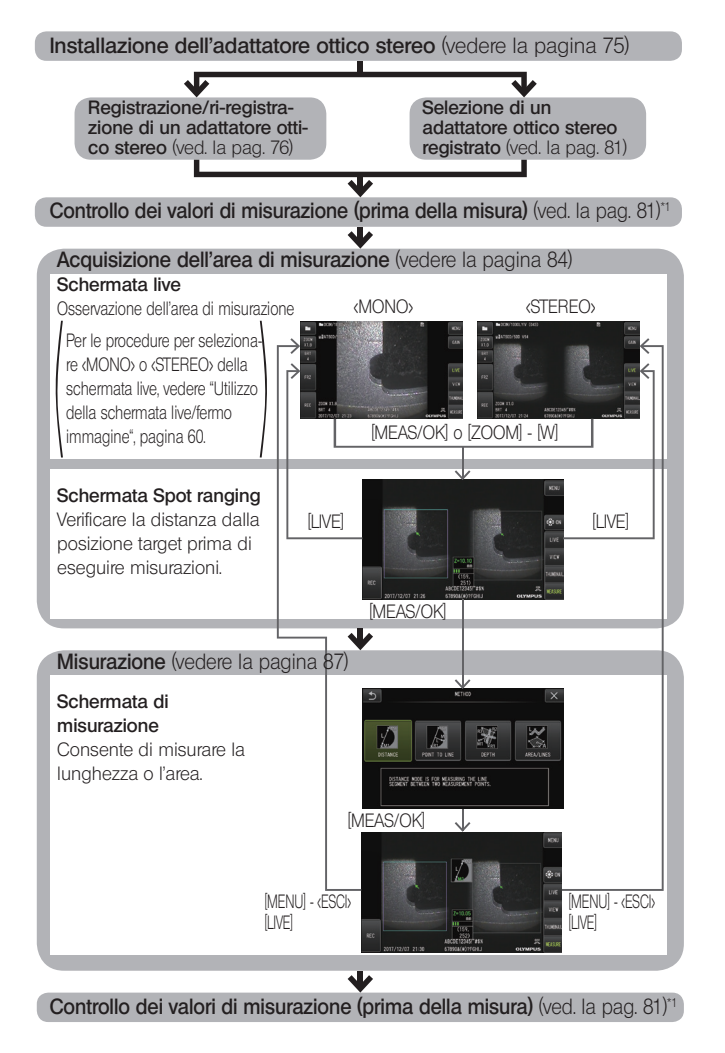

\*1 Accertarsi che i valori di misurazione ottenuti durante il "Controllo dei valori di misurazione (prima della misura)" e durante il "Controllo dei valori di misurazione (dopo la misura)" siano quasi identici. Se i valori di misurazione differiscono, verificare che l'adattatore ottico stereo non sia allentato e che la lente non sia sporca, quindi misurare nuovamente se necessario.

### <span id="page-81-0"></span>2 Installazione dell'adattatore ottico stereo

Vedere anche "Ispezioni pre e post funzionamento" (pagina 34) per maggiori informazioni sull'installazione degli adattatori ottici stereo.

#### Accertarsi che la guarnizione ad anello O-ring nell'estremità distale sia correttamente montata.

Vedere "Installazione e rimozione dell'adattatore ottico" (pagina 28) per informazioni sull'ispezione della guarnizione ad anello O-ring.

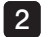

1

Montare l'adattatore ottico stereo in modo che il suo corpo principale non si muova. Ruotare l'adattatore ottico stereo nella direzione della freccia A in figura. Tenere l'adattatore ottico stereo completamente ruotato e stringere il dado nella direzione della freccia B rappresentata in figura finché non è serrato.

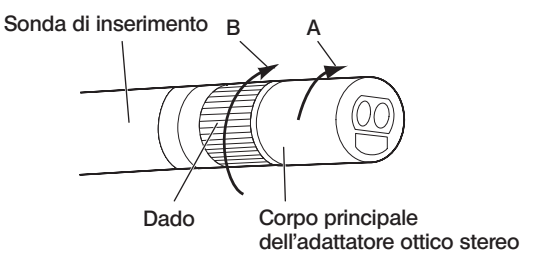

#### **NOTA**

- · Quando si fissa l'adattatore ottico stereo all'estremità distale, non utilizzare utensili o serrare con forza eccessiva.
- · Accertarsi che l'adattatore ottico stereo sia correttamente montato, non sia allentato e non presenti sporco e particelle di polvere.
- · Se l'adattatore ottico stereo vibra o è allentato, o anche se non vibra e non è allentato, ma non è completamente fissato ruotandolo nella direzione della freccia A rappresentata in figura, l'accuratezza della misura diminuisce.
- · Dopo che l'adattatore ottico stereo è stato montato, se l'estremità distale viene maneggiata tenendola per l'adattatore ottico stereo, potrebbe ruotare nella direzione opposta alla freccia A nell'immagine anche se il dado è serrato. In questo modo si potrebbe compromettere l'accuratezza della misura. Quando si maneggia l'estremità distale, non tenerla dall'adattatore ottico stereo, ma afferrare sempre la sonda di inserimento.
- · Se l'estremità distale della sonda di inserimento è soggetta a una notevole forza esterna o a forti vibrazioni, l'adattatore ottico stereo può subire scossoni, allentarsi o ruotarsi. Anche se si lascia l'adattatore ottico stereo collegato alla sonda di inserimento, controllare sempre le condizioni di installazione prima di utilizzare la sonda di inserimento all'interno dell'area di misurazione dell'osservazione.

### <span id="page-82-0"></span>3 Registrazione/ri-registrazione di un adattatore ottico stereo

Prima di eseguire una misurazione stereo con un adattatore ottico stereo, registrare l'adattatore ottico stereo su questa unità.

Analogamente, se la combinazione di adattatore ottico stereo e sonda di inserimento è cambiata, ad esempio per l'acquisto di un nuovo adattatore ottico o la riparazione della sonda di inserimento, registrare nuovamente l'adattatore ottico stereo.

Inoltre, se si rileva un valore misurato errato dopo la verifica del risultato, ripetere le azioni per eseguire una nuova registrazione per ri-registrare l'adattatore ottico stereo.

Questo processo di registrazione è destinato a creare informazioni sulla combinazione di adattatore ottico stereo e sonda di inserimento che si sta utilizzando. Le informazioni create saranno memorizzate nella memoria integrata di questa unità.

### ■ Registrazione di un nuovo adattatore ottico stereo

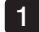

Installare l'adattatore ottico stereo sul terminale distale della sonda di inserimento.

Vedere "Installazione dell'adattatore ottico stereo" [\(pagina 75\)](#page-81-0) per informazioni dettagliate.

Nelle operazioni del menu, selezionare <SELEZIONA ADATTATORE OTTICO> e quindi <NUOVA OTT STEREO> e premere il joystick [MEAS/OK].  $2<sup>1</sup>$ 

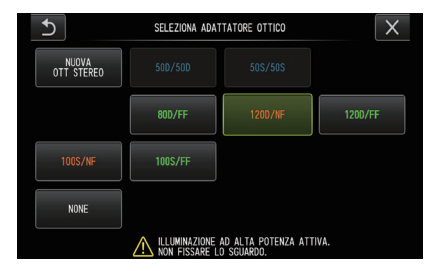

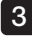

3 Selezionare se utilizzare la visione diretta o la visione laterale.

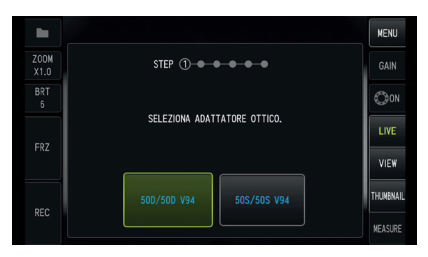

### 4

#### Inserire il supporto dati dell'ottica nella porta per scheda SDHC, selezionare <SI> e premere il joystick [MEAS/OK].

Se nella porta è presente una scheda SDHC per la registrazione di immagini, estrarre la scheda SDHC e inserire il supporto dati dell'ottica.

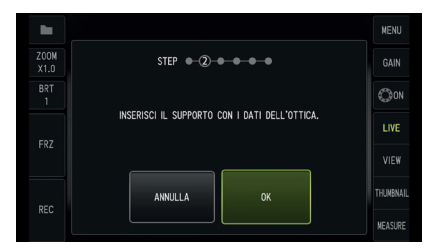

5 Dopo aver verificato che il nome dell'adattatore e il numero di set dell'adattatore ottico stereo siano corretti, selezionare <SI> e premere il joystick [MEAS/OK].

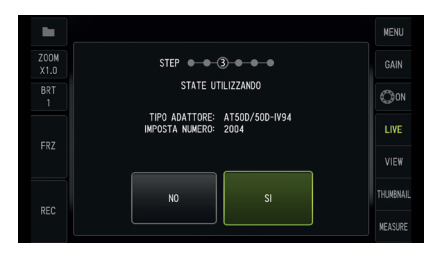

.<br>SUGGERIMENTO

Se è già stato registrato un adattatore, si vedrà una schermata che chiede se si desidera sovrascrivere le vecchie informazioni.

#### 6 Dopo aver verificato che l'adattatore ottico stereo sia installato correttamente, selezionare [OK] e premere il joystick [MEAS/OK].

Vedere "Installazione dell'adattatore ottico stereo" [\(pagina 75\)](#page-81-0) per informazioni dettagliate.

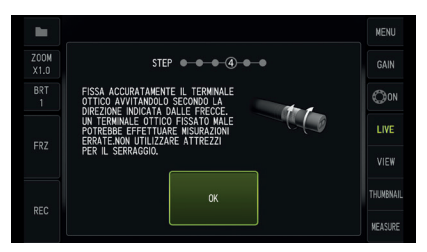

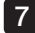

#### Regolare la luminosità dell'immagine bianca.

Usare lo strumento di controllo fornito con l'adattatore ottico stereo. Inserire completamente il terminale distale della sonda di inserimento nel foro guida per visione diretta o visione laterale, girare lo strumento di controllo per regolare l'orientamento in modo che la protuberanza al centro della parte bianca concava si sposti vicino al centro del campo visivo, quindi utilizzare la leva [BRT] per regolare la luminosità.

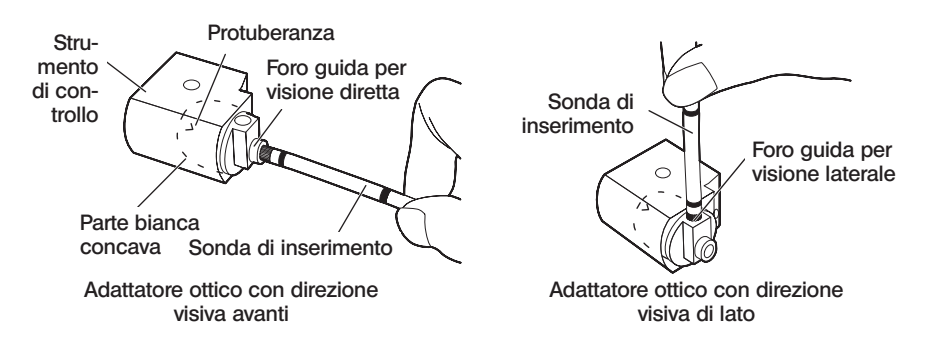

#### SUGGERIMENTO

#### Come acquisire un'immagine bianca

Poiché il modo in cui viene acquisita l'immagine bianca può influire sull'accuratezza della misurazione, accertarsi di acquisire un'immagine bianca con la luminosità appropriata secondo la figura seguente.

Luminosità insufficiente

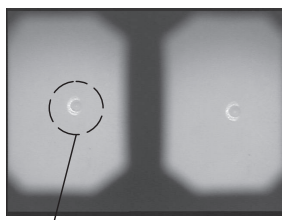

Luminosità ottimale internetà controlle della Luminosità eccessiva Luminosità ottimale

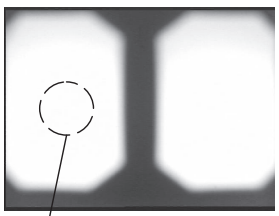

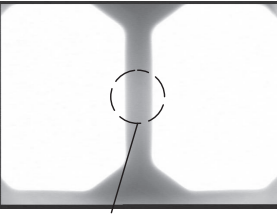

Troppo luminosa

Protuberanza

Protuberanza Livello di luminosità a cui la Troppo luminosa protuberanza non è più visibile

Non è possibile acquisire un'immagine bianca ottimale in presenza di sporcizia nella parte bianca concava dello strumento di controllo. In presenza di sporcizia, staccare la parte (guida) con il foro guida per visione diretta o visione laterale dalla parte bianca concava ed eliminare la sporcizia.

Per staccare la guida, girarla in senso antiorario. Pulire lo strumento con una garza inumidita con acqua. Per rimontare la guida, seguire le istruzioni di rimozione in ordine inverso.

#### Premere il pulsante [FRZ/REC] per ottenere il fermo immagine dell'immagine bianca. 8

Tenere la sonda di inserimento dietro la sezione di articolazione per evitare di esercitare forza sull'adattatore ottico e la sezione di articolazione.

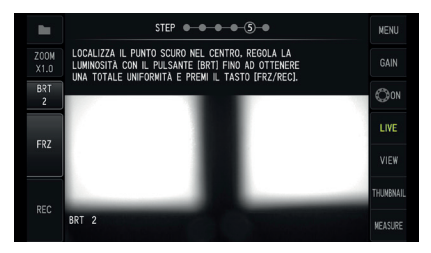

**NOTA** 

Quando si acquisisce un'immagine bianca, l'accuratezza di misurazione può ridursi se si esercita forza sull'adattatore ottico.

9 Quando compare il messaggio seguente, rimuovere il supporto dati dell'ottica dalla porta per scheda SDHC, selezionare [OK] e premere il joystick [MEAS/OK]. <RIMUOVI IL SUPPORTO CON I DATI DELL'OTTICA.>

Riporre il supporto dati dell'ottica (scheda SDHC) nella custodia dell'adattatore ottico per evitare di perderlo.

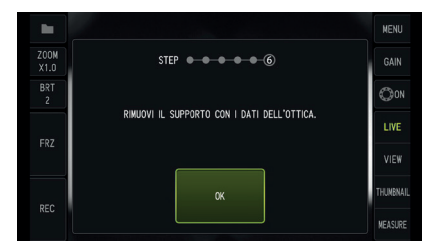

#### 10 Controllare i valori di misurazione.

Dopo aver registrato l'adattatore ottico stereo, è necessario controllare i valori di misurazione.

Vedere "Controllo dei valori di misurazione" [\(pagina 81\)](#page-87-0) per informazioni dettagliate sulle operazioni.

.<br>SUGGERIMENTO

Una volta terminata la registrazione dell'adattatore ottico stereo, viene creato sul supporto dati dell'ottica un file chiamato "IV7CALIB/FREEZE.JPG". La cancellazione di questo file non influirà sul funzionamento di questa unità.

### ■ Ri-registrazione di un adattatore ottico stereo

Ri-registrare un adattatore ottico stereo seguendo le stesse istruzioni di "Registrazione di un nuovo adattatore ottico stereo" [\(pagina 76\).](#page-82-0)

### 4 Selezione di un adattatore ottico stereo registrato

Se è già stato registrato un adattatore ottico stereo, selezionarlo nella schermata di Selezione adattatore ottico.

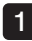

Installare l'adattatore ottico stereo sul terminale distale della sonda di inserimento, quindi selezionare <SELEZIONA ADATTATORE OTTICO> dalle operazioni del menu. Viene visualizzato un elenco di adattatori ottici.

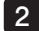

2 Selezionare un adattatore ottico stereo registrato e premere il joystick [MEAS/OK].

Comparirà un messaggio che chiede di verificare il nome e il numero di set dell'adattatore.

3 Dopo aver verificato che il numero di set coincida con quello dell'adattatore ottico stereo, selezionare <SI> e premere il joystick [MEAS/OK].

L'immagine live viene visualizzata in modalità mono o stereo.

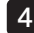

#### 4 Controllo dei valori di misurazione

Dopo aver selezionato l'adattatore ottico stereo, è necessario controllare i valori di misurazione. Vedere "Controllo dei valori di misurazione" [\(pagina 81\)](#page-87-0) per informazioni dettagliate sulle operazioni.

### <span id="page-87-0"></span>5 Controllo dei valori di misurazione

L'accuratezza della misurazione potrebbe essere ridotta dall'allentamento dell'adattatore ottico stereo o dallo sporco sui componenti della lente. Utilizzare lo strumento di controllo per verificare i valori di misurazione prima e dopo la misurazione.

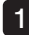

Introdurre l'estremità distale della sonda di inserimento all'interno del foro dell'adattatore ottico stereo dello strumento di controllo finché non tocca il fondo.

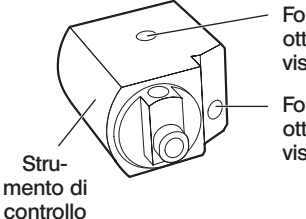

Foro dell'adattatore ottico con direzione visiva di lato

Foro dell'adattatore ottico con direzione visiva avanti

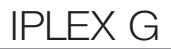

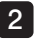

Ruotare lo strumento di controllo in moda da ottenere un'immagine simile a quella raffigurata sotto.

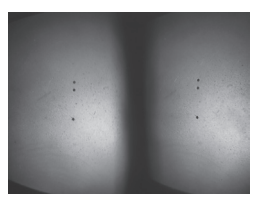

Forward-view optical adapter Side-view optical adapter Adattatore ottico con direzione visiva avanti

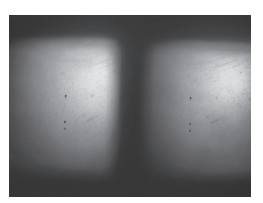

Adattatore ottico con direzione visiva di lato

3 Premere il joystick [MEAS/OK] o spingere la leva [ZOOM] verso il basso durante la visualizzazione della schermata live.

Viene visualizzata la schermata spot ranging.

4 Quando si introduce l'estremità distale della sonda di inserimento all'interno del foro dell'adattatore ottico stereo dello strumento di controllo fino in fondo, verificare che la distanza sia di 15 mm o meno nella casella di visualizzazione della distanza dell'oggetto e premere il joystick [MEAS/OK].

Viene visualizzata la schermata di selezione del metodo di misurazione.

5 Selezionare <DISTANZA> e premere il joystick [MEAS/OK].

Viene visualizzata la schermata di misurazione.

Utilizzare il joystick [MEAS/OK] per specificare i 2 punti di misurazione. 6

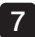

#### Premere a lungo il pulsante [FRZ/REC].

L'immagine misurata viene registrata.

#### 8 Verificare che l'intervallo di errore dei valori di misurazione prima e dopo la misurazione sia più o meno 3% rispetto al valore standard (2 mm o 0,1 pollici).

Se i valori di misurazione superano l'intervallo di più o meno 3%, verificare che l'adattatore ottico stereo non sia allentato e che la lente non sia sporca, quindi controllare nuovamente i valori di misurazione.

Inoltre, se i valori di misurazione differiscono in maniera significativa tra prima e dopo la misura, ispezionare l'adattatore nello stesso modo e, se necessario, misurare nuovamente.

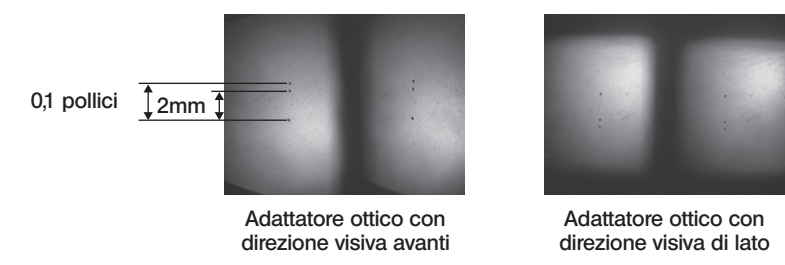

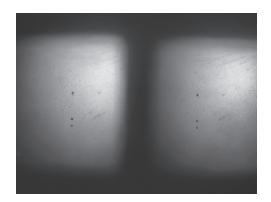

direzione visiva di lato

,<br>SUGGERIMENTO

Se l'adattatore ottico stereo è allentato, accertarsi che la guarnizione ad anello O-ring non sia staccata (vedere "Installazione e rimozione dell'adattatore ottico" (pagina 28)).

### 6 Osservazione dell'area di misurazione sulla schermata live

Osservare l'area di misurazione impostando la modalità di visualizzazione preferita tra <MONO> e <STEREO>.

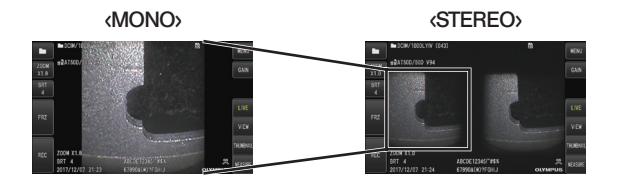

Vedere anche "Osservazione dell'oggetto da ispezionare" (pagina 41) per maggiori informazioni sull'osservazione dell'area di misurazione.

#### ,<br>SI JGGERIMENTO

- · Se l'area di misurazione presenta ripetizioni, riflette facilmente o ha meno pattern, modificare la direzione o la distanza per l'acquisizione delle immagini.
- · In caso di zone luminose o d'ombra nell'area di misurazione, cambiare o ruotare la posizione della sonda di inserimento per modificare la direzione o la distanza per l'acquisizione delle immagini.
- · Usare anche la leva [BRT] per scurire leggermente l'immagine.
- · Per modificare la modalità di visualizzazione, vedere la pagina "Utilizzo della schermata live/fermo immagine" (pagina 59).
- · Limitazioni di <MONO>
	- La finestra a sinistra della visualizzazione <STEREO> può essere solamente visualizzata.
	- La funzione di inversione immagine non è utilizzabile.
- · Limitazioni di <STEREO>
	- La funzione di inversione immagine non è utilizzabile.
	- La funzione zoom non è disponibile.
	- Non è possibile cambiare la modalità gain (fissa su Auto).
	- Non è possibile regolare la nitidezza dell'immagine (fissa su Minima).
	- L'intervallo di luminosità regolabile va da 1 a 11.
- · La posizione della finestra a destra e della finestra a sinistra potrebbe essere disallineata in qualche direzione o con un angolo a seconda del montaggio dell'adattatore ottico stereo e della sonda di inserimento, ma non si tratta di un'anomalia e l'accuratezza della misurazione non viene pregiudicata.

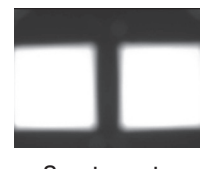

Spostamento Rotazion dell'immagine: su, giù, sinistra, destra

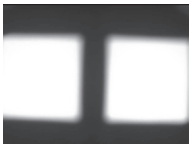

Rotazione

### <sup>7</sup> Misurazione della distanza dall'area di misurazione tramite la funzione di spot ranging

La funzione di spot ranging misura la distanza tra l'estremità distale dell'adattatore ottico stereo e l'area di misurazione sulle schermate live e fermo immagine.

Premere il joystick [MEAS/OK] o spingere la leva [ZOOM] verso il basso mentre viene visualizzata la schermata live o la schermata fermo immagine.

Viene visualizzata la schermata spot ranging.

SUGGERIMENTO

- · La funzione di spot ranging non è disponibile durante la registrazione video.
- · L'immagine live sulla schermata spot ranging viene visualizzata solo in <STEREO>.
- · Se si preme il pulsante [FRZ/REC] nella schermata spot ranging nella visualizzazione live, si effettua il fermo immagine della schermata spot ranging.
- · La funzione zoom non è disponibile durante la funzione di spot ranging.
- · La funzione di registrazione audio non può essere usata per la registrazione fermo immagine durante lo spot ranging.

#### <span id="page-91-0"></span>■ Schermata spot ranging

Misurare la distanza dell'oggetto alla posizione del cursore nella finestra a sinistra. L'indicatore della distanza dell'oggetto mostra la distanza tra l'estremità distale dell'adattatore ottico stereo e l'area di misurazione in nove livelli.

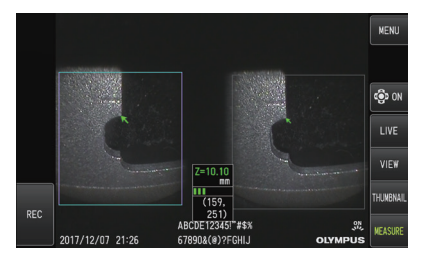

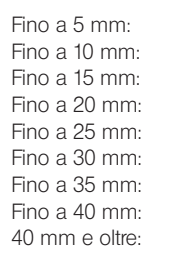

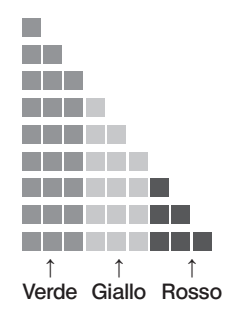

#### Spostare il cursore

Per spostare il cursore, spingere il joystick [MEAS/OK] nella direzione in cui si desidera muovere il cursore.

#### Iniziare la misurazione

Premere il joystick [MEAS/OK]. Viene visualizzata la schermata del metodo di misurazione.

.<br>SUGGERIMENTO

Quando si verifica la distanza dall'area di misurazione tramite la funzione di spot ranging, avvicinarsi all'area di misurazione fino alla distanza di misurazione raccomandata. In generale, più ci si avvicina l'oggetto di misurazione, più accurata diventa la misurazione.

### ■ Terminare lo spot ranging

Premendo il pulsante [LIVE] si apre la schermata live o la schermata fermo immagine. Premendo il pulsante [LIVE] durante lo spot ranging in modalità schermata fermo immagine, si passa allo spot ranging in modalità schermata live.

Premendo il pulsante [LIVE] durante lo spot ranging in modalità schermata live si visualizza la schermata live.

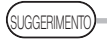

- · Premendo il pulsante [MENU] si visualizza la schermata dei menu.
- · Premendo brevemente il pulsante [VIEW] si apre la schermata di visualizzazione, mentre premendo a lungo il pulsante si apre la schermata delle miniature.

### 8 Misurazione

Nelle schermate spot ranging o di visualizzazione (immagine registrata in visione stereo), premere il joystick [MEAS/OK]. 1

Viene visualizzata la schermata di selezione del metodo di misurazione.

SUGGERIMENTO

- · Acquisire più immagini con diversi punti di vista e misurarle.
- · Verificare che la posizione di misurazione sull'immagine acquisita sia costante.
- · I fermi immagine registrati in <MONO> non possono essere misurati.

#### 2 Selezionare un metodo di misurazione.

Selezionare il metodo di misurazione per visualizzare la schermata di misurazione. Per ulteriori dettagli sui metodi di misurazione, fare riferimento a "Tipi di metodi di misurazione" [\(pagina 90\)](#page-96-0).

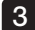

#### 3 Specificare i punti di misurazione o di riferimento e confermare i punti corrispondenti. Specificare i punti di misurazione o di riferimento nella finestra a sinistra.

I punti corrispondenti (punti nella finestra a destra corrispondenti ai punti di misurazione o di riferimento specificati nella finestra a sinistra) sono visualizzati nella finestra a destra. Verificare che le posizioni dei punti di misurazione o dei punti di riferimento (nella finestra a sinistra) siano identiche a quelle dei punti corrispondenti (nella finestra a destra).

#### 4 Registrare i risultati della misurazione.

Premere a lungo il pulsante [FRZ/REC] per registrare l'immagine con i risultati di misurazione.

#### Uscire dalla misurazione. 5

Premere il pulsante [LIVE] per visualizzare la finestra di dialogo di conferma dell'uscita dalla misurazione. Quindi selezionare <SI> per uscire dalla misurazione stereo. Selezionare <NO> per tornare alla schermata di misurazione.

Oppure selezionare <ESCI> nella schermata del menu di misurazione e selezionare <ESEGUI> per uscire dalla misurazione stereo e tornare alla schermata live. Selezionare <ANNULLA> per tornare alla schermata di misurazione.

#### Controllare i valori di misurazione

I valori di misurazione devono essere controllati prima e dopo la misurazione. Vedere "Controllo dei valori di misurazione" [\(pagina 81\)](#page-87-0) per maggiori dettagli sulle operazioni.

### 9 Schermata di misurazione

### Spiegazione della schermata di misurazione

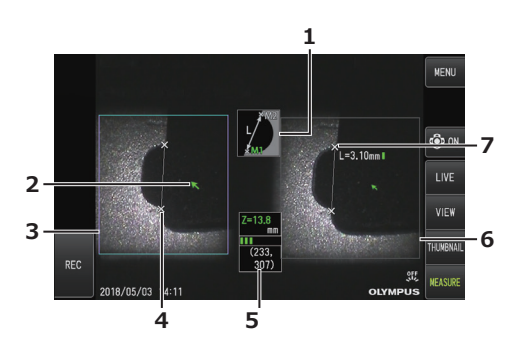

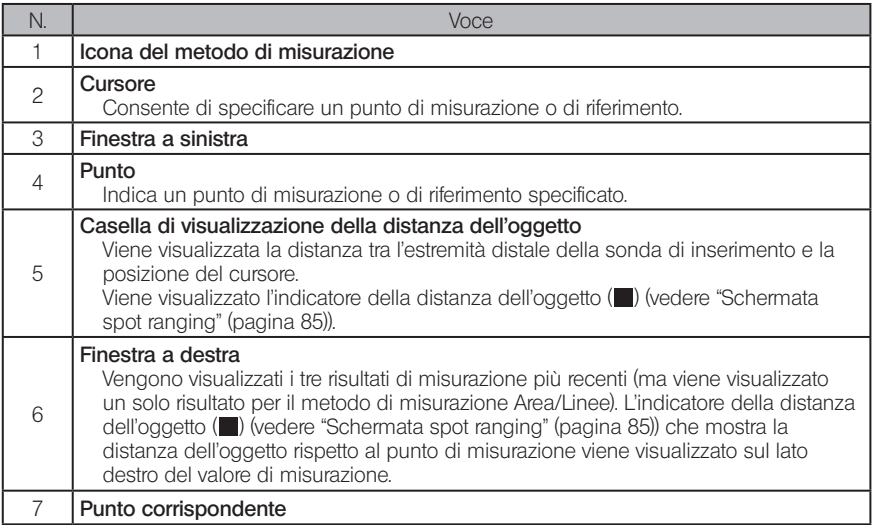

### Visualizzazione del menu e funzioni

Quando viene premuto il pulsante [MENU] sulla schermata di misurazione.

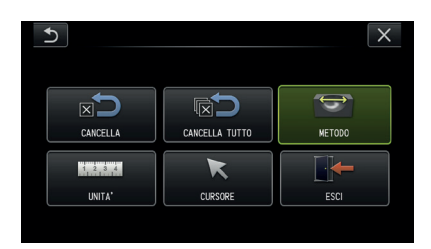

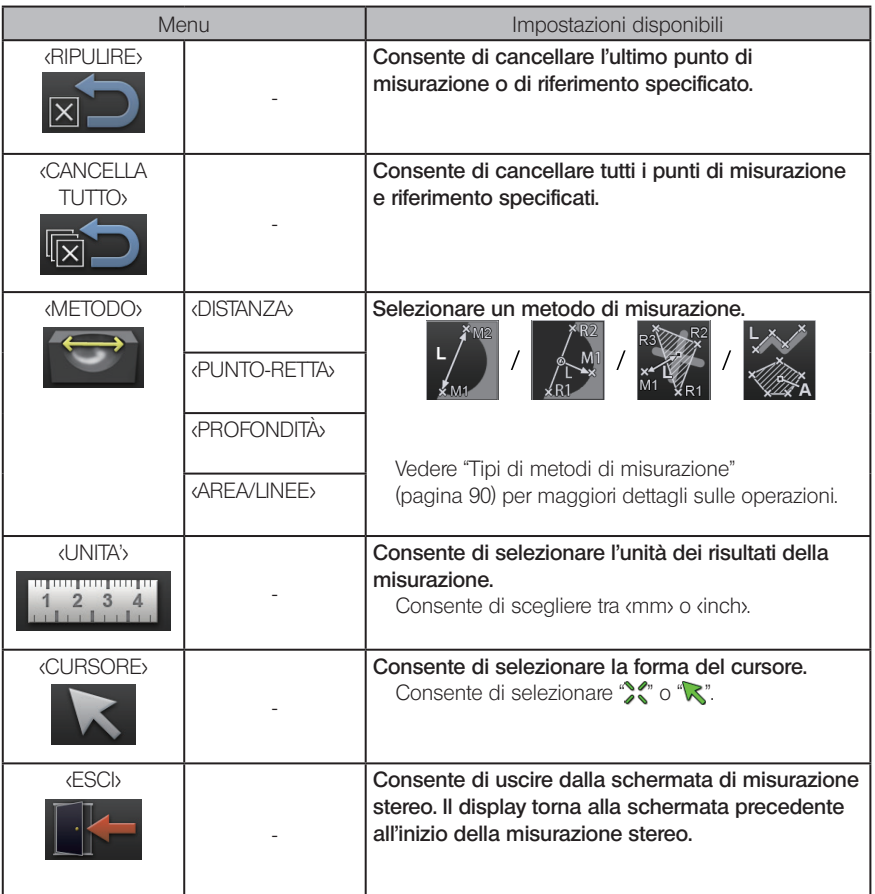

### <span id="page-96-0"></span>10 Tipi di metodi di misurazione

La schermata di selezione del metodo di misurazione viene visualizzata immediatamente dopo l'avvio della misurazione stereo oppure quando si seleziona <METODO> nella schermata del menu di misurazione.

Sono disponibili 4 diversi tipi di metodi di misurazione.

#### ■ <Distanza>

Questa modalità consente di misurare la distanza tra due punti di misurazione specificati. Posizionare il cursore su entrambe le estremità dell'area che si desidera misurare e premere il joystick [MEAS/OK] per specificare i punti di misurazione.

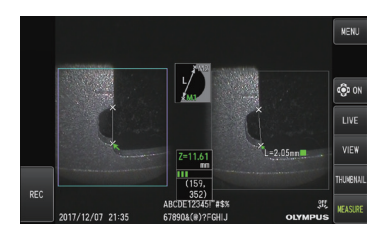

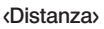

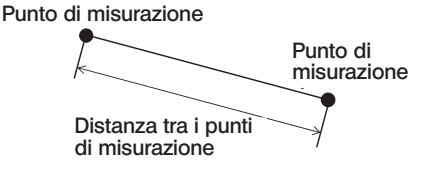

### ■ <Punto-Retta>

Questa modalità misura la distanza tra un punto di misurazione e una linea di riferimento specificata da 2 punti di riferimento.

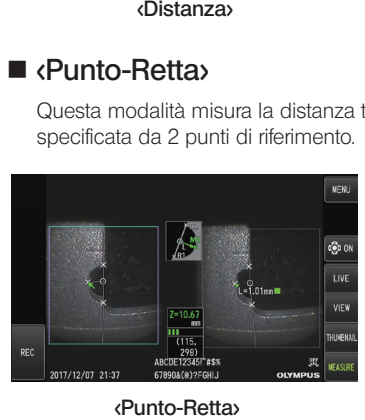

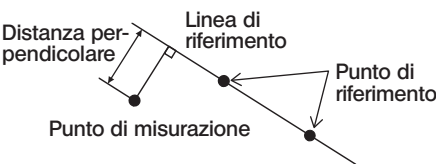

<Punto-Retta>

### ■ *«Profondità»*

Questa modalità consente di misurare la distanza da un punto di misurazione rispetto al piano di riferimento specificato da tre punti di riferimento.

L'altezza è indicata da un valore positivo, mentre la profondità da uno negativo.

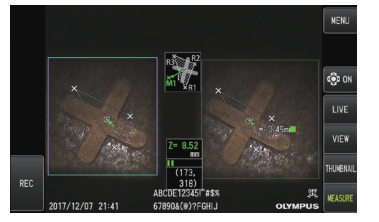

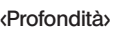

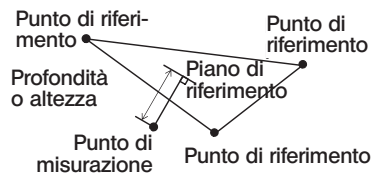

#### ■ <Area/Linee>

Questa modalità consente di misurare la lunghezza totale di più linee, ciascuna delle quali è definita da due punti di misurazione. Se la specifica dell'ultimo punto di misurazione comporta l'intersezione della prima e dell'ultima linea tracciata, viene misurata l'area della figura determinata dalle linee. Tenere comunque presente che l'area misurata non rappresenta l'area precisa del target di misurazione, ma rappresenta esclusivamente un valore approssimato ottenuto dividendo la figura in triangoli. Possono essere specificati fino a 20 punti di misurazione per la sessione di misurazione. Area/Linee><br>
Area/Linee><br>
Area/Linee><br>
Area/Linee><br>
Area/Linee><br>
Area/Linee><br>
Area/Linee><br>
Area/Linee><br>
Area/Linee><br>
Area/Linee><br>
Area/Linee><br>
Area/Linee><br>
Area/Linee><br>
Area/Linee><br>
Area/Linee><br>
Area/Linee><br>
Area/Linee><br>
A

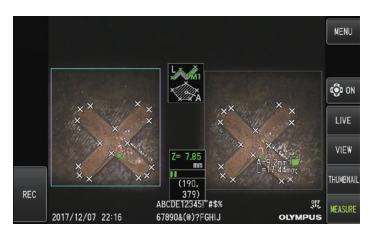

<Area/Lines>

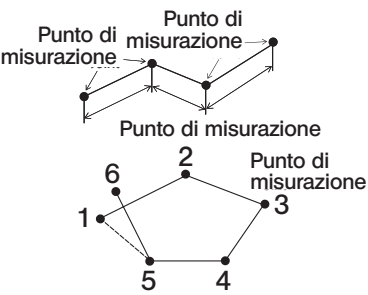

### 11 Specifica dei punti di misurazione

#### Specificare e spostare i punti di misurazione

Per spostare il cursore, spingere il joystick [MEAS/OK] nella direzione in cui si desidera muovere il cursore. Premere il joystick [MEAS/OK] e specificare il numero di punti di misurazione necessari per ciascun metodo di misurazione nell'area dell'immagine a sinistra. La distanza dell'oggetto misurata sulla posizione del cursore (distanza tra l'estremità distale

dell'adattatore ottico stereo e l'area di misurazione) e i risultati di misurazione sono sempre visualizzati.

Tenere presente che la distanza dell'oggetto visualizzata come "-. - - - mm" indica che il punto di riferimento corretto non è stato acquisito automaticamente.

### ■ Specificare nuovamente i punti di misurazione o di riferimento

Se vengono specificati per errore punti di misurazione o di riferimento non corretti, selezionare <RIPULIRE> nel menu di misurazione.

#### Ripetizione della misura

Se si desidera ricominciare da capo la misurazione sull'immagine, selezionare <CANCELLA TUTTO> nel menu di misurazione e cancellare tutti i punti di misurazione e di riferimento.

# **6** Osservazione in luce speciale

Questa unità può essere usata anche per l'osservazione in luce ultravioletta (UV) e infrarossa (IR) sostituendo l'unità LED con una opzionale.

I raggi UV e IR non sono visibili, per cui è necessario gestire questa luce con cautela. Accertarsi di seguire le istruzioni di un professionista qualificato durante l'uso.

Per ulteriori dettagli sulla sostituzione della sorgente luminosa, fare riferimento a "Sostituzione dell'unità LED" [\(pagina 93\)](#page-99-0). Inoltre, quando si collega un'unità LED UV o IR, comparirà una schermata di conferma quando si accende l'unità. Premere [OK] e usare questa unità secondo le procedure di base.

### <span id="page-99-0"></span>7-1 Sostituzione dell'unità LED

#### **●** Rimozione

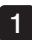

Spegnere lo strumento.

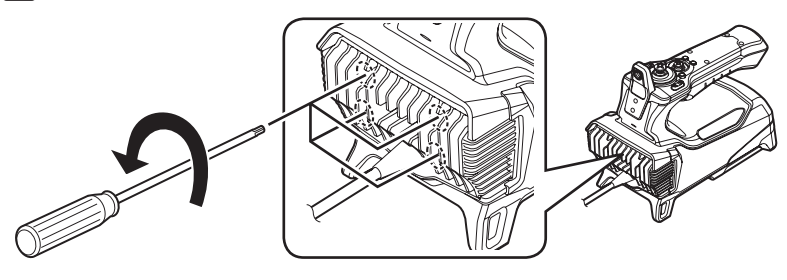

2

Allentare i 4 bulloni sull'unità endoscopica con una chiave esagonale (fornita con l'unità LED opzionale).

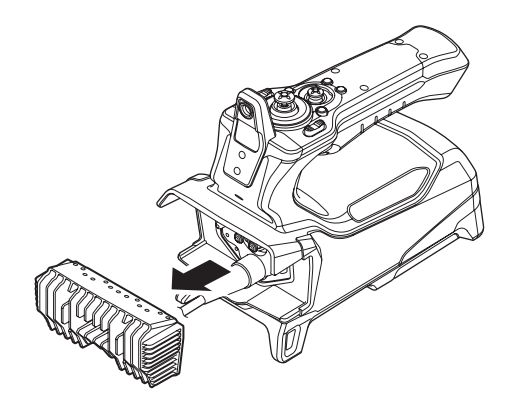

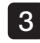

3 Rimuovere l'unità LED.

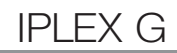

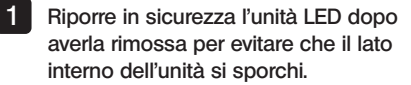

· Prestare attenzione a non toccare l'area intorno ai terminali sul lato dell'unità endoscopica.

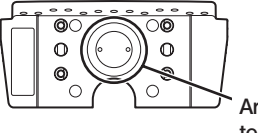

Area dei terminali

#### NOTA

· Non utilizzare mai lo strumento se all'interno dell'unità LED sono presenti sporcizia o goccioline d'acqua.

In caso contrario l'impermeabilità del collegamento tra l'unità LED e questa unità potrebbe essere compromessa, e i terminali dell'unità LED o di questa unità potrebbero danneggiarsi di conseguenza.

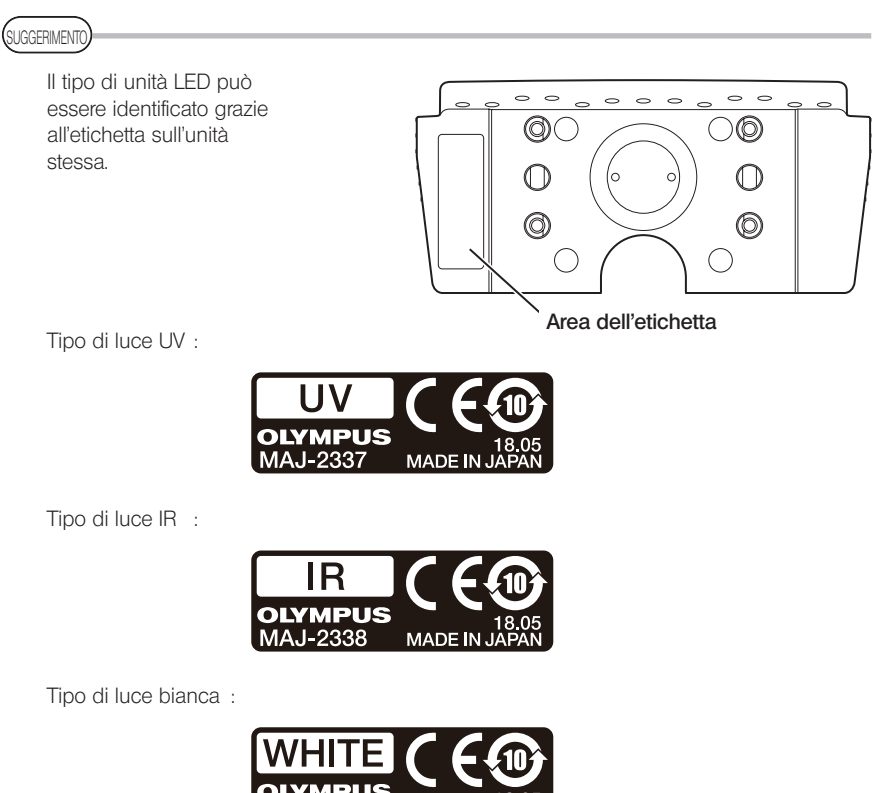

**MADE IN** 

ା-୨୧୧ନ

#### **●** Installazione

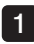

Per installare la sorgente luminosa, eseguire le azioni di rimozione dell'unità in ordine inverso.

Quando viene collegata un'unità LED UV, compare una schermata di conferma all'accensione dell'alimentazione di questa unità.

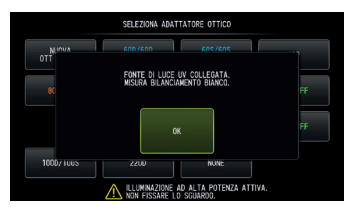

NOTA

· Avvitare strettamente i 4 bulloni con una chiave esagonale e verificare che non vi siano vibrazioni.

Se i bulloni si allentano durante l'uso, l'impermeabilità del collegamento tra l'unità LED e l'unità endoscopica potrebbe essere compromessa, e i terminali dell'unità LED o dell'unità endoscopica potrebbero danneggiarsi di conseguenza.

· Controllare che non vi sia sporcizia, polvere o acqua sui terminali.

### 7-2 Osservazione con luce UV

SUGGERIMENTO

- · Reimpostare il bilanciamento del bianco quando si usa un'unità LED UV. Ciò può contribuire a ridurre la colorazione blu delle immagini.
- Controllare l'icona LED (%) per vedere se l'unità LED UV è illuminata.

Seguire le descrizioni fornite in questo manuale di istruzioni durante l'uso.

### 7-3 Osservazione con luce IR

SUGGERIMENTO

- Controllare l'icona LED (%) per vedere se l'unità LED IR è illuminata.
- · Possono comparire delle strisce bianche solo quando si utilizza l'adattatore ottico in visione laterale, ma non si tratta di un'anomalia. Riducendo la luminosità si possono ridurre le strisce bianche.

Seguire le descrizioni fornite in questo manuale di istruzioni durante l'uso.

8 Risoluzione dei problemi

Ispezionare lo strumento come descritto in "Ispezioni pre e post funzionamento" (pagina 23). In caso di malfunzionamenti evidenti, non utilizzare lo strumento e contattare EVIDENT per le riparazioni. Se si rileva anche una minima anomalia, non utilizzare lo strumento ed eseguire le azioni descritte in "Guida alla risoluzione dei problemi" [\(pagina 96\)](#page-102-0). Se il problema non può essere risolto con il rimedio suggerito, interrompere l'utilizzo dello strumento e contattare EVIDENT per la riparazione.

### <span id="page-102-0"></span>8-1 Guida alla risoluzione dei problemi

### Messaggi di errore

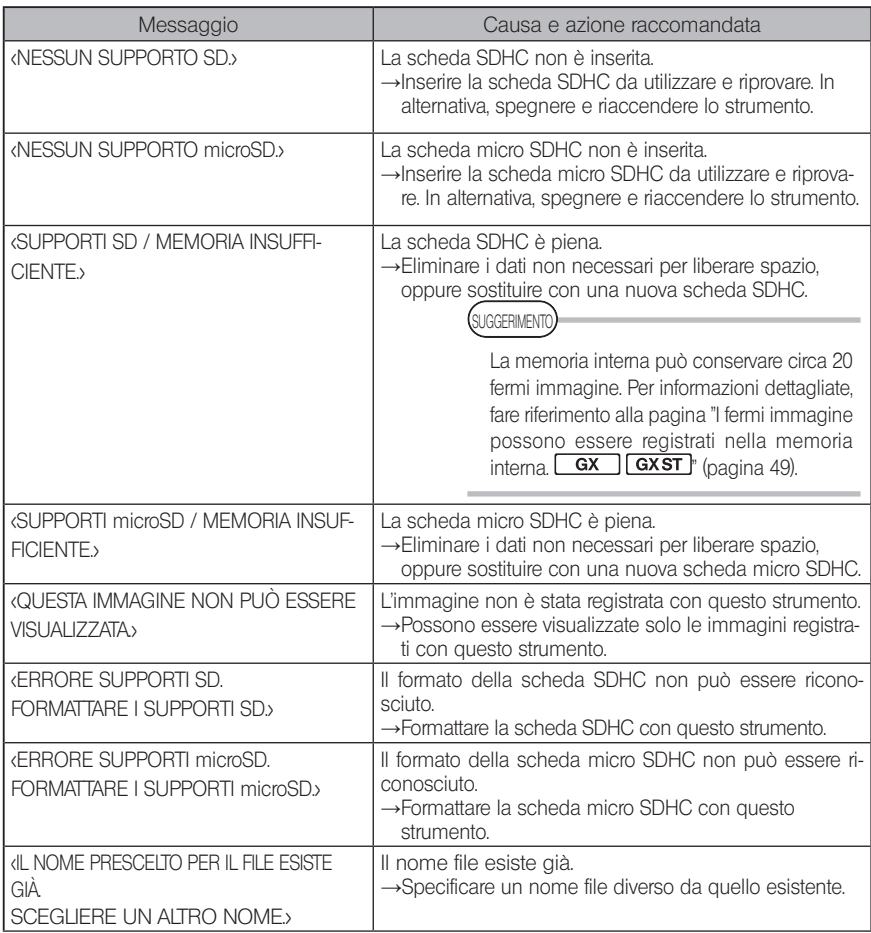

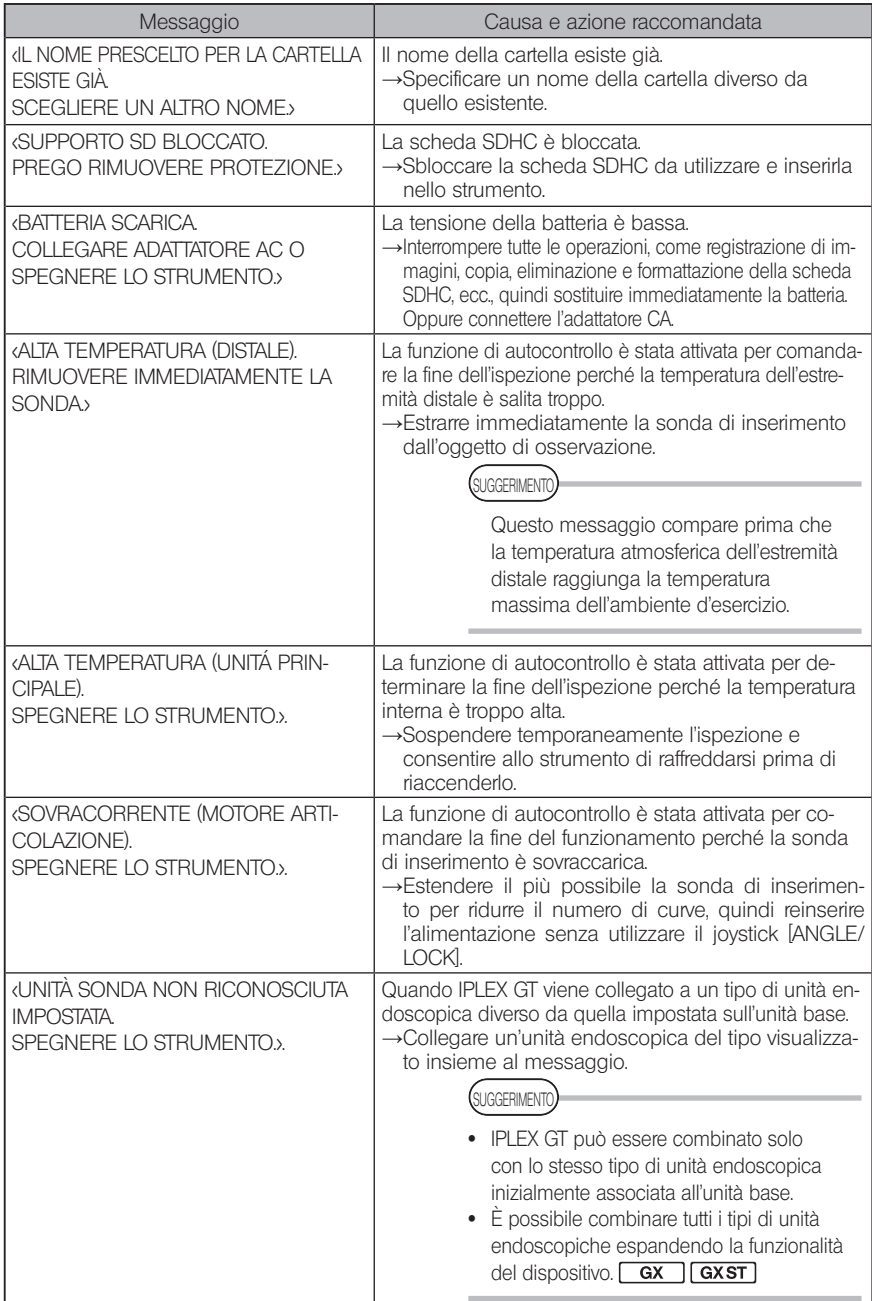

## 2 Problemi comuni

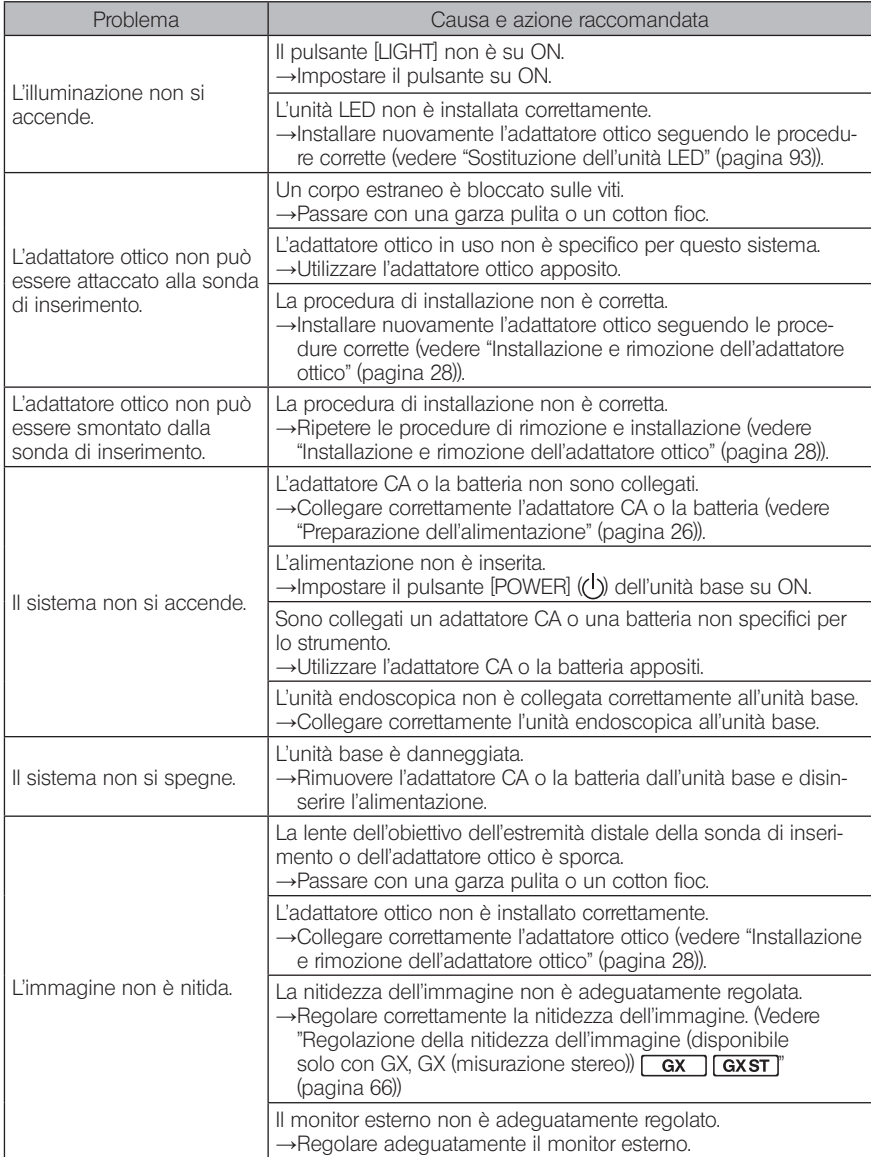

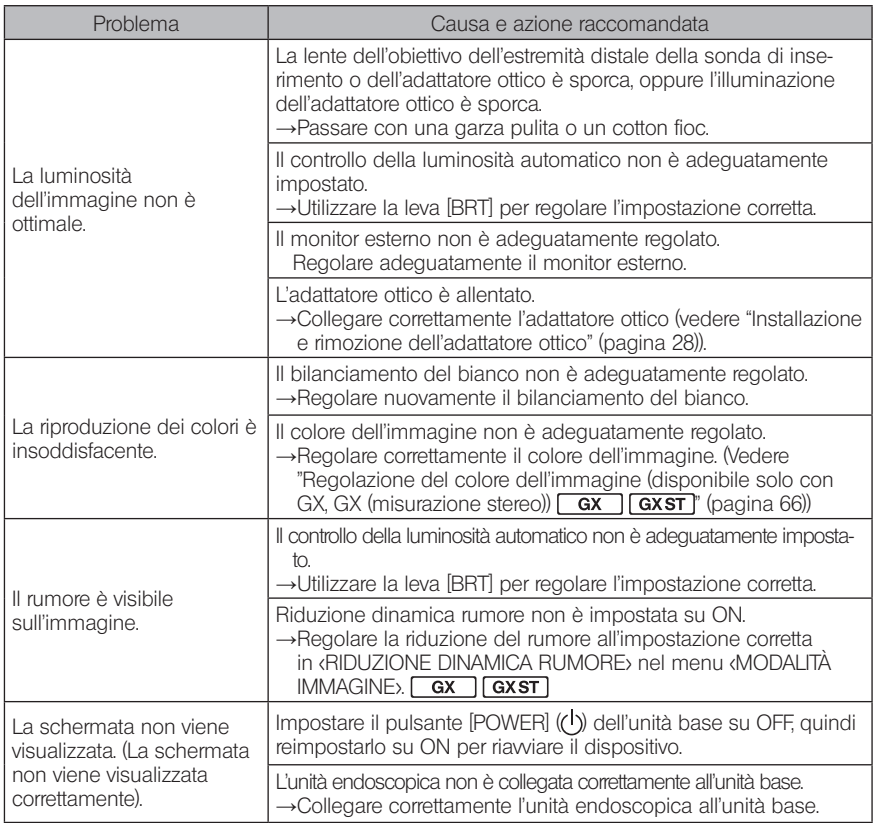

### 8-2 Richiesta di riparazione del prodotto

Contattare EVIDENT per richiedere la riparazione dello strumento. Quando si invia lo strumento a EVIDENT, includere una descrizione dettagliata del malfunzionamento e delle condizioni nelle quali si verifica.

I malfunzionamenti che si verificano durante il periodo di garanzia vengono riparati gratuitamente come da certificato di garanzia. Accertarsi di inserire il certificato di garanzia quando si invia lo strumento a EVIDENT per essere riparato. Se il certificato di garanzia non è allegato, sarà necessario sostenere il costo della riparazione. I costi di trasporto sono a carico dell'utente anche in caso di riparazioni gratuite.

EVIDENT non ripara strumenti contaminati da sostanze nocive.

# IPLEX G<br>Magazzinaggio e manutenzione

### 9-1 Sostituzione della batteria

Nonostante la vita della batteria dipenda dall'ambiente operativo e dalla frequenza di utilizzo, si raccomanda di sostituire la batteria ogniqualvolta la sua durata operativa diventa molto breve. Contattare EVIDENT per la sostituzione della batteria.

Per maggiori dettagli su come inserire e rimuovere la batteria, vedere "Utilizzo della batteria" (pagina 26).

## 9-2 Sostituzione della guarnizione ad anello O-ring

Sostituire la guarnizione ad anello O-ring con quelle di ricambio fornite con l'adattatore ottico. Sostituire periodicamente la guarnizione ad anello O-ring.

La posizione di montaggio della guarnizione ad anello O-ring differisce tra i modelli da 6 e 4 mm. Consultare "Nomenclatura dell'estremità distale/adattatore ottico" (pagina 15) e "Installazione e rimozione dell'adattatore ottico" (pagina 28) e inserire la guarnizione ad anello O-ring nella posizione corretta.

### 9-3 Pulizia dei componenti

### 1 Pulizia della sonda di inserimento

#### Sporco o altri corpi estranei sulla sonda di inserimento:

Passare con un panno morbido pulito.

#### Acqua sporca, olio meccanico o altro liquido sulla sonda di inserimento:

Non utilizzare un panno ruvido o un pennello duro, ma passare un panno morbido o un cotton fioc, quindi pulire accuratamente con un pezzo di garza o altro materiale inumidito con un detergente neutro. Quindi utilizzare un pezzo di garza morbida e pulita e passarlo sulla sonda di inserimento per asciugare tutta l'umidità.

#### **NOTA**

Pulire la sonda di inserimento immediatamente dopo averla estratta. Se si lascia la sonda di inserimento molto sporca per lunghi periodi, potrebbe corrodersi.

### 2 Pulizia dell'estremità distale

commercio.

#### Sporco o goccioline di acqua sulla lente dell'obiettivo dell'estremità distale

Tenendo la sezione rigida dell'estremità distale, utilizzare un pezzo di garza pulita e morbida o un cotton fioc per rimuovere lo sporco o le goccioline d'acqua.

Per rimuovere lo sporco e le goccioline d'acqua, è possibile anche utilizzare il pennello. Si possono ottenere risultati ottimali utilizzando etanolo assoluto o alcol isopropilico disponibili in

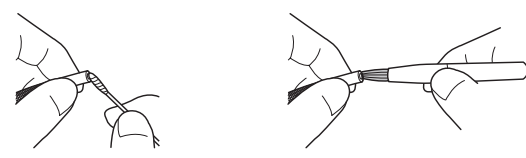

#### Accumuli di sporco sulla scanalatura di posizionamento dell'adattatore ottico oppure sulle filettature delle viti dell'estremità distale

Utilizzare il pennello in dotazione con il kit di pulizia per rimuovere gli accumuli di sporco. Tenere presente che una pulizia insufficiente può comportare una perdita di impermeabilità tra l'adattatore ottico e l'estremità distale.

### 3 Pulizia dell'adattatore ottico

#### Sporcizia o gocce d'acqua sulla superficie esterna dell'adattatore ottico

- · Usare una garza morbida pulita o un cotton fioc per eliminare acqua e sporcizia.
- · Utilizzare una spazzola per rimuovere la sporcizia accumulata nella scanalatura.
- · Premere un pezzo di garza o carta morbida imbevuta con una quantità abbondante di alcol isopropilico o etanolo disidratato sulla parte frontale dell'adattatore ottico.
- · Premere un pezzo di garza o carta morbida asciutta per assorbire l'alcol isopropilico o l'etanolo disidratato sulla parte frontale dell'adattatore ottico.

#### Sporcizia o gocce d'acqua sulla superficie interna dell'adattatore ottico

Eseguire la pulizia attenendosi ai passaggi (1)→(2)→(3) finché non è più presente sporcizia sul bastoncino di cotone. Utilizzare una spazzola per rimuovere la sporcizia accumulata nella scanalatura.

Inoltre, per una pulizia approfondita, ruotare l'adattatore ottico durante i passaggi (2) e (3).

È possibile ottenere migliori risultati usando alcol isopropilico o etanolo assoluto disponibile in commercio.

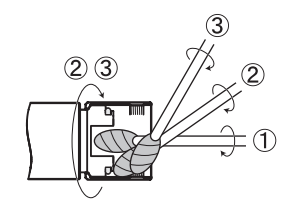

### **NOTA**

Non pulire l'adattatore ottico sotto l'acqua corrente. In caso contrario, l'adattatore ottico potrebbe danneggiarsi.
## 4 Pulizia del monitor ICD

#### Problemi di visualizzazione del monitor LCD dovuti a impronte digitali e sporco

Pulire il monitor LCD con un panno morbido inumidito con acqua. Quindi passare il monitor con uno straccio asciutto e pulito.

### **NOTA**

- · Non utilizzare mai panni trattati chimicamente o detergenti aggressivi come benzina o alcol. Altrimenti la superficie del monitor LCD potrebbe danneggiarsi.
- · Non utilizzare panni ruvidi, sporchi o contaminati da sostanze estranee. Altrimenti la superficie del monitor LCD potrebbe danneggiarsi.

## 5 Pulizia di altre unità

Se l'unità base o l'unità endoscopica è sporca, passarla con un panno morbido inumidito con acqua pulita. Quindi asciugare con uno straccio asciutto e pulito. Pulire eventuale sporcizia o goccioline d'acqua dal lato interno del vano batteria, dell'interfaccia, del coperchio della porta per scheda SD e dei coperchi del cavo di collegamento, nonché dagli elementi di montaggio dell'unità base e dell'unità endoscopica.

Pulire con aria per eliminare la polvere ecc. dalle aree intorno alla lente e ai terminali dell'unità LED senza toccarli direttamente.

## 9-4 Riporre i componenti nella custodia

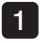

#### Disinserire l'alimentazione e rimuovere la batteria o scollegare l'adattatore CA.

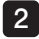

#### 2 Collegare correttamente l'unità endoscopica al retro dell'unità base.

Per informazioni dettagliate sul collegamento dell'unità, fare riferimento a "Collegamento dell'unità base e dell'unità endoscopica" (pagina 32).

#### 3 Appendere la sonda di inserimento all'unità endoscopica dopo averla avvolta a spirale secondo il diametro indicato.

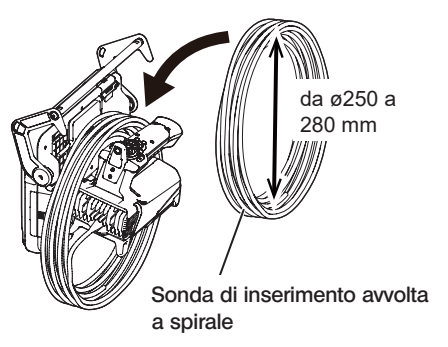

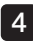

4 Riunire la maniglia dell'unità base e la sonda di inserimento e riporle nella custodia.

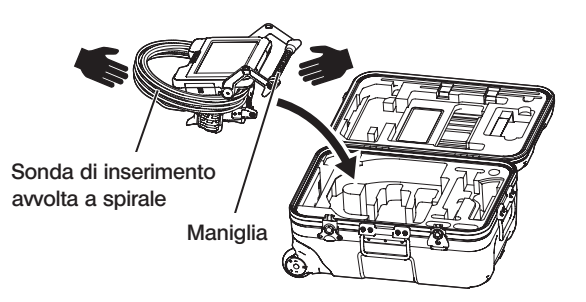

### **ATTENZIONE**

Non riporre la sonda di inserimento se il foro di ritenzione rimane inserito. In caso contrario, la sonda di inserimento potrebbe danneggiarsi.

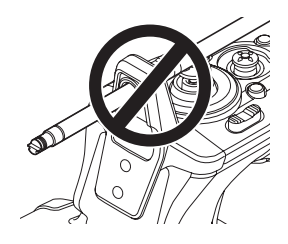

#### 5 Inserire il cavo di collegamento e la sonda di inserimento sporgente nella scanalatura.

Spingere la maniglia nella scanalatura.

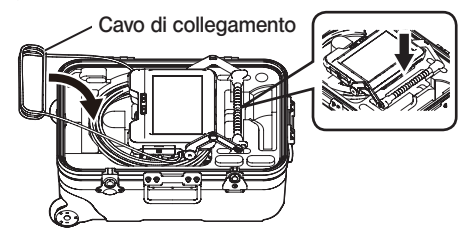

#### **NOTA**

- · Non chiudere il coperchio della custodia se la sonda di inserimento sporge ancora dalla scanalatura. In caso contrario, la sonda di inserimento potrebbe danneggiarsi.
- · Non sottoporre i cavi a notevoli forze di piegatura, trazione, legatura, torsione o schiacciamento. Evitare di esporre il cavo al calore che possa scioglierne il rivestimento. In caso contrario, il cavo può essere danneggiato causando incendi e folgorazioni.
- · Conservare il prodotto a temperatura ambiente e umidità normali.
- · Riporre lo strumento su una superficie piana in un luogo pulito, asciutto e stabile.

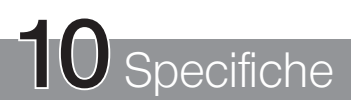

# 10-1 Ambiente operativo

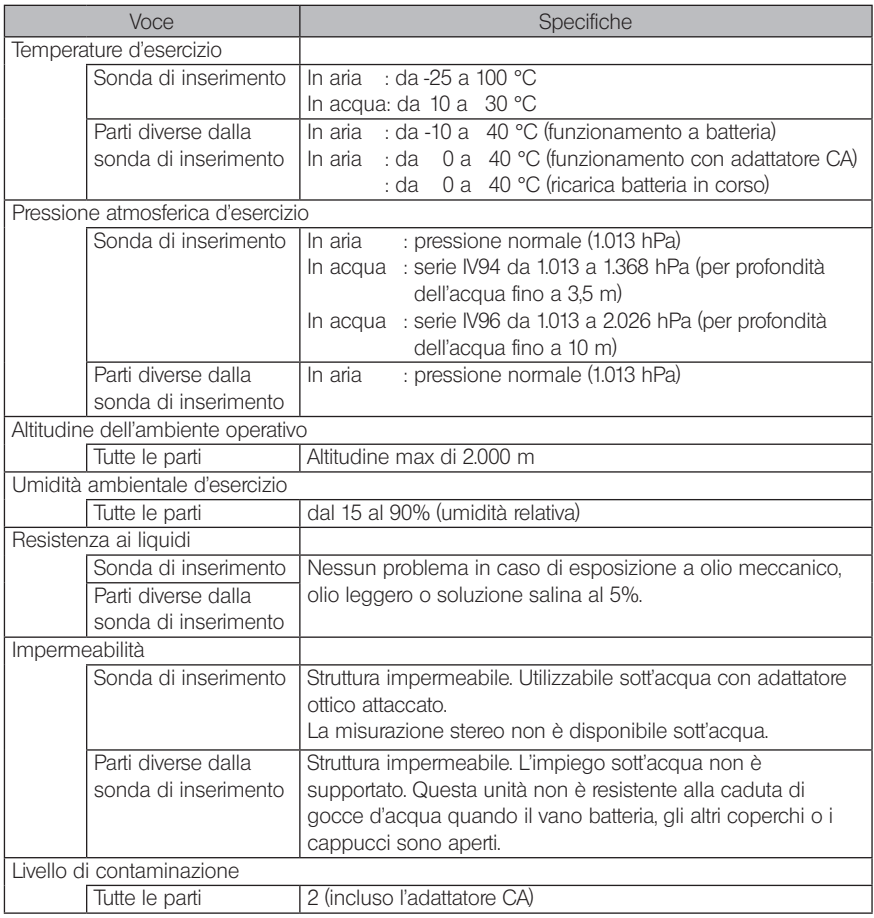

#### **NOTA**

- · La soddisfazione delle specifiche dell'ambiente operativo non costituisce garanzia di assenza di danni e malfunzionamenti dello strumento.
- · Utilizzare l'adattatore CA e il caricabatteria in ambienti interni (a temperatura normale).
- · Questo strumento può essere usato in esterni se tutti i coperchi e cappucci sono saldamente chiusi durante l'utilizzo a batteria.

# 10-2 Altre specifiche

# 1 Altre specifiche

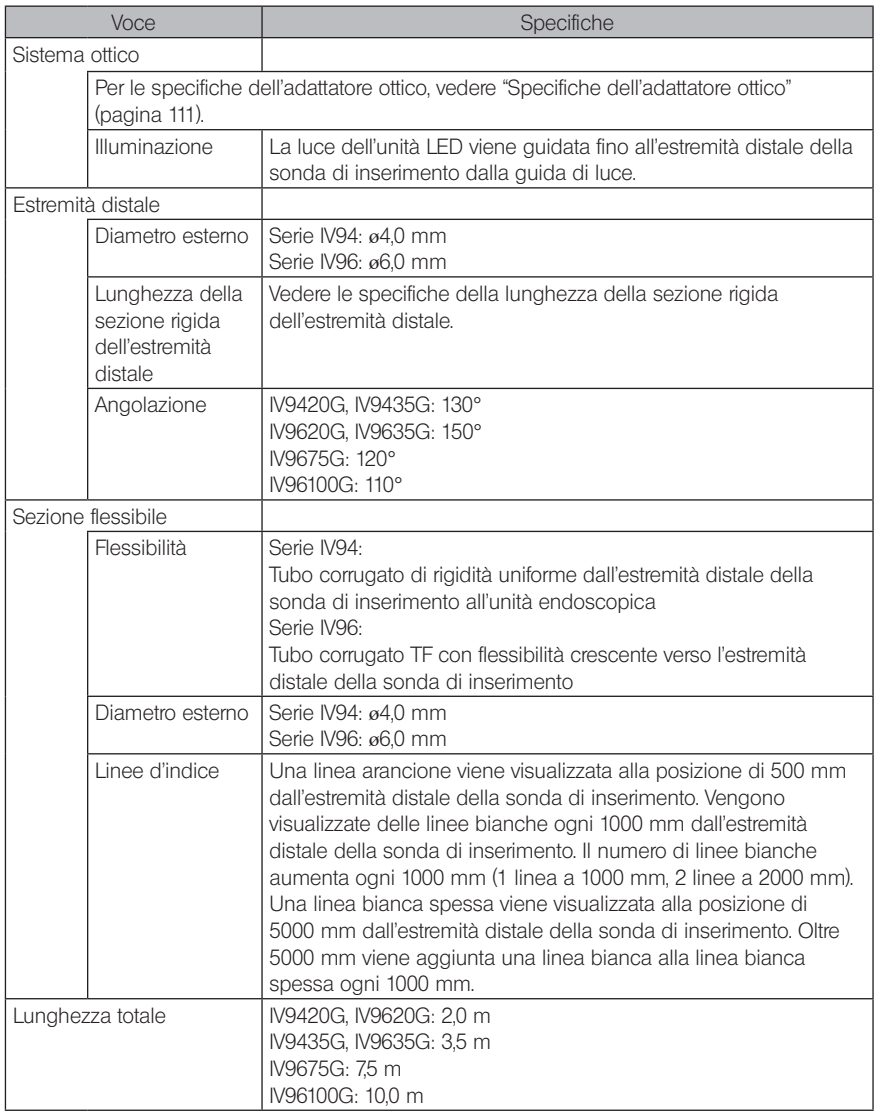

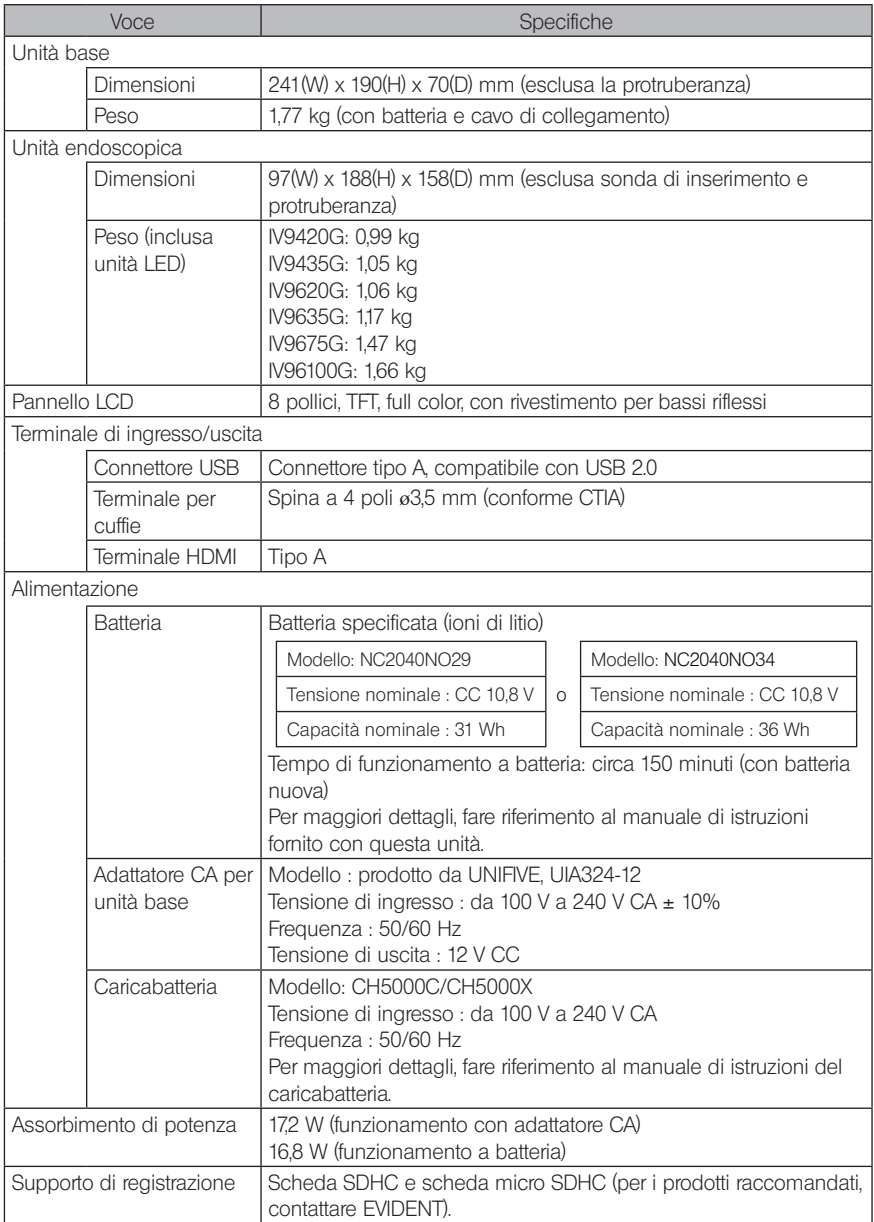

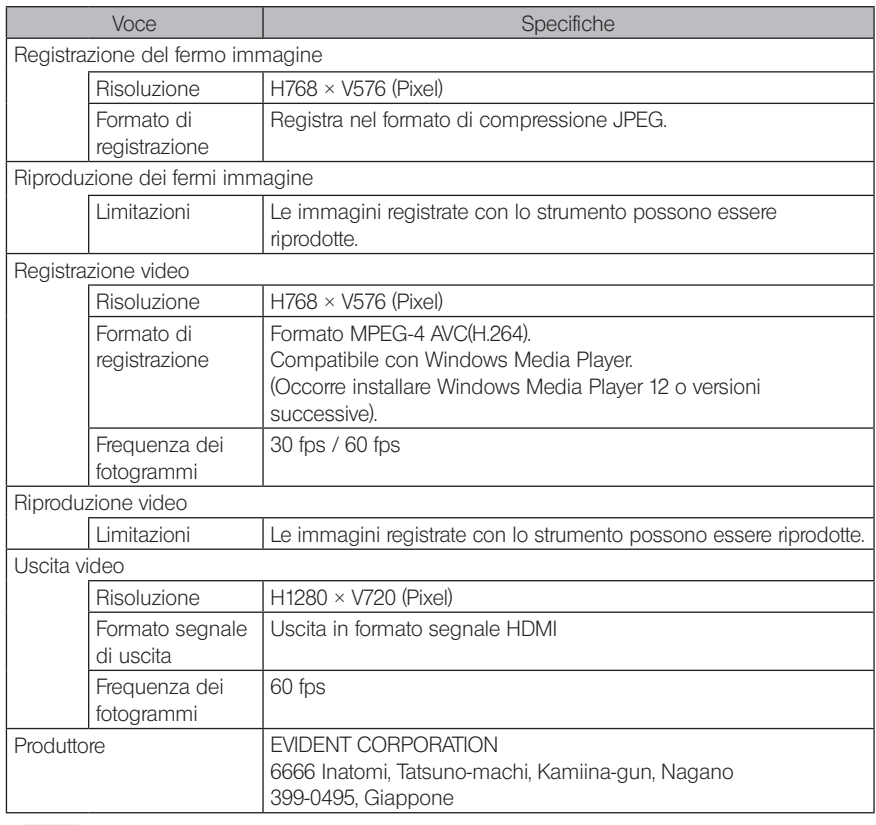

### SUGGERIMENTO

- · Le immagini registrate con lo strumento possono essere riprodotte su un computer, ecc., mentre le immagini registrate con dispositivi di registrazione come fotocamera o pc non possono essere riprodotte sullo strumento.
- · Tutti i marchi sono marchi di fabbrica o marchi registrati dei rispettivi proprietari.
- · I termini HDMI e HDMI High-Definition Multimedia Interface e il HDMI Logo sono marchi commerciali o marchi registrati di HDMI Licensing Administrator, Inc. negli Stati Uniti e in altri Paesi.

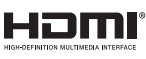

· I loghi SDHC e micro SDHC, nonché SD-3C e LLC, sono marchi commerciali.

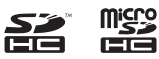

- · IOS è un marchio commerciale o un marchio registrato di Cisco (U.S.A.).
- · App Store è un marchio di servizio di Apple Inc.

# 2 Norme per applicazioni esterne

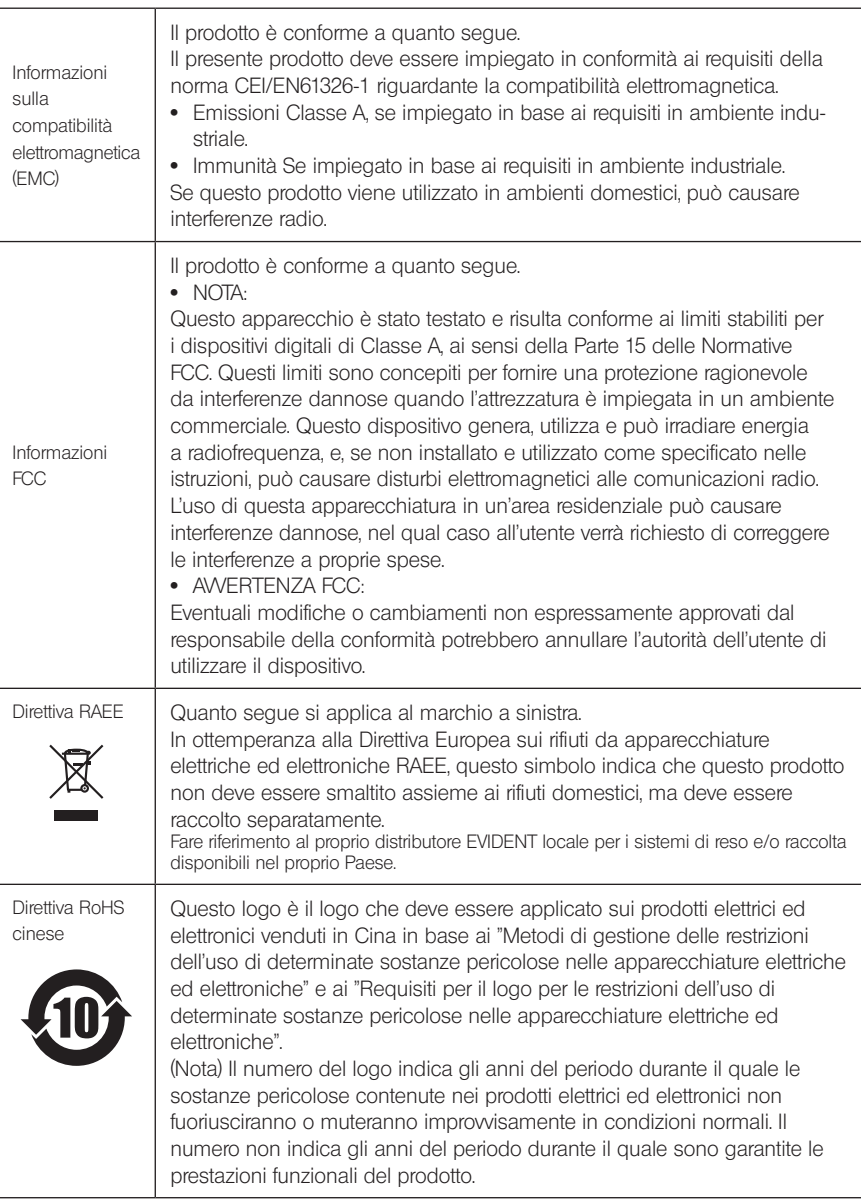

## 3 Informazioni sulle licenze software

QUESTO PRODOTTO È CONCESSO IN LICENZA AI SENSI DELLE LICENZE PER IL PORTFOLIO DI BREVETTI MPEG-4 VISUAL PER USO PERSONALE E NON COMMERCIALE DA PARTE DI UN CONSUMATORE PER

(i) LA CODIFICA DI VIDEO SECONDO LO STANDARD MPEG-4 VISUAL ("VIDEO MPEG-4") E/O (ii) LA DECODIFICA DI VIDEO MPEG-4 CODIFICATO DA UN CONSUMATORE

CONTESTUALMENTE A UN'ATTIVITÀ PERSONALE E NON COMMERCIALE E/O RICEVUTO DA UN PROVIDER VIDEO CON LICENZA MPEG PER LA FORNITURA DI VIDEO MPEG-4.

NON VIENE CONCESSA, NEPPURE IMPLICIRAMENTE, ALCUNA LICENZA PER UN QUALSIASI ALTRO USO. È POSSIBILE OTTENERE INFORMAZIONI AGGIUNTIVE DA MPEG LA, LLC. CONSULTARE HTTP://WWW.MPEGLA.COM.

## 4 Utilizzo di software open source

Questo prodotto potrebbe includere (i) software open source; e (ii) altri software il cui codice sorgente è stato intenzionalmente pubblicato (di seguito denominati collettivamente "OSS"). L'OSS incluso in questo prodotto deve essere concesso e distribuito all'utente ai sensi delle condizioni generali valide per l'OSS. Consultare suddette condizioni generali dell'OSS all'URL riportato di seguito. I titolari dei diritti d'autore dell'OSS sono elencati all'URL riportato di seguito. È DA ESCLUDERSI QUALSIASI TIPO DI GARANZIA PER L'OSS, NELLA MISURA CONSENTITA DALLE LEGGI APPLICABILI. L'OSS È FORNITO AGLI UTENTI "COSÌ COME È", SENZA GARANZIE DI ALCUN TIPO, TANTO ESPLICITE QUANTO IMPLICITE, ESCLUDENDO ANCHE LA GARANZIA IMPLICITA DI COMMERCIABILITÀ E QUELLA DELL'IDONEITÀ AD UN PARTICOLARE SCOPO. L'UTENTE SI ASSUME TUTTI I RISCHI RELATIVI ALLA QUALITÀ E ALLE PRESTAZIONI DELL'OSS. QUALORA L'OSS RISULTASSE DIFETTOSO, L'UTENTE SI ASSUME IL COSTO DI OGNI AZIONE CORRETTIVA O INTERVENTO DI ASSISTENZA O RIPARAZIONE.

http://www.olympus-ims.com/rvi-products/iplex-gx/oss-license/

L'utente non deve richiedere informazioni relative ai codici sorgente ottenuti attraverso l'URL precedente da EVIDENT.

## 5 Licenze per il portfolio di brevetti AVC

QUESTO PRODOTTO È CONCESSO IN LICENZA AI SENSI DELLE LICENZE PER IL PORTFOLIO DI BREVETTI AVC PER USO PERSONALE E NON COMMERCIALE DA PARTE DI UN CONSUMATORE PER

(i) LA CODIFICA DI VIDEO SECONDO LO STANDARD AVC ("VIDEO AVC") E/O (ii) LA DECODIFICA DI VIDEO AVC CODIFICATO DA UN CONSUMATORE CONTESTUALMENTE A UN'ATTIVITÀ PERSONALE E NON COMMERCIALE E/O RICEVUTO DA UN PROVIDER VIDEO CON LICENZA PER LA FORNITURA DI VIDEO AVC. NON VIENE CONCESSA, NEPPURE IMPLICIRAMENTE, ALCUNA LICENZA PER UN QUALSIASI ALTRO USO. È POSSIBILE OTTENERE INFORMAZIONI AGGIUNTIVE DA MPEG LA, LLC. CONSULTARE HTTP://WWW.MPEGLA.COM.

# <span id="page-117-0"></span>10-3 Specifiche dell'adattatore ottico

## 1 Per modello della sonda di inserimento da 4 mm

Quando l'adattatore ottico (opzionale) è montato sulla sonda di inserimento.

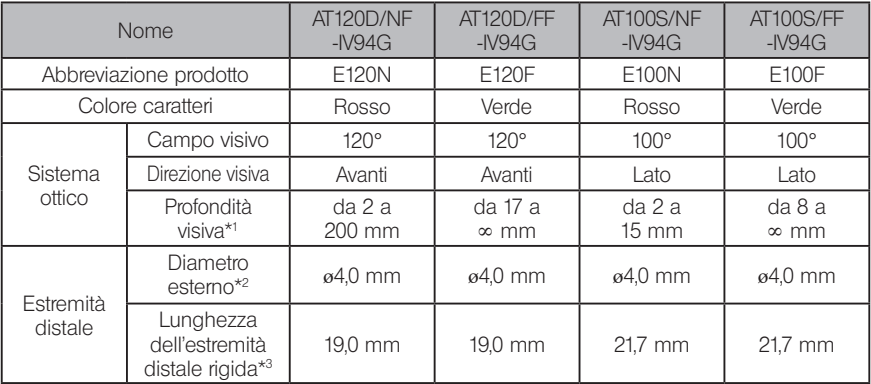

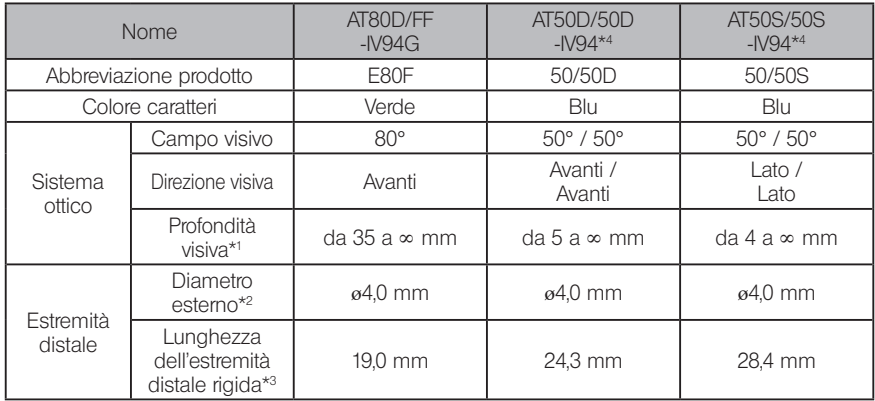

\*1 Indica l'intervallo entro il quale l'immagine può essere visualizzata chiaramente.

\*2 Può essere inserita in un foro da ø4,0 mm quando è montata sulla sonda di inserimento.

\*3 Indica la lunghezza della sezione rigida dell'estremità distale quando è montata sulla sonda di inserimento.

\*4 La misurazione scalare non può essere usata.

## 2 Per modello della sonda di inserimento da 6 mm

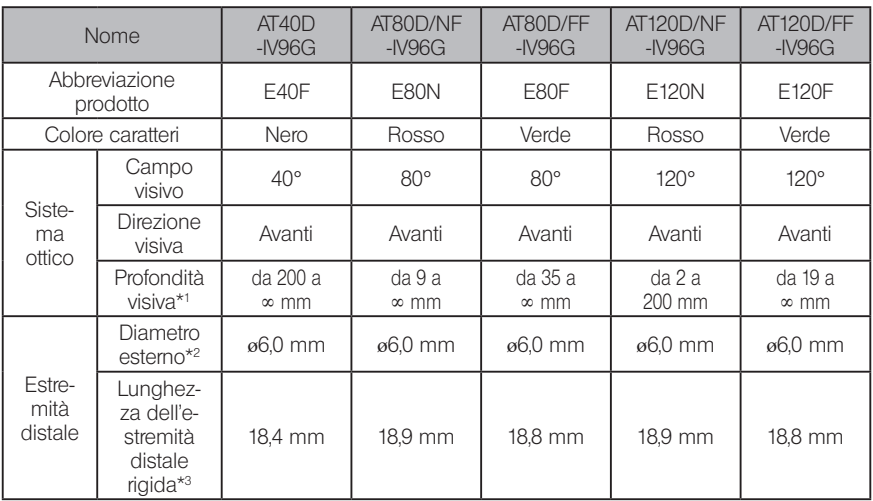

Quando l'adattatore ottico (opzionale) è montato sulla sonda di inserimento

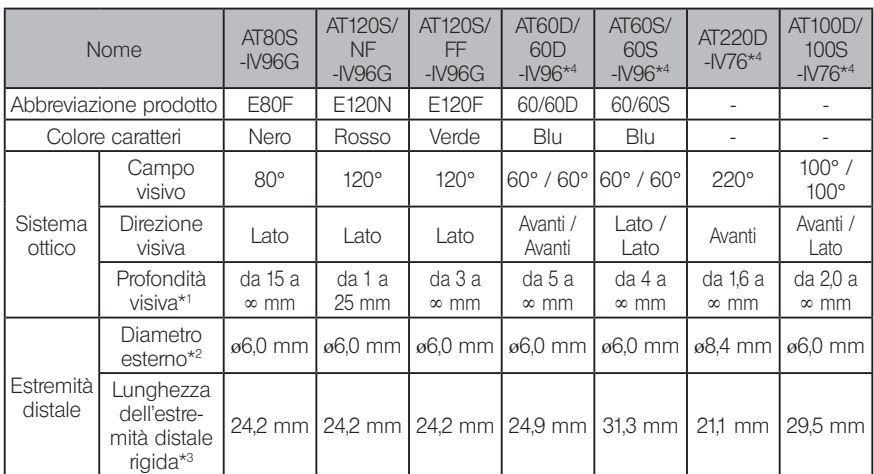

\*1 Indica l'intervallo entro il quale l'immagine può essere visualizzata chiaramente.

\*2 Può essere inserita in un foro da ø6,0 mm quando è montata sulla sonda di inserimento. (Solo AT220D-IV76 può essere inserita in un foro ø8,4 mm.)

\*3 Indica la lunghezza della sezione rigida dell'estremità distale quando è montata sulla sonda di inserimento.

\*4 La misurazione scalare non può essere usata.

# Appendice

# Quadro del sistema

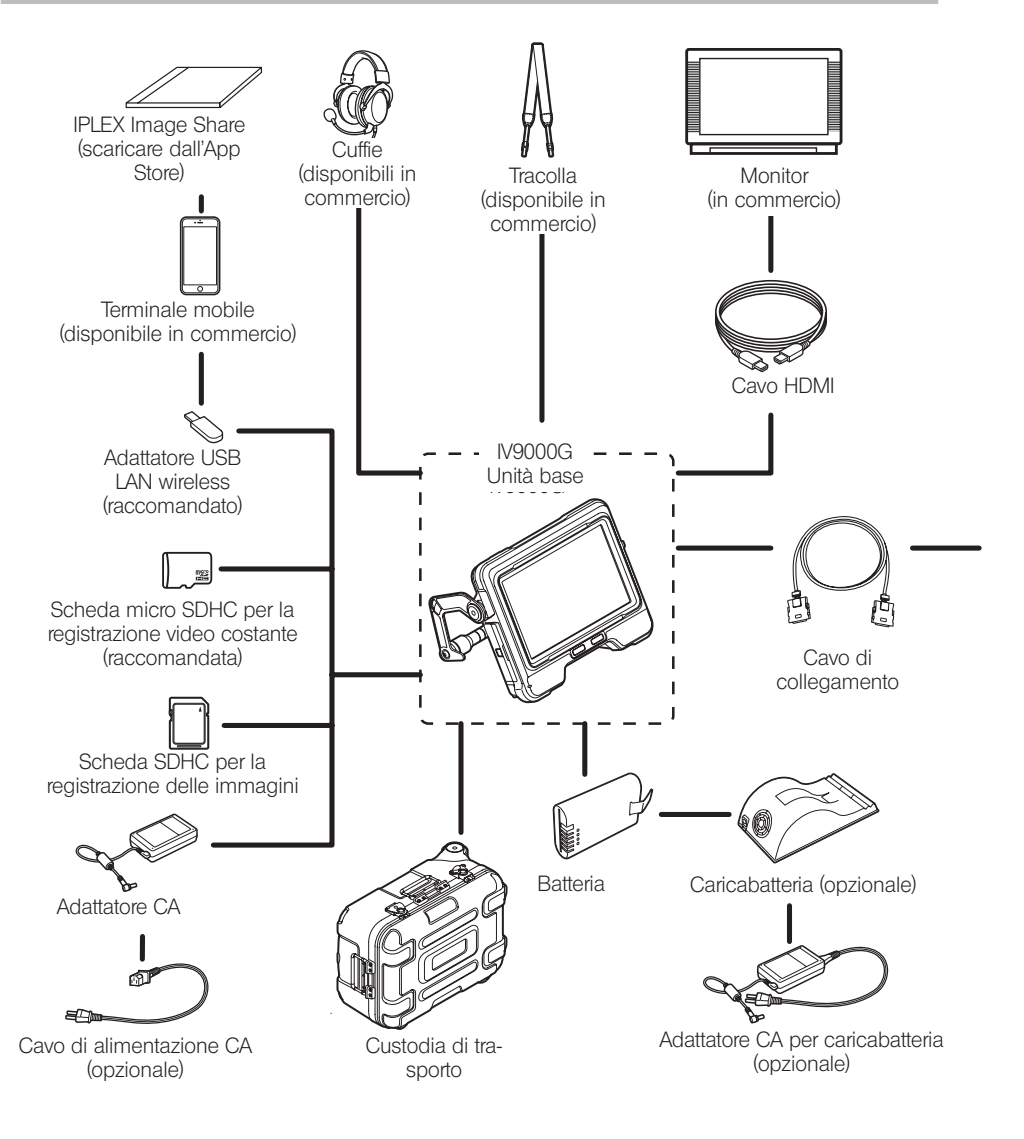

IPLEX G

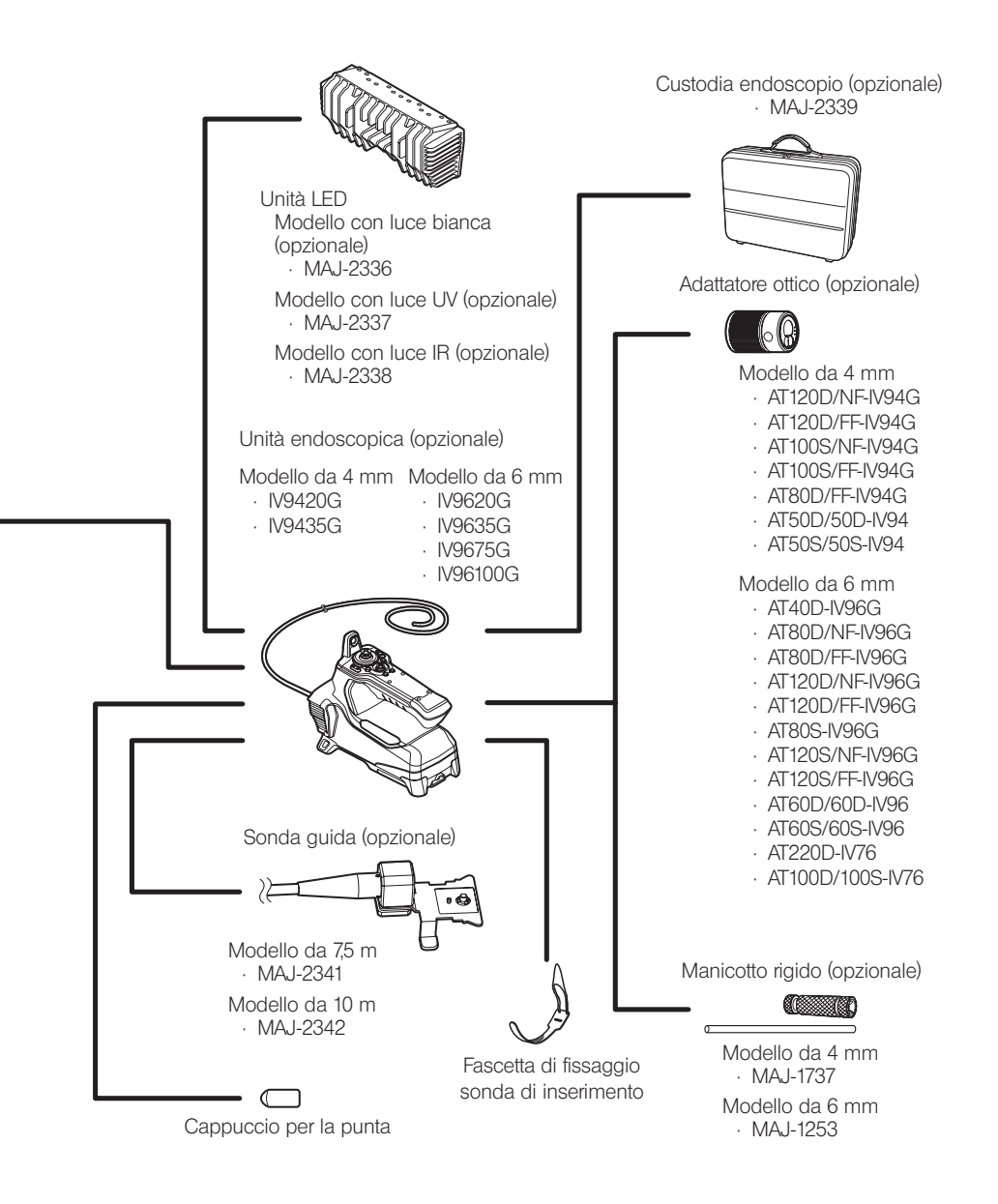

# IPLEX G

# MEMO

- Manufactured by -

### EVIDENT CORPORATION

**6666 Inatomi, Tatsuno-machi, Kamiina-gun, Nagano 399-0495, Japan**

- Distributed by -

#### EVIDENT EUROPE GmbH

**Caffamacherreihe 8-10, 20355 Hamburg, Germany**

#### EVIDENT EUROPE GmbH UK Branch

**Part 2nd Floor Part A, Endeavour House, Coopers End Road, Stansted CM24 1AL, U.K.**

#### EVIDENT SCIENTIFIC, INC. **48 Woerd Ave Waltham, MA 02453, U.S.A.**

EVIDENT AUSTRALIA PTY LTD

**97 Waterloo Road, Macquarie Park, NSW 2113, Australia**

**Life science solutions**

**Service Center**

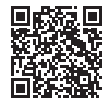

https://www.olympus-lifescience.com/ support/service/

**Official website**

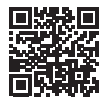

**Industrial solutions**

**Service Center**

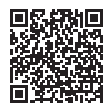

https://www.olympus-ims.com/ service-and-support/service-centers/

**Official website**

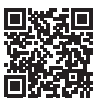

https://www.olympus-ims.com

https://www.olympus-lifescience.com